# HP Project and Portfolio Management Center

Software Version: 7.1

# Security Model Guide and Reference

Document Release Date: March 2007 Software Release Date: March 2007

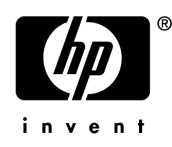

# Legal Notices

This document, and the accompanying software and other documentation, is protected by U.S. and international copyright laws, and may be used only in accordance with the accompanying license agreement. Features of the software, and of other products and services of Mercury Interactive Corporation, may be covered by one or more of the following patents: United States: 5,511,185; 5,657,438; 5,701,139; 5,870,559; 5,958,008; 5,974,572; 6,137,782; 6,138,157; 6,144,962; 6,205,122; 6,237,006; 6,341,310; 6,360,332, 6,449,739; 6,470,383; 6,477,483; 6,549,944; 6,560,564; 6,564,342; 6,587,969; 6,631,408; 6,631,411; 6,633,912; 6,694,288; 6,738,813; 6,738,933; 6,754,701; 6,792,460 and 6,810,494. Australia: 763468 and 762554. Other patents pending. All rights reserved.

U.S. GOVERNMENT RESTRICTED RIGHTS. This Software Documentation is a "commercial item" as defined at 48 C.F.R. 2.101 (October 1995). In accordance with 48 C.F.R. 12.212 (October 1995), 48 C.F.R. 27.401 through 27.404 and 52.227-14 (June 1987, as amended) and 48 C.F.R. 227.7201 through 227.7204 (June 1995), and any similar provisions in the supplements to Title 48 of the C.F.R. (the "Federal Acquisition Regulation") of other entities of the U.S. Government, as applicable, all U.S. Government users acquire and may use this Documentation only in accordance with the restricted rights set forth in the license agreement applicable to the Computer Software to which this Documentation relates.

Mercury, Mercury Interactive, the Mercury logo, the Mercury Interactive logo, LoadRunner, WinRunner, SiteScope and TestDirector are trademarks of Mercury Interactive Corporation and may be registered in certain jurisdictions. The absence of a trademark from this list does not constitute a waiver of Mercury's intellectual property rights concerning that trademark.

All other company, brand and product names may be trademarks or registered trademarks of their respective holders. Mercury disclaims any responsibility for specifying which marks are owned by which companies or which organizations.

Intel®, Intel® Itanium®, Intel® Xeon™, and Pentium® are trademarks or registered trademarks of Intel Corporation or its subsidiaries in the United States and other countries.

Java™ is a U.S. trademark of Sun Microsystems, Inc.

Microsoft®, Windows®, and Windows® XP are U.S. registered trademarks of Microsoft Corporation.

Oracle® is a registered U.S. trademark of Oracle Corporation, Redwood City, California.

UNIX<sup>®</sup> is a registered trademark of The Open Group.

Mercury provides links to external third-party Web sites to help you find supplemental information. Site content and availability may change without notice. Mercury makes no representations or warranties whatsoever as to site content or availability.

© 1997- 2007 Mercury Interactive Corporation. All rights reserved.

## Documentation Updates

This manual's title page contains the following identifying information:

- Software version number, which indicates the software version
- Document release date, which changes each time the document is updated
- Software release date, which indicates the release date of this version of the software

To check for recent updates, or to verify that you are using the most recent edition of a document, go to: http://ovweb.external.hp.com/lpe/doc\_serv/.

You will also receive updated or new editions if you subscribe to the appropriate product support service. Contact your HP sales representative for details.

# Support

#### Mercury Product Support

You can obtain support information for products formerly produced by Mercury as follows:

- If you work with an HP Software Services Integrator (SVI) partner (www.hp.com/ managementsoftware/svi\_partner\_list), contact your SVI agent.
- If you have an active HP Software support contract, visit the HP Software Support site and use the Self-Solve Knowledge Search to find answers to technical questions.
- For the latest information about support processes and tools available for products formerly produced by Mercury, we encourage you to visit the HP-Mercury Software Support web site at: support.mercury.com.
- Contact your HP Sales Representative if you have additional questions.

#### HP Software Support

You can visit the HP Software Support web site at www.hp.com/managementsoftware/services.

HP Software online support provides an efficient way to access interactive technical support tools. As a valued support customer, you can benefit by using the support site to:

- Search for knowledge documents of interest
- Submit and track support cases and enhancement requests
- Download software patches
- **Manage support contracts**
- $\Box$  Look up HP support contacts
- **Review information about available services**
- Enter into discussions with other software customers
- Research and register for software training

Most of the support areas require that you register as an HP Passport user and sign in. Many also require a support contract. To find more information about access levels, go to: www.hp.com/ managementsoftware/access\_level.

To register for an HP Passport ID, go to: www.managementsoftware.hp.com/passportregistration.html.

# Table of Contents

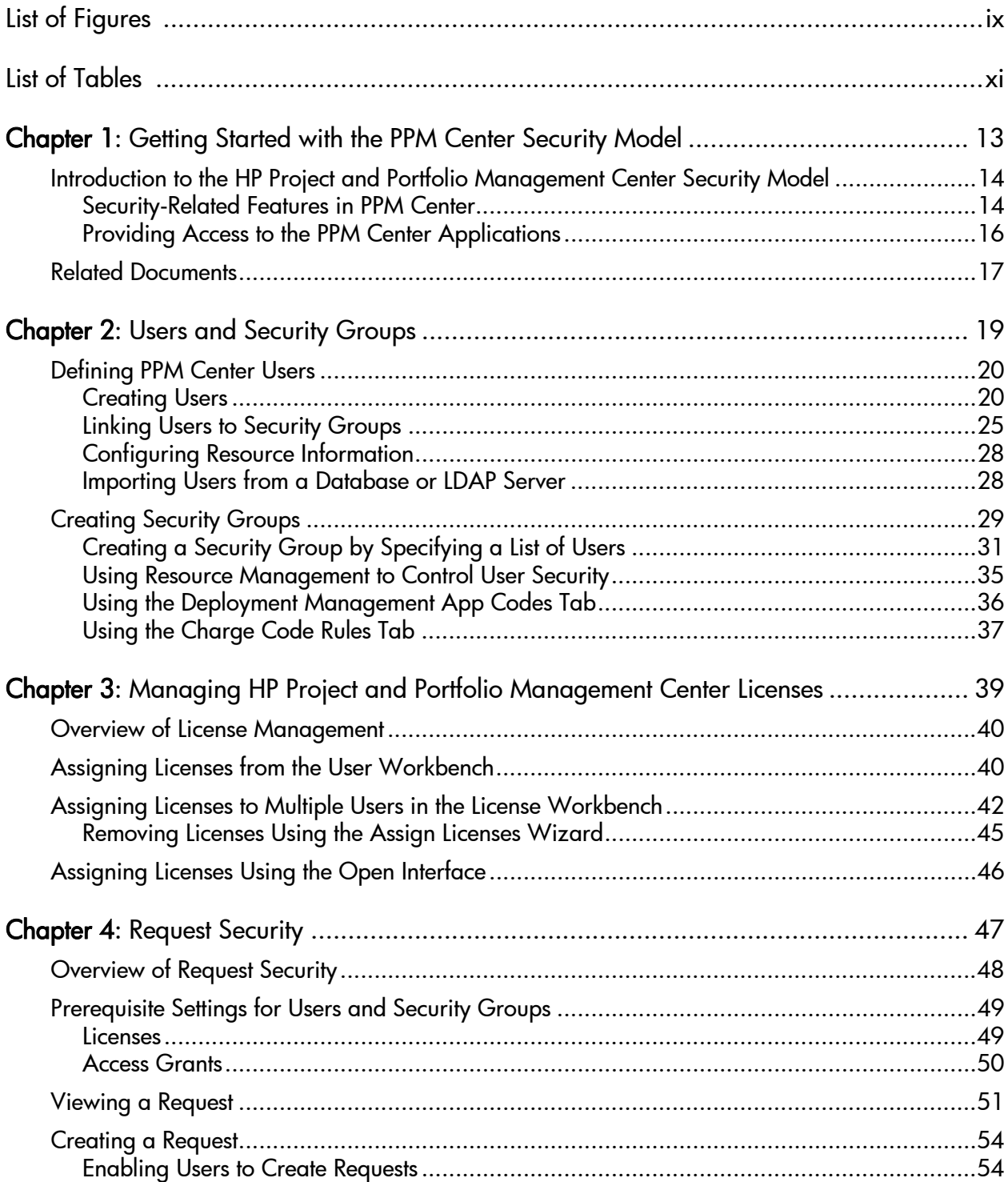

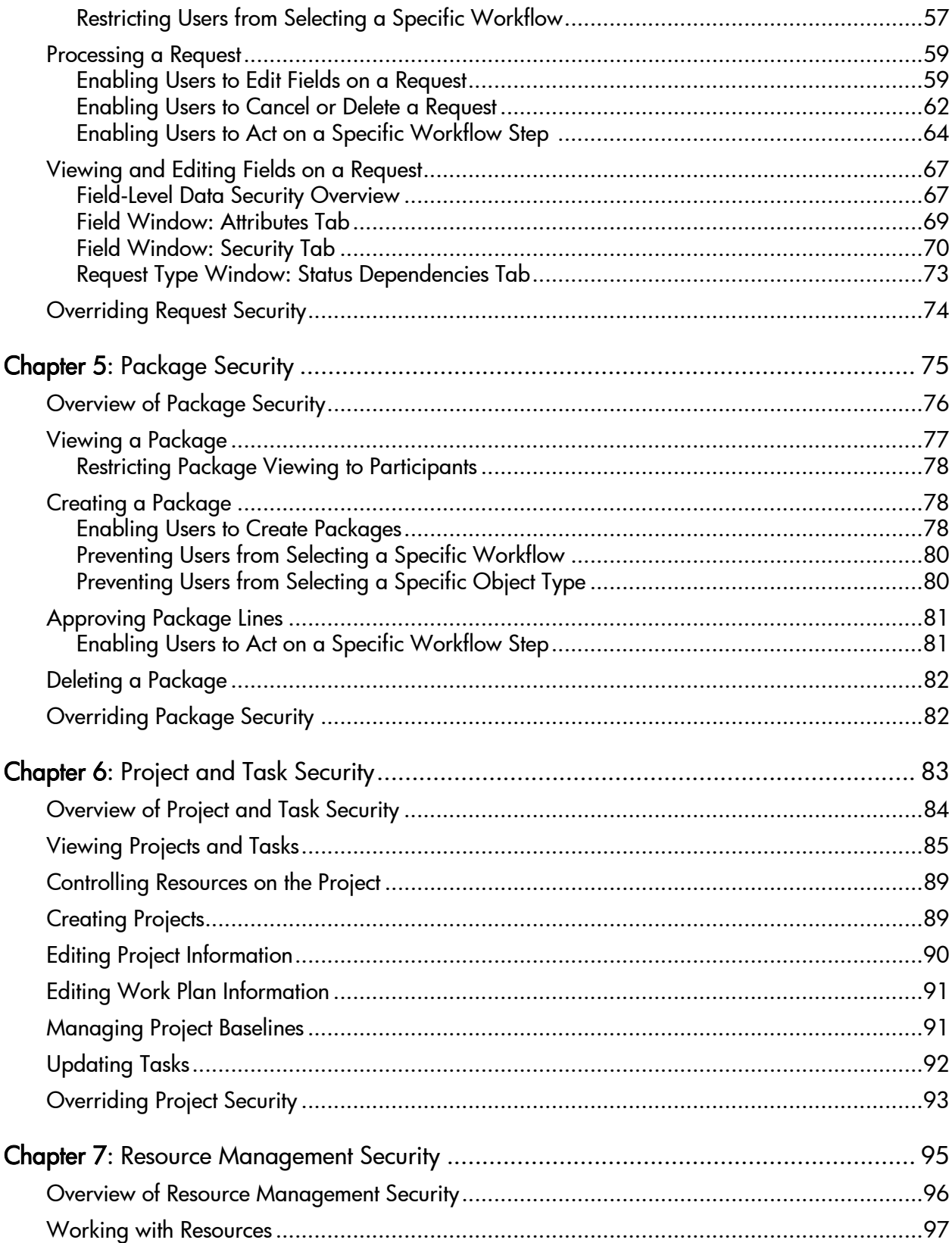

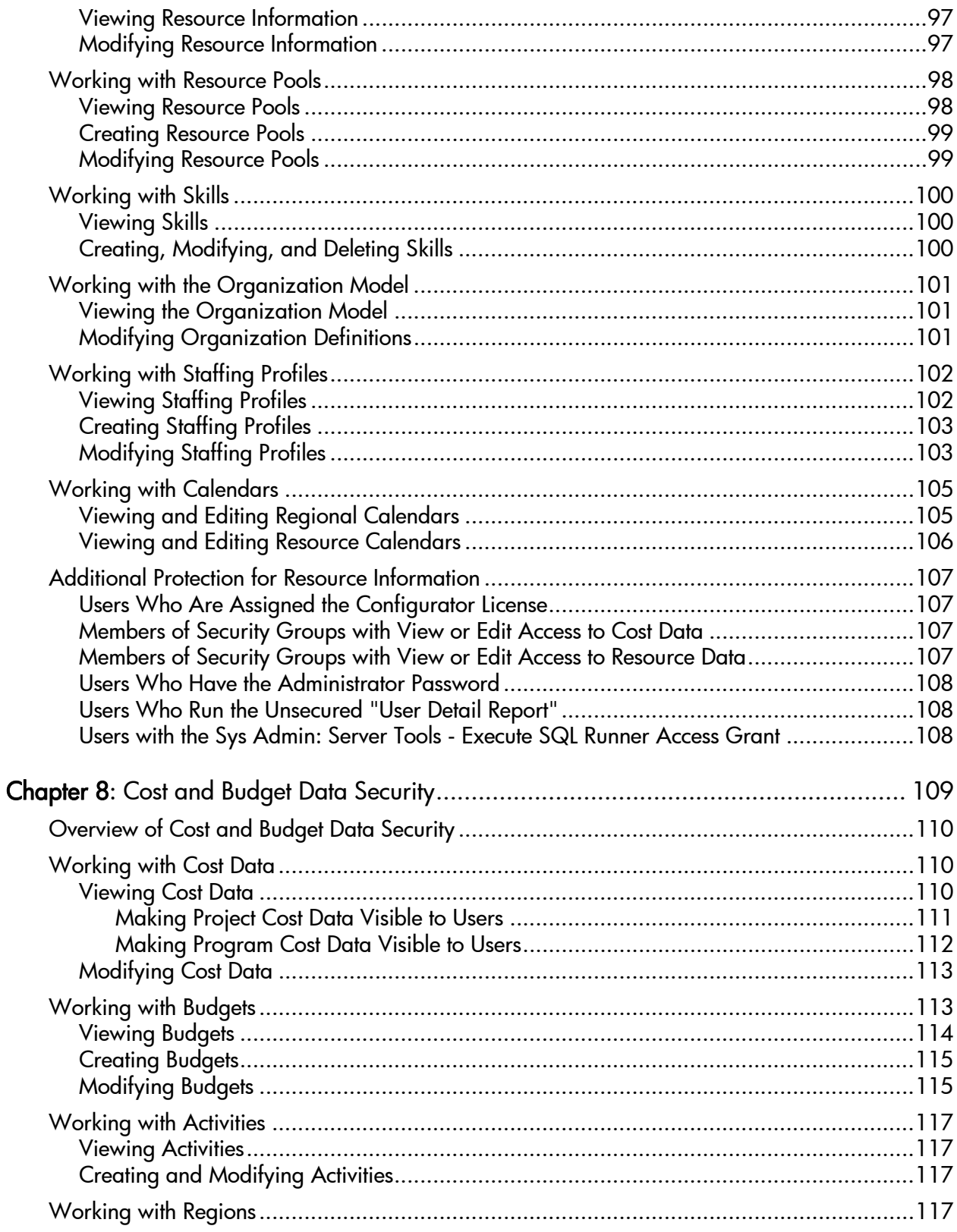

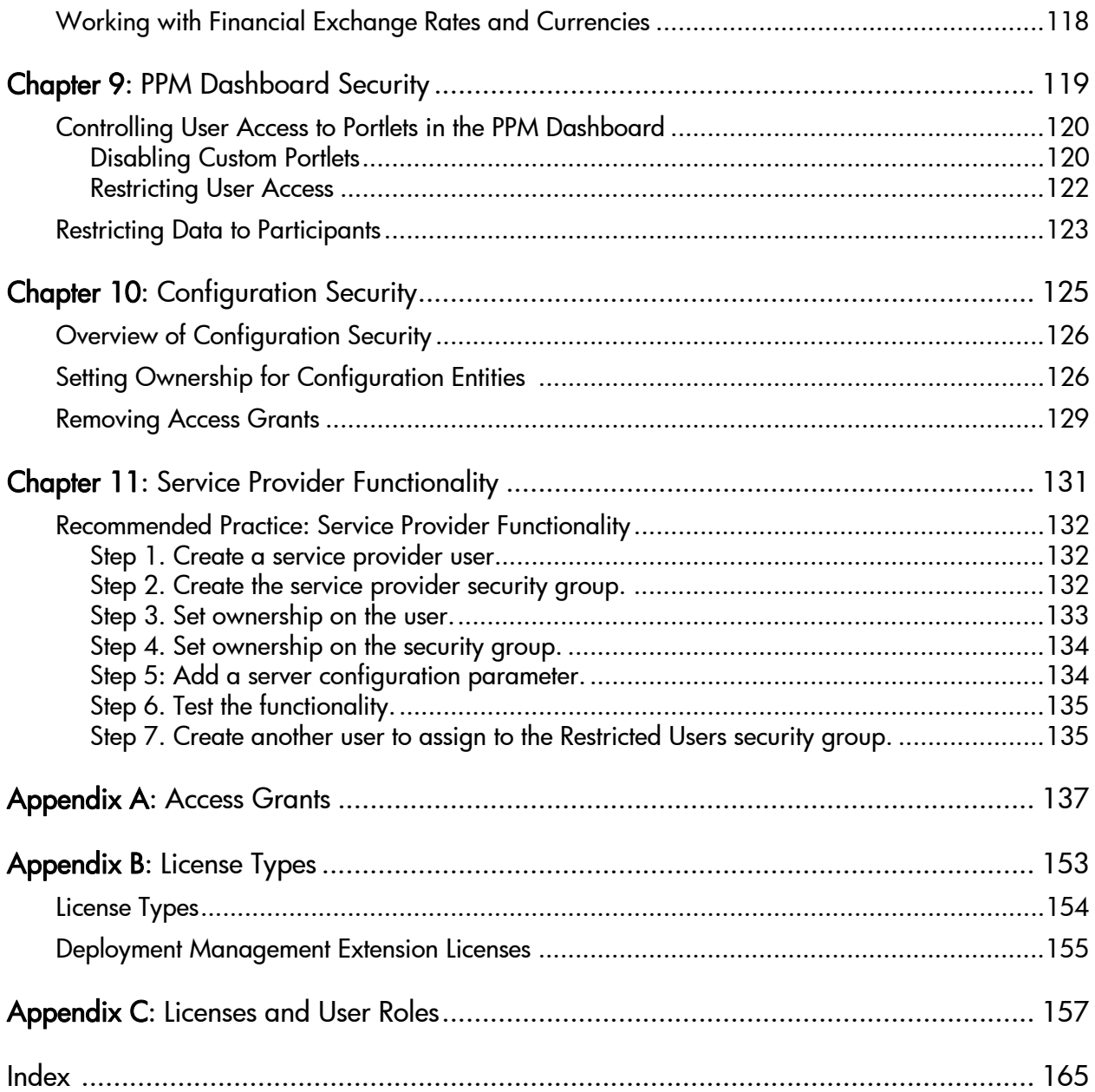

# <span id="page-8-0"></span>List of Figures

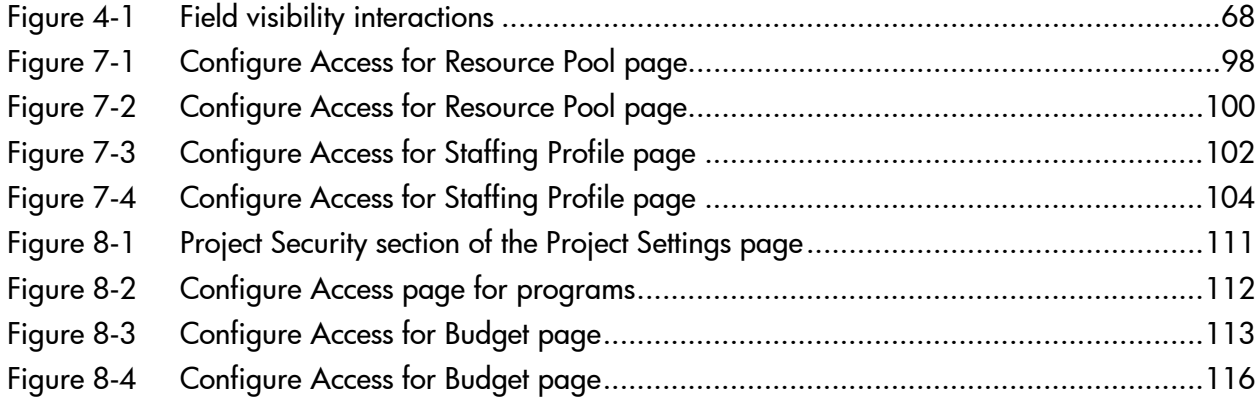

# <span id="page-10-0"></span>List of Tables

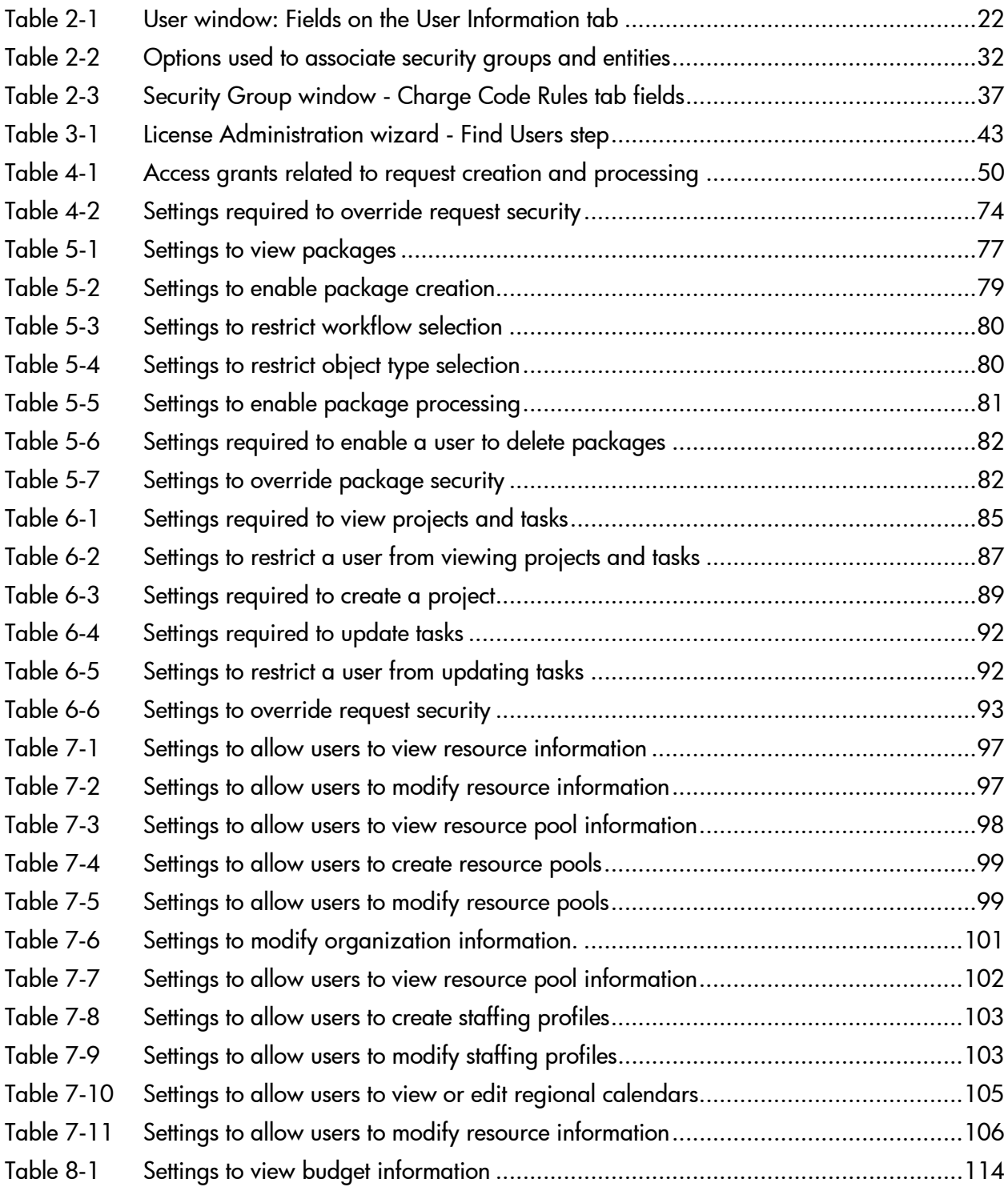

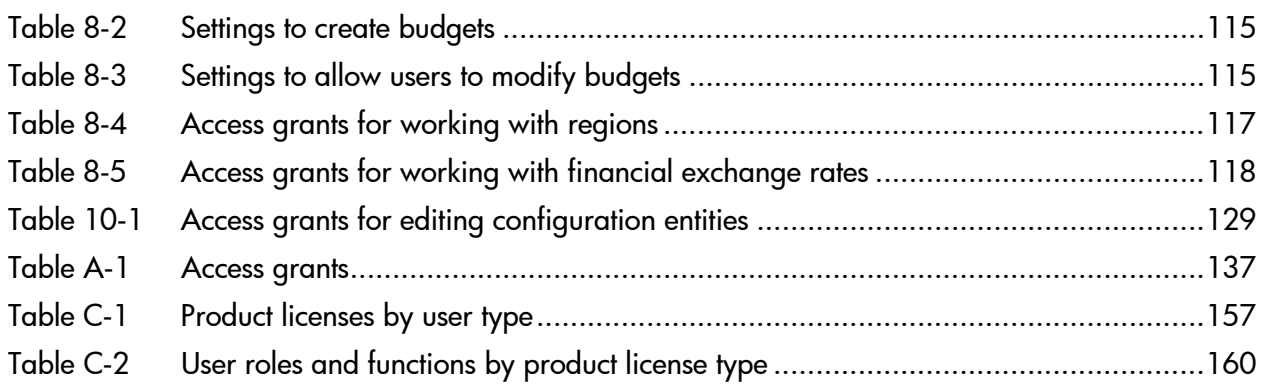

# <span id="page-12-0"></span>1 Getting Started with the PPM Center Security Model

In This Chapter:

- *[Introduction to the HP Project and Portfolio Management Center Security Model](#page-13-0)*
	- *[Security-Related Features in PPM Center](#page-13-1)*
	- *[Providing Access to the PPM Center Applications](#page-15-0)*
- *[Related Documents](#page-16-0)*

# <span id="page-13-0"></span>Introduction to the HP Project and Portfolio Management Center Security Model

Businesses must often control access to information and business processes. This is done to protect sensitive data, such as employee salaries, or to simplify business processes by hiding data that is irrelevant to the user. HP Project and Portfolio Management Center (PPM Center) includes a set of features to help control data and limit the following:

- Who can access specific windows and pages
- Who can view or edit specific data
- Data displayed in restricted fields and on pages
- Who can view, create, edit, or process PPM Center entities (requests, packages, projects, portfolios, and so on)
- Who can view, create, or edit configuration entities (workflow, request types, object types, security groups, and so on)
- Who can change security settings

This document presents an overview of the PPM Center data security model and provides instructions on how you can control access to PPM Center entities using a combination of licenses, access grants, and other security-related features.

### <span id="page-13-1"></span>Security-Related Features in PPM Center

To control data and process security and secure the PPM Center system, you use a combination of the following features:

**Licenses**

After you assign a license to a user, you can grant that user access to a set of PPM Center user interface and functionality. Licenses determine available behavior but must be used in conjunction with access grants to enable specific fields and functions. For example, a user with a Demand Management license, but with no access grants, can log on to the system, but cannot create requests.

Chapter 3, *[Managing HP Project and Portfolio Management Center](#page-38-1)  Licenses,* [on page 39](#page-38-1) provides instructions on how to assign licenses to individual users or to groups of users. Appendix B, *[License Types,](#page-152-1)* [on page 153](#page-152-1) provides information about the specific access that each

license provides. Appendix C, *[Licenses and User Roles,](#page-156-2)* on page 157 contains detailed information about product licenses.

#### **Access grants**

Access grants are linked to users through security groups. They determine the windows and functions in which users can view information or perform actions. Access grants also provide levels of control over specific entities and fields. Chapter 2, *[Users and Security Groups,](#page-18-1)* on page 19 contains information on how to create users and give them access to information and functionality in PPM Center. The tables in [Appendix A,](#page-136-2) *Access Grants,* [on page 137](#page-136-2) provide information about all of the access grants used to control user access to specific features and parts of the PPM Center user interface.

#### **Entity-level restrictions**

Settings on the entity that specify who can create, edit, process, and delete PPM Center entities (such as requests, packages, or projects). Entity-level restrictions also let you determine which request types and object types can be used with certain workflows. These restrictions are often set in the configuration entities (workflows, request types, object types, and so on).

#### **Field-level restrictions**

For each custom field that you define in the PPM Center, you can configure when it is visible or editable. For some fields, you can also specify who can view or edit the field.

#### ■ **Configuration-level restrictions**

To specify who can modify configuration entities in the system, you can use ownership group settings. For example, you can control who can edit existing workflows. This ensures that only qualified users can modify your PPM Center–controlled processes. For information about the security settings and permissions required to configure PPM Center, see Chapter 10, *[Configuration Security,](#page-124-1)* on page 125.

HP recommends that you maintain two levels of system administrators for your organization. Chapter 11, *[Service Provider Functionality,](#page-130-1)* [on page 131](#page-130-1) contains information about how to create administrator-level users whose records cannot be modified by other users.

## <span id="page-15-0"></span>Providing Access to the PPM Center Applications

The process for configuring security for individual PPM Center applications can vary:

- For information about the security settings required to create, process, and manage requests in HP Demand Management, see [Chapter 4,](#page-46-1) *Request Security,* [on page 47.](#page-46-1)
- For information about the security settings required to create, process, and manage packages in HP Deployment Management, see [Chapter 5,](#page-74-1) *Package Security,* [on page 75.](#page-74-1)
- For information about the security settings required to create, process, and manage projects in HP Project Management, see Chapter 6, *[Project and](#page-82-1)  [Task Security,](#page-82-1)* on page 83.
- For details on the security settings related to HP Resource Management, see Chapter 7, *[Resource Management Security,](#page-94-1)* on page 95.
- For details on the security settings related to HP Financial Management, see Chapter 8, *[Cost and Budget Data Security,](#page-108-1)* on page 109.
- All PPM Center user and configuration guides contain some security-related information about the product that the document describes.
- $\blacksquare$  For information about the security settings that users must have to access and use the PPM Dashboard, see Chapter 9, *[PPM Dashboard Security,](#page-118-1)* [on page 119.](#page-118-1)

# <span id="page-16-0"></span>Related Documents

For more information related to this document, see the following user and configuration guides:

- *HP Demand Management User's Guide*
- *HP Demand Management Configuration Guide*
- *HP Deployment Management User's Guide*
- *HP Deployment Management Configuration Guide*
- *HP Project Management User's Guide*
- *HP Project Management Configuration Guide*
- *HP Program Management User's Guide*
- *HP Program Management Configuration Guide*
- *HP Portfolio Management User's Guide*
- *HP Portfolio Management Configuration Guide*
- *HP Resource Management User's Guide*
- *HP Time Management User's Guide*
- *HP Time Management Configuration Guide*
- *Commands, Tokens, and Validations Guide and Reference*
- *HP-Supplied Entities Guide* (includes descriptions of all PPM Center portlets, request types, and workflows)

# <span id="page-18-1"></span><span id="page-18-0"></span>2 Users and Security Groups

### In This Chapter:

- *[Defining PPM Center Users](#page-19-0)*
	- *[Creating Users](#page-19-1)*
	- *[Linking Users to Security Groups](#page-24-0)*
	- *[Configuring Resource Information](#page-27-0)*
	- *[Importing Users from a Database or LDAP Server](#page-27-1)*
- *[Creating Security Groups](#page-28-0)*
	- *[Creating a Security Group by Specifying a List of Users](#page-30-0)*
	- *[Using Resource Management to Control User Security](#page-34-0)*
	- *[Using the Deployment Management App Codes Tab](#page-35-0)*
	- *[Using the Charge Code Rules Tab](#page-36-0)*

# <span id="page-19-0"></span>Defining PPM Center Users

To create and define PPM Center users, you use the PPM Workbench. This section provides the detailed steps to create users.

### <span id="page-19-1"></span>Creating Users

To create a PPM Center user:

- 1. Log on to PPM Center.
- 2. From the menu bar, select **Administration > Open Workbench.**

The PPM Workbench opens.

3. From the shortcut bar, select **Sys Admin > Users.**

The User Workbench window opens.

4. Click **New.** 

The User window opens.

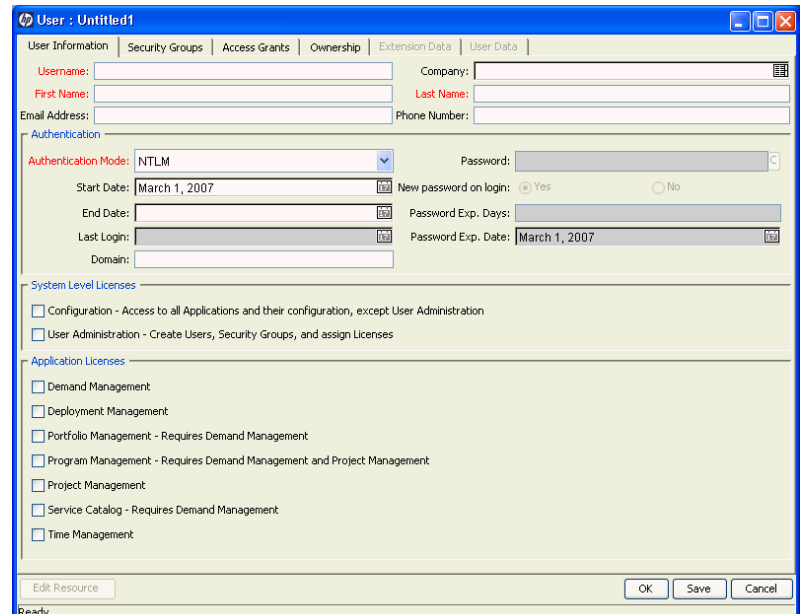

5. In the **Username, First Name,** and **Last Name** fields, type the required names.

You must specify a user name that is unique in PPM Center.

6. You can enter information in the optional **Email Address, Company,** and **Phone Number** fields.

For a description of a control on the **User Information** tab, see *[Table 2-1](#page-21-0)* [on page 22.](#page-21-0)

- 7. In the **Authentication** section, do the following:
	- a. In the **Authentication Mode** list, select a user authentication method for the new user.

If you select **PPM,** then PPM Center authenticates the user based on its internal user database. If you select a different mode, PPM Center authenticates the user based on the enterprise directory database server. To change the behavior of the **Authentication Mode** list, specify a different value for the AUTHENTICATION MODE server configuration parameter.

For information about the AUTHENTICATION MODE server configuration parameter, see the *System Administration Guide and Reference.*

b. In the **Password** field, enter a PPM Center password for the user.

This password is encrypted in the user interface and in the database.

- c. If you want the user to create a password the first time he or she logs on to PPM Center, next to **New password on login,** leave **Yes** selected. Otherwise, select **No.**
- d. To specify the number of days the password is to remain valid, in the **Password Exp. Days** field, type the number of days that the user has to change the password.

After you type a value, the **Password Exp. Date** field displays the password expiration date.

- 8. To assign the user a system-level license, under **System Level Licenses,** do one or both of the following:
	- To give the user access to all product functionality available through the PPM Workbench and standard interfaces in PPM Center (except for user and security group administration), select the **Configuration - Access to all Applications and their configuration, except User Administration** option.

■ To give the user permission to administer the users and security groups for all HP products licensed at your site, select the **User Administration - Create Users, Security Groups, and assign Licenses** option.

To assign licenses to multiple users at one time, use the License Workbench. For details on how to do this, see *[Assigning Licenses to Multiple Users in the](#page-41-1)  [License Workbench](#page-41-1)* on page 42.

9. If, under **System Level Licenses,** you did not select the **Configuration - Access to all applications and their configuration, except User Administration** option, then under **Application Licenses,** select the checkboxes for the products to which you want to give the user access.

You can only assign licenses that your company has purchased. If you do not have licenses for a given PPM Center product, then that license field is unavailable.

HP Deployment Management Extension licenses are issued on a site-wide basis and are, therefore, not included as an option in the User window.

10. Click the **Security Groups** tab, and then link the user to the security groups that provide functional roles and access grants required.

For information about how to link the user to security groups, see *[Linking](#page-24-0)  [Users to Security Groups](#page-24-0)* on page 25.

11. Click the **Ownership** tab, and then select the users or groups that can edit, copy, or remove this user.

For information about how to select the users or security groups that can configure a user, see *[Setting Ownership for Configuration Entities](#page-125-2)* [on page 126.](#page-125-2)

12. Click **OK.** 

The new user can now log on to PPM Center.

<span id="page-21-0"></span>Table 2-1. User window: Fields on the User Information tab (page 1 of 3)

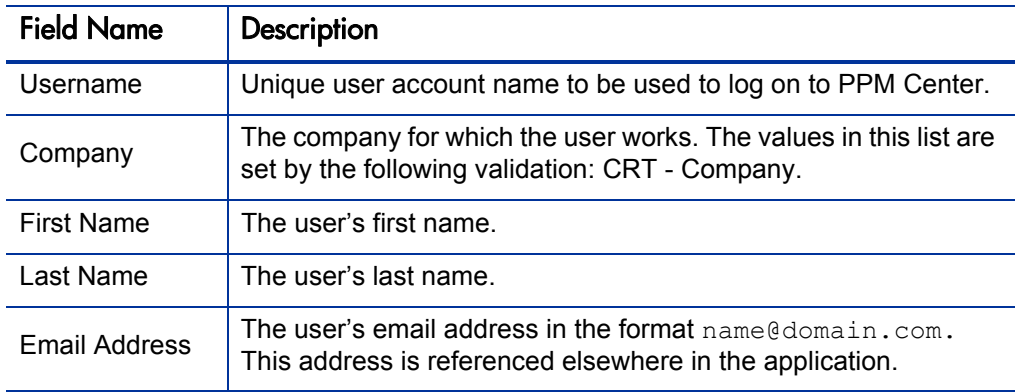

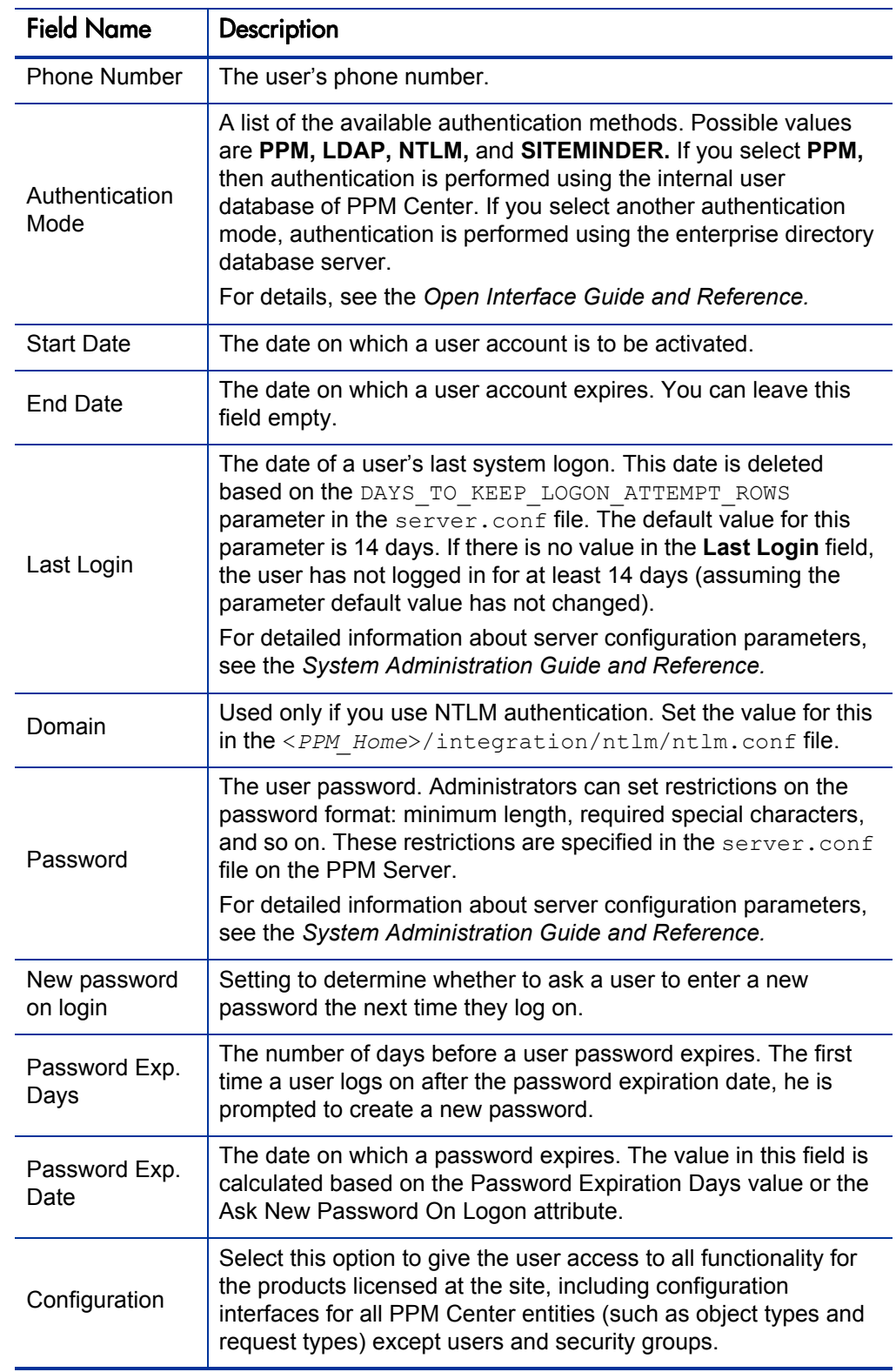

Table 2-1. User window: Fields on the User Information tab (page 2 of 3)

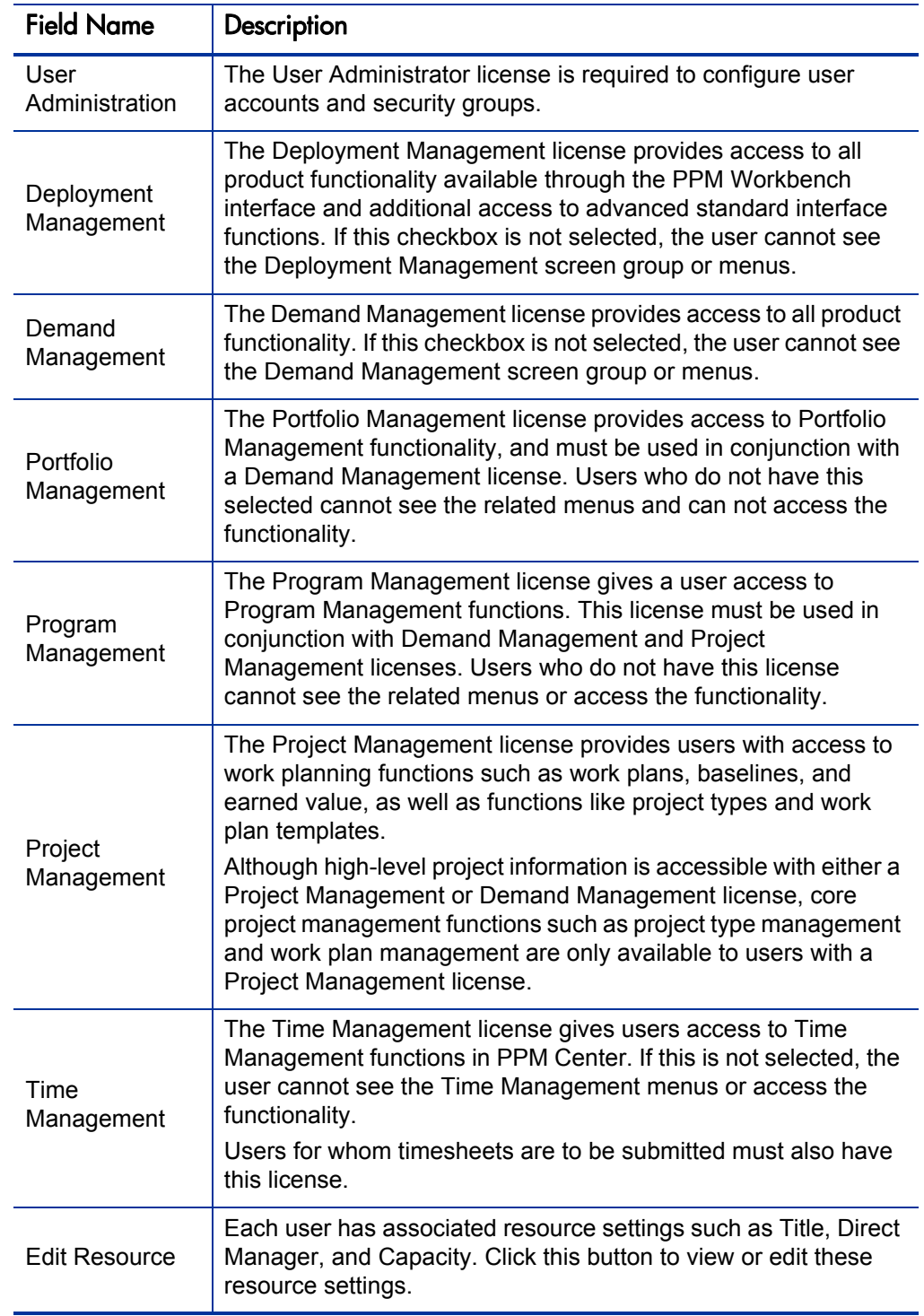

Table 2-1. User window: Fields on the User Information tab (page 3 of 3)

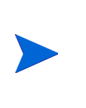

If your organization has many users, you can import user information from other databases into interface tables, and then directly into the PPM Center database. You can also import users from an LDAP server through the interface tables. For information on how to import users from an LDAP server, see the *Open Interface Guide and Reference.*

## <span id="page-24-0"></span>Linking Users to Security Groups

To link users to security groups, you can use the **Security Groups** tab in the User window or use an organization model defined in PPM Center. This section provides the steps you perform from the **Security Groups** tab.

To link a user to a security group:

- 1. Log on to PPM Center.
- 2. From the menu bar, select **Administration > Open Workbench.**

The PPM Workbench opens.

3. From the shortcut bar, select **Sys Admin > Users.**

The User Workbench opens.

- 4. Use the **Query** tab to locate the user you want to add to security groups.
- 5. On the **Results** tab, double-click the row that displays the user name.

The User window opens to the record for the user.

6. Click the **Security Groups** tab.

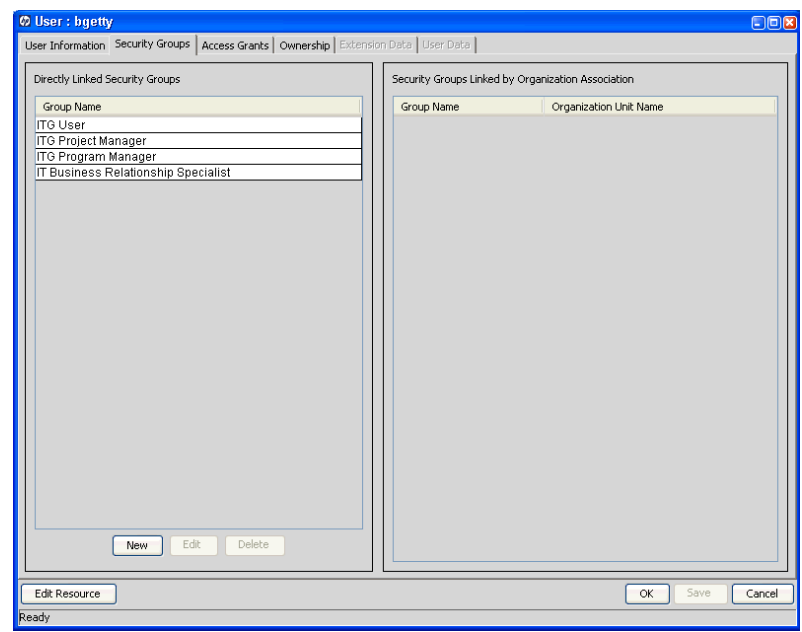

7. Click **New.**

The Security Groups window opens.

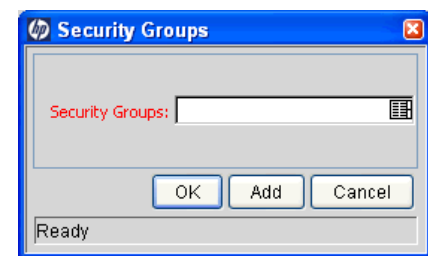

8. In the **Security Groups** field, click the auto-complete button.

The Validate window opens.

9. Under **Available,** in the **Security Group** column, select one or more security groups to link to the user.

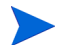

You can use the Ctrl or shift key to select multiple groups.

- 10. To add these groups to the **Selected** list, click the right-pointing arrow.
- 11. Click **OK.**

12. In the Security Groups window, click **OK.**

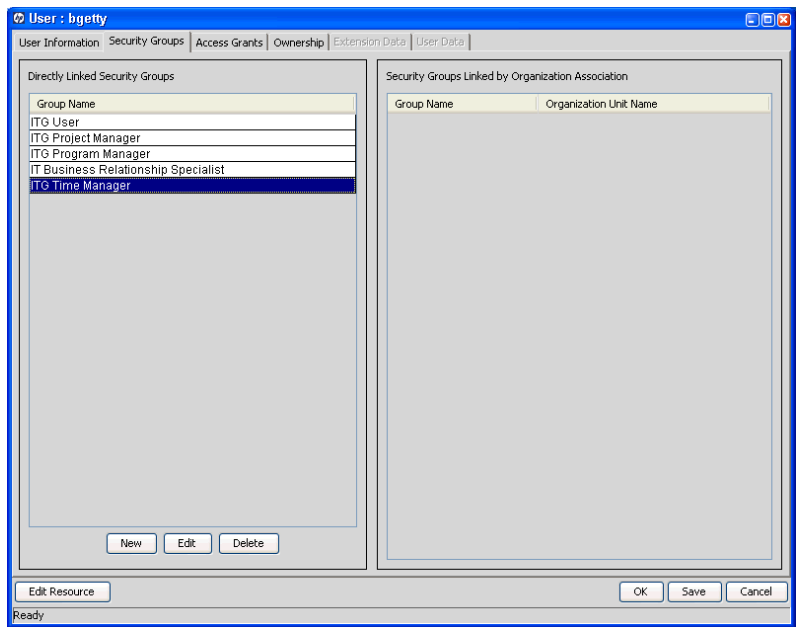

In the User window, the **Directly Linked Security Groups** field lists the selected security groups, which are now linked to the user.

A user associated with an organization unit (defined in the HP Resource Management functionality) may inherit security group associations. The **Security Groups Linked by Organization Association** field lists these security groups, if any are linked (indirectly) to the selected user.

For more information, see the *HP Resource Management User's Guide.*

13. Click **OK.**

## <span id="page-27-0"></span>Configuring Resource Information

A resource is something or someone assigned to work. Resources can include employees, contractors, managers, consulting groups, supplies, or any other category your organization requires. A user is considered a resource in PPM Center. You can capture user information specific to the user's roles and skills as a resource, such as "database administrator" or "programmer."

Entering resource information such as this for each user is optional. For information about how to configure resource information, see the *HP Resource Management User's Guide.*

The hourly rate (chargeback or billed labor cost) associated with the resource or skill is defined on the Cost Rate page.

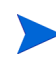

Workload capacity, represented as the percentage of the working day that a resource is available for planned work items, is defined through the resources's association with different resource pools.

### <span id="page-27-1"></span>Importing Users from a Database or LDAP Server

If your organization has many users, you can use the PPM Center open interface to create user accounts. This API uses interface tables within the PPM Center database instance. Data added to these interface tables is validated and eventually imported into standard database tables to generate users who you can then process normally within PPM Center. You can also import user information from LDAP servers.

For detailed information, see the *Open Interface Guide and Reference,* which provides an overview of relevant database tables and complete instructions on how to import users.

# <span id="page-28-0"></span>Creating Security Groups

To control access to specific sections of the PPM Center user interface and its functionality, you create security groups, specify their members, and then configure their access grants.

To create a security group:

- 1. Log on to PPM Center.
- 2. From the menu bar, select **Administration > Open Workbench.**

The PPM Workbench opens.

3. From the shortcut bar, select **Sys Admin > Security Groups.**

The Security Group Workbench window opens.

4. Click **New Security Group.**

The Security Group window opens.

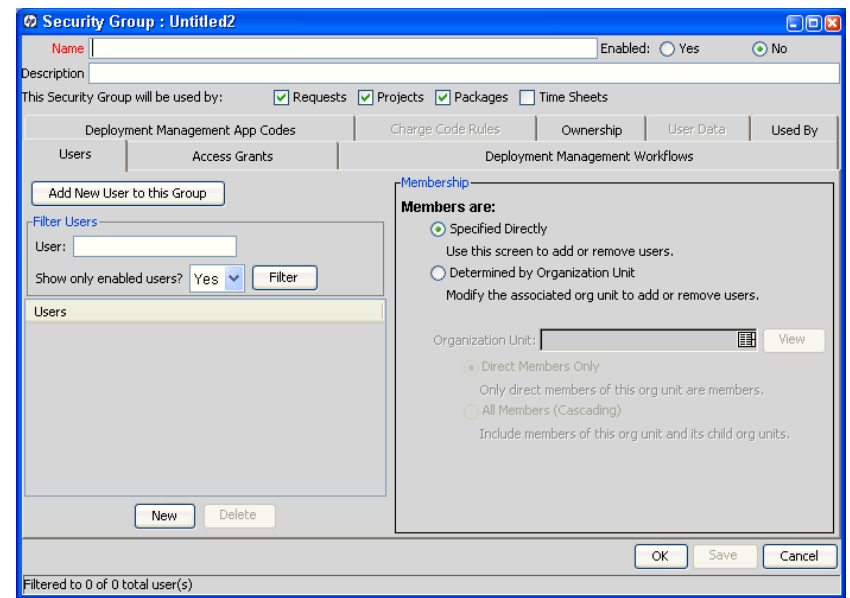

- 5. In the **Name** field, type a name for the group.
- 6. To enable the new group, next to **Enabled,** click **Yes.**
- 7. In the **Description** field, you can type a description of the group.

To add members to the security group, you can either select a list of users or associate the group with an organization unit that has been defined in PPM Center.

- 8. To make this group selectable, do one of the following:
	- To select group members directly:
		- i. On the **Users** tab, click **Add New User to this Group.**
		- ii. The Users dialog box opens.
		- iii. In the **Users** field, click the selector button.
		- iv. The Validate window opens.
		- v. In the **Available** section, select the users to add to the security group.
		- vi. Click **OK.**
		- vii. In the Users dialog box, click **OK.**
	- Alternatively, to add users based on their organization unit associations:
		- i. In the **Membership** section of the **Users** tab, under **Members are,** select **Determined by Organization Unit.**
		- ii. In the **Organization Unit** field, enter the name of an organizational unit.
		- iii. If you want to associate just the members of this organization unit with the new security group, leave **Direct Members Only** selected. If you also want to include members of the child organization units of the selected unit, click **All Members (Cascading).**
- 9. To specify user interface and feature access, click the **Access Grants** tab, and then select the access grants to assign to the security group.

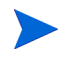

For a complete list of access grants, see Appendix A, *[Access Grants,](#page-136-2)* [on page 137.](#page-136-2)

- 10. If the security group is to be used in deployment, do the following:
	- a. Click the **Deployment Management Workflows** tab, and then specify the workflows that members of this security group can use to deploy changes.

b. On the **Deployment Management App Codes** tab, restrict the security group from using specific application codes in creating package lines.

This restricts the applications through which each user can process objects.

To simplify the maintenance of a security model around processes, consider creating and maintaining the following two types of security groups. (As new users are added to the system, you can grant them the required screen and function access and associated with specific workflows.)

- Security groups to control who can act on specific workflow steps (a list of users with no special access grants)
- Security groups to control who can access a particular screen or function (a list of users and required access grants)

## <span id="page-30-0"></span>Creating a Security Group by Specifying a List of Users

To create a security group:

- 1. Log on to PPM Center.
- 2. From the menu bar, select **Administration > Open Workbench.**

The PPM Workbench opens.

3. From the shortcut bar, select **Sys Admin > Security Groups.**

The Security Group Workbench opens.

4. Click **New Security Group.**

The Security Group window opens.

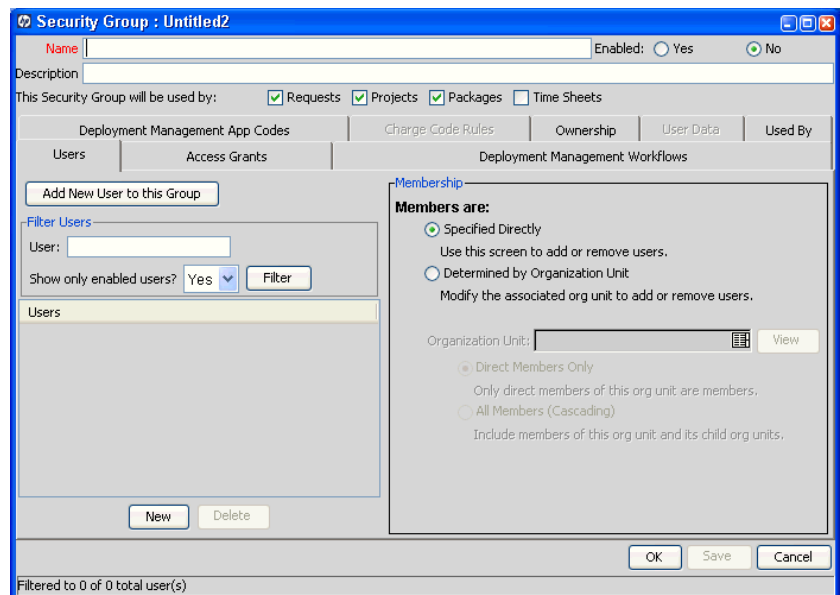

- 5. In the **Name** field, type a name for the group.
- 6. In the **Description** field, you can type text that describes the group and its purpose.
- 7. To enable this security group, next to **Enabled,** select **Yes.**

Only the names of enabled security groups are available when generating or updating users or workflows.

8. For **This Security Group will be used by,** select the checkboxes for the PPM Center entities that you want to be able to use the security group.

*[Table 2-2](#page-31-0)* lists the available checkboxes.

<span id="page-31-0"></span>Table 2-2. Options used to associate security groups and entities (page 1 of 2)

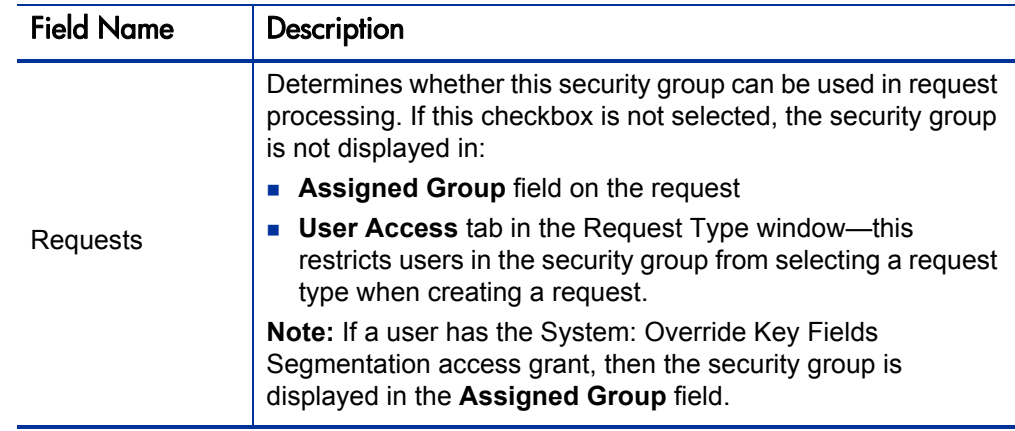

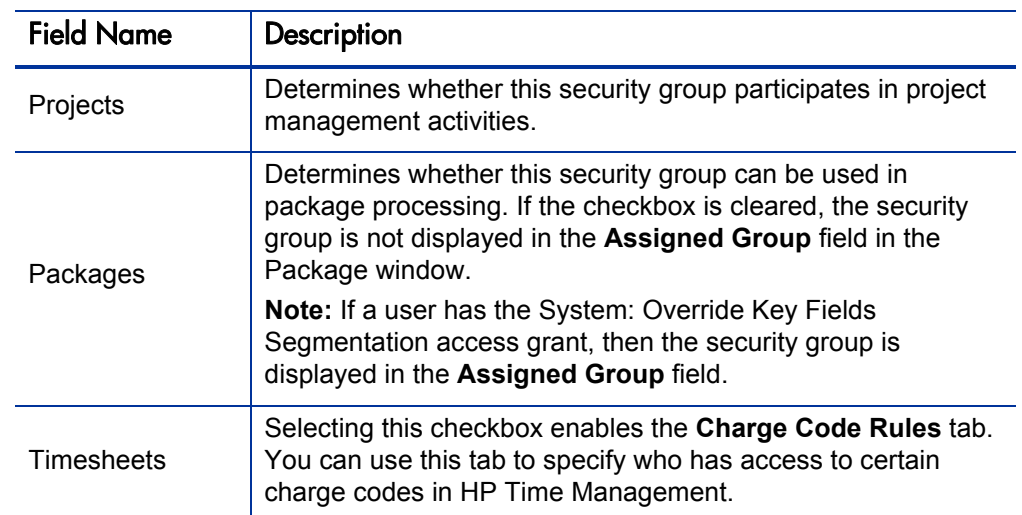

Table 2-2. Options used to associate security groups and entities (page 2 of 2)

- 9. To link selected users to the security group:
	- a. On the **Users** tab, click **New.**

The Users window opens.

- b. In the **Users** field, select one or more users.
- c. Click **OK.**
- 10. Link the access grants, as follows:

Each access grant enables certain functions performed on a screen. For a description of each access grant, see Appendix A, *[Access Grants,](#page-136-2)* on page 137.

- a. In the **Available Access Grants** list, select one or more access grants.
- b. Click the right-pointing arrow.
- c. Click **OK.**
- 11. Restrict the security group from using certain workflows when processing packages, as follows:
	- a. Click the **Deployment Management Workflows** tab.
	- b. Select the workflows in the **Allowed Deployment Management Workflows** list.

c. Click the left-pointing arrow.

The **Restricted Deployment Management Workflows** lists the selected workflows.

- d. To exclude all future workflows, select the **Always restrict new Workflows** checkbox.
- 12. Restrict the security group from using certain application codes when creating a package line.

This restricts the applications through which each user can process objects.

- a. Click the **Deployment Management App Codes** tab.
- b. Select the app codes in the **Allowed Deployment Management App Codes** list.
- c. Click the left-pointing arrow.

The selected items move to the **Restricted Deployment Management App Codes** list.

- d. To exclude all future app codes, select the **Always restrict new App Codes** checkbox.
- 13. Click the **Ownership** tab, and then select the ownership groups that you want to be able to edit, copy, or delete the current security group.

For more information about how to set ownership for a security group, see Chapter 10, *[Configuration Security,](#page-124-1)* on page 125.

- 14. On the **User Data** tab, enter any necessary information.
- 15. To save your changes, do one of the following:
	- To register the current security group and close the Security Group window, click **OK.**
	- To save the information and leave the Security Group window open, click **Save.**

### <span id="page-34-0"></span>Using Resource Management to Control User Security

You can associate users with security groups by including them in an organization model definition. Use the PPM Center resource management capabilities to place a user into a model that includes security and access information. For information on how to do this, see the *HP Resource Management User's Guide.*

To define a security group to use the members of an organization unit:

- 1. Log on to PPM Center.
- 2. From the menu bar, select **Administration > Open Workbench.**

The PPM Workbench opens.

3. From the shortcut bar, select **Sys Admin > Security Groups.**

The Security Group Workbench opens.

4. Click **New Security Group.**

The Security Group window opens.

5. On the **Users** tab, in the **Membership** section, select **Determined by Organization Unit.**

A dialog box opens and displays a message that explains that the group membership is to be determined by the organization unit to which the group is linked (and not users that you added to this tab), and prompts you to indicate whether you want to continue.

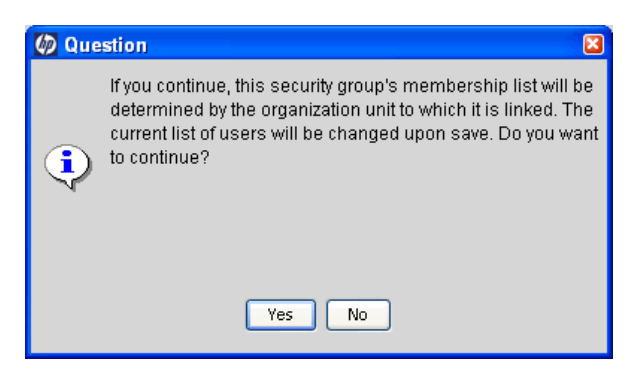

6. Click **Yes.**

If you select an organization unit to control user access to the security group, any users in the **Users** list are replaced by the members of the organization unit.

7. Select the organization unit.

- 8. Select one of the following:
	- To include only direct members of the specified organization unit, and exclude its child organization units, select **Direct Members Only.**
	- To include members of this organization unit and its child unit, select **All Members (Cascading).**

For example, suppose your Quality Assurance organization unit consists of the Testers and Bug Fixers sub-units. If you elect to include members of child organization units for the Quality Assurance unit, then the list of users contains all of the resources defined in each of the units (Quality Assurance, Testers, and Bug Fixers).

9. Click **OK.**

For information about how to associate users with an organization model, see the *HP Resource Management User's Guide.*

### <span id="page-35-0"></span>Using the Deployment Management App Codes Tab

Application codes (or *app codes*) are part of each HP Deployment Management environment definition. If a site is not licensed for Deployment Management, the **App Codes** tab is unavailable in Deployment Management.

If a security group contains Deployment Management users, you can limit the application codes available to its members when new package lines are generated. This way, you restrict the applications through which each user can process objects. For example, you could assign software changes for an ERP system to one set of users, and assign access to Front Office application changes to a different set of users.

By default, a new security group gives its members access to all Deployment Management app codes. Use the left and right arrows between the two lists on this tab to move app codes to and from the **Restricted** list. Any app code in the **Restricted Deployment Management App Codes** list is unavailable for use by the security group members. To completely restrict a user from using a specific app code, exclude that app code from all security groups to which the user belongs.

As you add lines to a package, Deployment Management normally has an app code default of **NONE.** You can exclude this **NONE** selection out of the **App Code** field. The workflow definition includes a checkbox labeled **Force App Code Selection.**
### Using the Charge Code Rules Tab

The **Charge Code Rules** tab lets you control charge code access for security groups used with HP Time Management. Specify the charge codes that are to be visible to members of the security group member here. You can restrict charge codes based on category, client, or department.

A charge code that satisfies a value set by a charge code rule is visible to a members of the security group. For example, a charge code rule of the Category type with the value Billable makes charge codes in the Billable category visible security group members. No other categories are displayed.

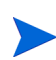

If a user belongs to a security group that has no restrictions imposed on it, that user has access to all charge codes. HP recommends that you enable charge code rules for all security groups.

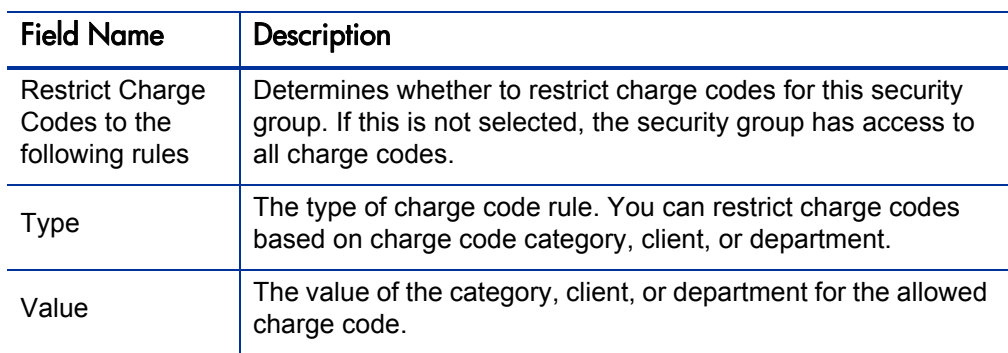

Table 2-3. Security Group window - Charge Code Rules tab fields

# 3 Managing HP Project and Portfolio Management Center Licenses

In This Chapter:

- *[Overview of License Management](#page-39-0)*
- *[Assigning Licenses from the User Workbench](#page-39-1)*
- *[Assigning Licenses to Multiple Users in the License Workbench](#page-41-0) [Removing Licenses Using the Assign Licenses Wizard](#page-44-0)*
- *[Assigning Licenses Using the Open Interface](#page-45-0)*

# <span id="page-39-0"></span>Overview of License Management

Each user who is to view data or perform work in a PPM Center product must have the required product license. Different licenses provide access to, and allow user to perform different actions in different parts of the application. For example, a Project Management license grants a user access to the project planning interface, whereas a Deployment Management license grants access to the interface for creating and processing packages.

The following sections contain the procedures you use to assign PPM Center product licenses from the User Workbench and using the Assign Licenses wizard. For a detailed description of each license, see [Appendix B,](#page-152-0) *License Types,* [on page 153.](#page-152-0)

# <span id="page-39-1"></span>Assigning Licenses from the User Workbench

To assign a license to a user from the User Workbench:

- 1. Log on to PPM Center.
- 2. From the menu bar, select **Administration > Open Workbench.**

The PPM Workbench opens.

3. From the shortcut bar, select **Sys Admin > Users.**

The User Workbench opens.

4. Click **List.**

The **Results** tab lists all user records.

5. Double-click the record for the user to whom you want to assign a license.

The User window opens and displays the record for the user you selected.

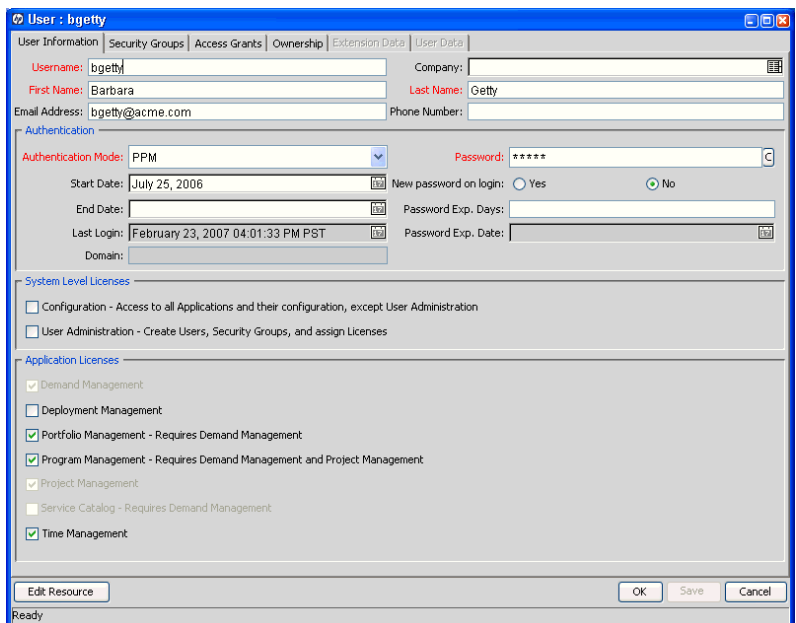

- 6. To assign the user a system-level license, under **System Level Licenses,** do one or both of the following:
	- To give the user access to all product functionality available through the PPM Workbench and standard interfaces in PPM Center (except for user and security group administration), select the **Configuration - Access to all Applications and their configuration, except User Administration** checkbox.
	- $\blacksquare$  To give the user permission to administer the users and security groups for all HP products licensed at your site, select the **User Administration - Create Users, Security Groups, and assign Licenses** checkbox.
- 7. Under **Application Licenses,** select all of the checkboxes that correspond to the application licenses you want to assign to the user.

You can only assign licenses that your company has purchased. If you do not have licenses for a given PPM Center product, then that license field is unavailable.

HP Deployment Management Extension licenses are issued on a site-wide basis and are, therefore, not included as an option in the User window.

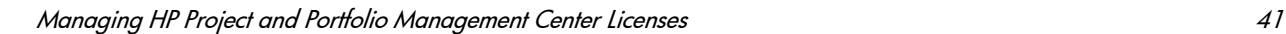

#### 8. Click **Save.**

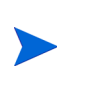

To assign a license to a user, you must have the license in the system. If you do not have enough licenses available, after you click **Save,** the PPM Workbench displays an error.

# <span id="page-41-0"></span>Assigning Licenses to Multiple Users in the License Workbench

You can use the License Administration window to assign licenses to a group of users. This window provides a single access point from which to view current license usage and availability in the system. You can then use the Assign Licenses wizard to step through the process.

To assign licenses using the Assign Licenses wizard:

- 1. Log on to PPM Center.
- 2. From the menu bar, select **Administration > Open Workbench.**

The PPM Workbench opens.

3. From the shortcut bar, select **System Admin > License.** 

The License Administration window opens. This window lists the licenses available to assign and shows how many of each have been used and how many are available. It also lists the Deployment Management Extensions, if any, installed at your site.

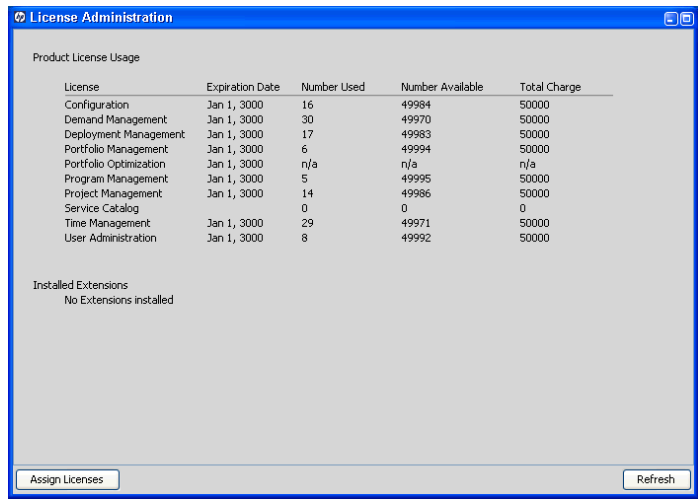

#### 4. Click **Assign Licenses.**

The Assign Licenses wizard opens to the **Find Users** step.

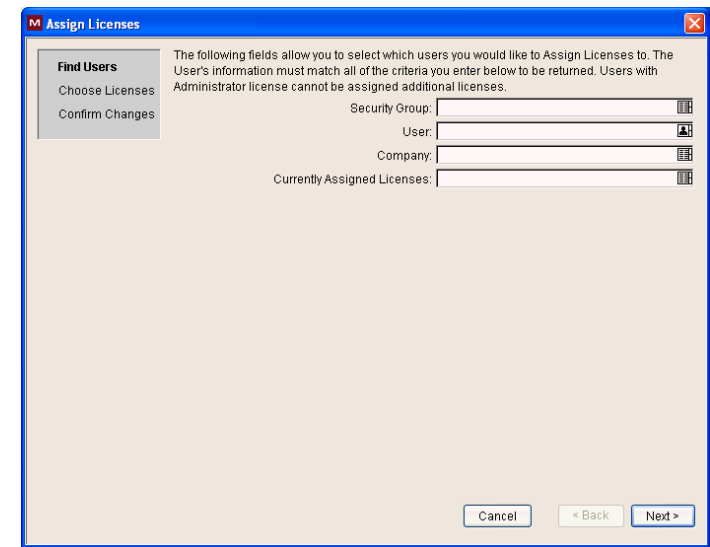

5. In one or more of the fields listed in *[Table 3-1](#page-42-0)*, enter search criteria to locate the users to whom you want to assign licenses:

<span id="page-42-0"></span>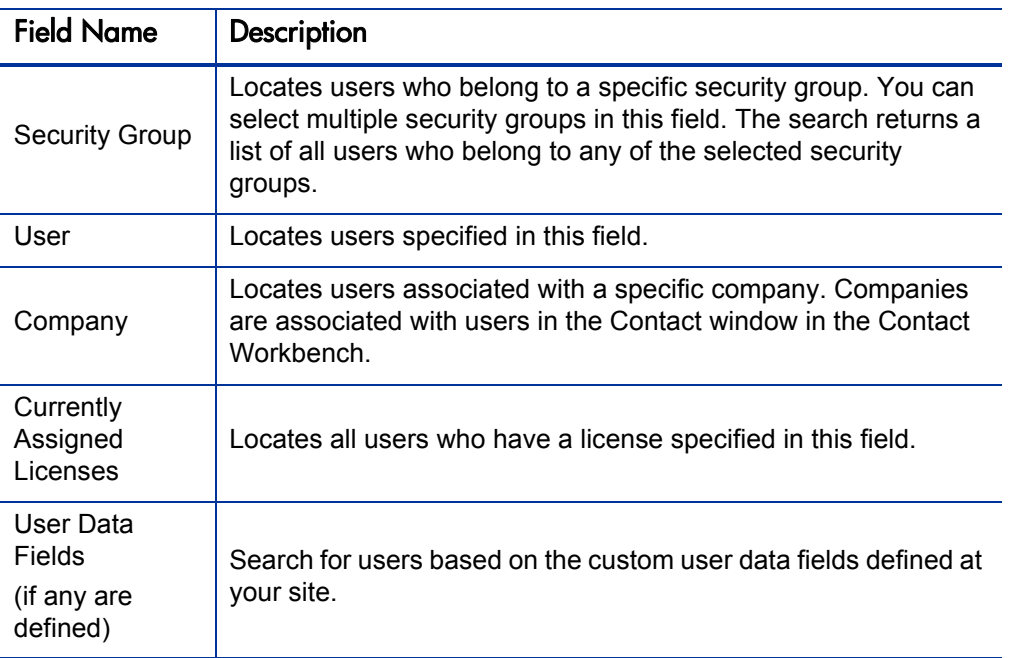

Table 3-1. License Administration wizard - Find Users step

If you do not select one or more users, all users are selected by default.

#### 6. Click **Next.**

The wizard advances to the **Choose Licenses** step.

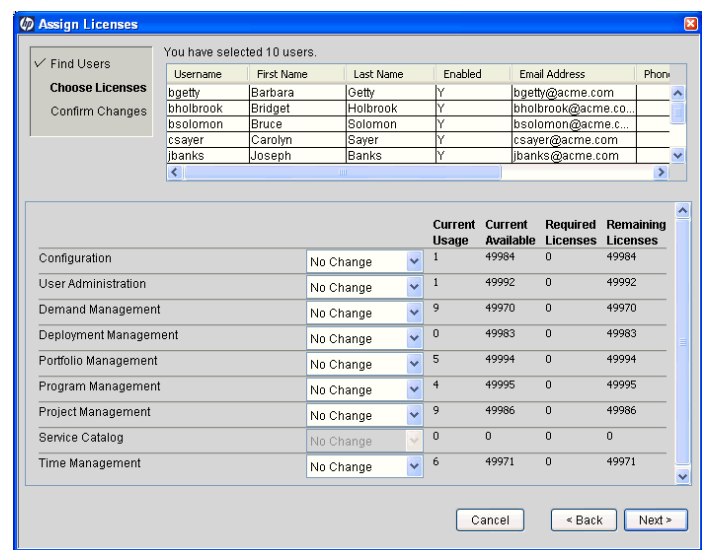

7. On the **Choose Licenses** step, review the listed users, and then select the licenses that you want to assign to them from the license fields.

Although you can select only a subset of users in the users list, the licenses specified are applied to all users who meet the requirements you specified on the **Find Users** step.

8. Click **Next.**

The wizard advances to the **Confirm Changes** step.

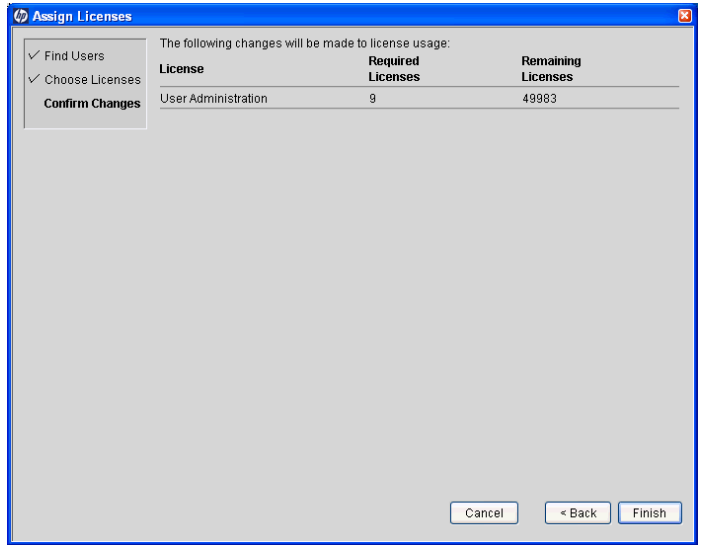

9. Review the license assignments and ensure that the number in the **Remaining Licenses** column is greater than or equal to zero.

A negative number indicates that you do not have enough licenses to apply to the users, and cannot complete the license assignment.

10. Click **Finish.**

The Assign Licenses wizard only assigns an available license if the selected user does not already have the license. Licenses append, but do not overwrite, the license specifications for a user (unless you select **Remove License**).

For example, John Smith meets the search requirements you specify for the Find User step. For the Choose License step, you specify that every user is to be granted a Demand Management license. Because John Smith already has a Configuration license, he is not assigned a Demand Management license.

#### <span id="page-44-0"></span>Removing Licenses Using the Assign Licenses Wizard

You can use the Assign Licenses wizard to remove licenses from a set of users.

To remove licenses:

- 1. Log on to PPM Center.
- 2. From the menu bar, select **Administration > Open Workbench.**

The PPM Workbench opens.

3. From the shortcut bar, select **Sys Admin > License.** 

The License Administration window opens.

4. Click **Assign Licenses.** 

The Assign Licenses wizard opens.

- 5. On the **Find Users** step, enter the search criteria to locate the users from which you want to remove licenses, and then click **Next.**
- 6. On the **Choose Licenses** step, from the list to the right of the license name you want to remove, select **Remove License,** and then click **Next.**
- 7. On the **Confirm Changes** step, review the license changes, and then click **Finish.**

# <span id="page-45-0"></span>Assigning Licenses Using the Open Interface

You can also use the PPM Center open interface to assign licenses to users. This API uses interface tables within the PPM Center database instance. Data added to these interface tables is validated and eventually imported into standard database tables, generating or updating user account information.

For detailed information about this feature, see the *Open Interface Guide and Reference*.

# 4 Request Security

#### In This Chapter:

- *[Overview of Request Security](#page-47-0)*
- *[Prerequisite Settings for Users and Security Groups](#page-48-0)*
	- *[Licenses](#page-48-1)*
	- *[Access Grants](#page-49-0)*
- *[Viewing a Request](#page-50-0)*
- *[Creating a Request](#page-53-0)*
	- *[Enabling Users to Create Requests](#page-53-1)*
	- *[Restricting Users from Selecting a Specific Workflow](#page-56-0)*
- *[Processing a Request](#page-58-0)*
	- *[Enabling Users to Edit Fields on a Request](#page-58-1)*
	- *[Enabling Users to Cancel or Delete a Request](#page-61-0)*
	- *[Enabling Users to Act on a Specific Workflow Step](#page-63-0)*
- *[Viewing and Editing Fields on a Request](#page-66-0)*
	- *[Field-Level Data Security Overview](#page-66-1)*
	- *[Field Window: Attributes Tab](#page-68-0)*
	- *[Field Window: Security Tab](#page-69-0)*
	- *[Request Type Window: Status Dependencies Tab](#page-72-0)*
- *[Overriding Request Security](#page-73-0)*

# <span id="page-47-0"></span>Overview of Request Security

This chapter addresses the data and process security related to creating and processing requests in HP Demand Management. Demand Management lets you control who can participate in request resolution.You can restrict user participation based on the following:

#### **Request creation**

- $\Box$  Who can create requests
- $\Box$  Who can use a specific workflow
- $\Box$  Who can use specific request types

#### **Request processing**

Who can act on each step in the workflow

For this restriction, enable access by specifying users or security groups. Access can also be provided dynamically by having a token resolve to provide access.

Who can view or edit certain fields in a request

For this restriction, enable view or edit access to request fields by specifying users or security groups. You can also have a token resolve to provide access dynamically.

#### **Managing request resolution**

- $\Box$  Who can change the workflow
- $\Box$  Who can change each request type

Configuring this data and process security often involves setting the following:

- $\blacksquare$  Licenses
- $\blacksquare$  Access grants
- Request type settings on the **User Access** tab
- $\blacksquare$  Field-level settings set in the Field definition window

# <span id="page-48-0"></span>Prerequisite Settings for Users and Security Groups

General access to request types and certain functions related to processing requests are controlled by access grants associated with security groups. Users in those security groups have access to all of the functionality enabled by those access grants. You can impose restrictions on request viewing or processing at the request type level.

This section addresses the license and access grants settings required to enable general access to request processing.

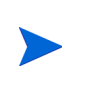

Only users with the Administrator license can create or modify user and security group accounts. Work with your administrator to provide users with the basic settings required to process requests. Process and data restrictions can later be implemented using settings in the workflow and request type definitions.

#### <span id="page-48-1"></span>**Licenses**

To create and process requests, users must have either the Demand Management license or the Configuration license.

For details on the functionality associated with each license, see *[Licenses and](#page-156-0)  User Roles* [on page 157.](#page-156-0) The following sections address how the functionality provided with each access grant depends on the license type the user has.

### <span id="page-49-0"></span>Access Grants

*[Table 4-1](#page-49-1)* lists the access grants that provide general access to request processing functionality.

Table 4-1. Access grants related to request creation and processing

<span id="page-49-1"></span>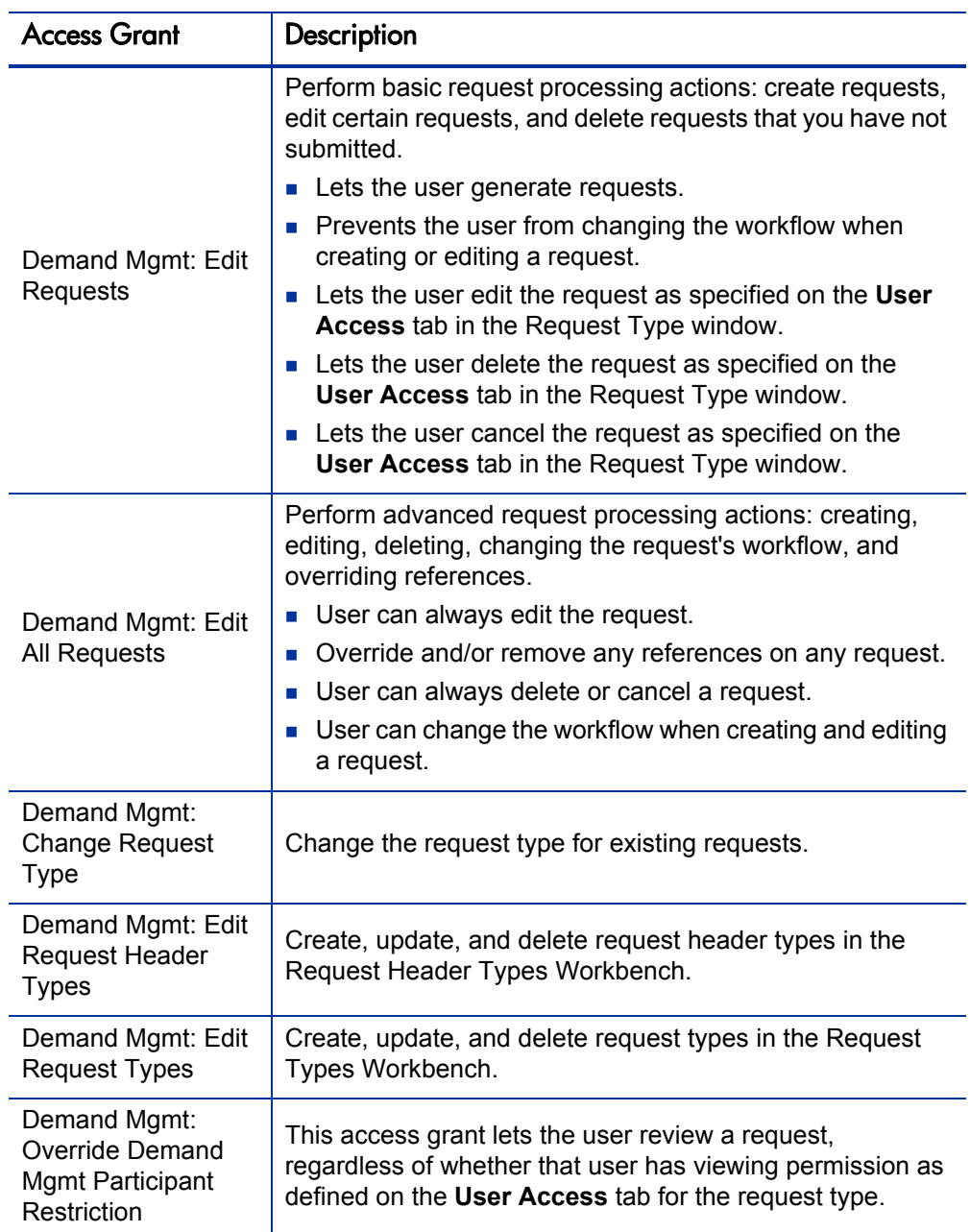

Screen and function access provided through access grants is cumulative. A user who belongs to three different security groups has the access to all of the user interface and functionality granted to all of the groups combined. To

restrict certain screen and feature access, remove the user from any security group that has access to those areas.

Use the **Access Grants** tabs in the User window to see all security groups that have been given specific access grants, and then:

- Remove the user from the security group (using the **Security Group** tab in the User window).
- Remove the access grants from the security group (in the Security Group window). Do this only if no one in that security group requires the access that the access grant provides.

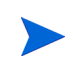

The PPM Center includes additional access grants that you can use to control access to other functions in Demand Management. For more information, see Appendix A, *[Access Grants,](#page-136-0)* on page 137.

### <span id="page-50-0"></span>Viewing a Request

You can control which users can view requests of a specific type.

To enable all users to view a specific type of request:

- 1. Log on to PPM Center.
- 2. From the menu bar, select **Administration > Open Workbench.**

The PPM Workbench opens.

3. From the shortcut bar, select **Demand Mgmt > Request Types.**

The Request Type Workbench opens.

- 4. Click **List.**
- 5. On the **Results** tab, locate, and then double-click the row that displays the request type that you want all users to be able to view.

The Request Type window opens to the **Fields** tab.

6. Click the **User Access** tab.

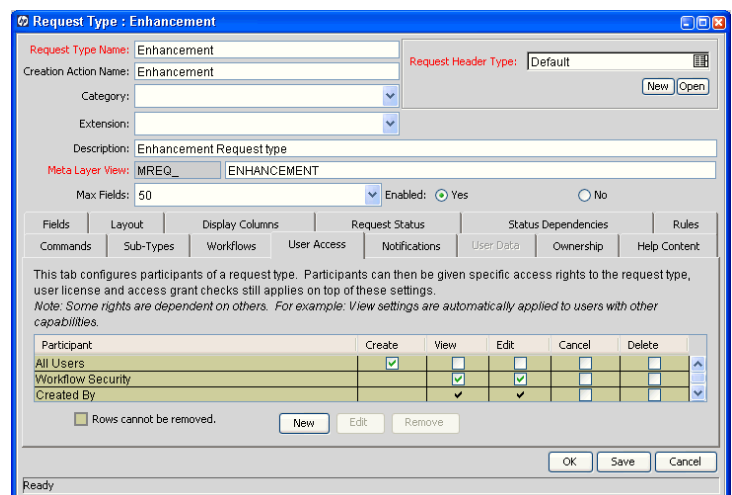

- 7. In the **All Users** row, if the **View** checkbox is cleared, select it.
- 8. Click **Save.**

To allow only members of a specific security group to view requests of a specific type:

1. On the **User Access** tab, in the **All Users** row, clear the **View** checkbox.

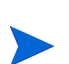

By default, the **View** checkbox in the **Workflow Security** row is selected. This indicates that any user included in security for the associated workflow (defined in any workflow step in the Workflow window) can view the request.

2. Click **New.**

The Participant Security window opens.

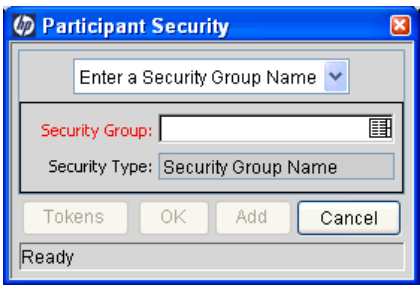

- 3. In the list at the top of the window, leave **Enter a Security Group Name** selected.
- 4. In the **Security Group** field, enter the name(s) of the security group(s) that can view requests of this type.

5. Click **OK.**

The **User Access** tab now lists the selected security group(s).

6. In the Request Type window, click **Save.**

To enable specific users to view a request:

- 1. On the **User Access** tab, in the **All Users** row, clear the **View** checkbox.
- 2. Click **New.**

The Participant Security dialog box opens.

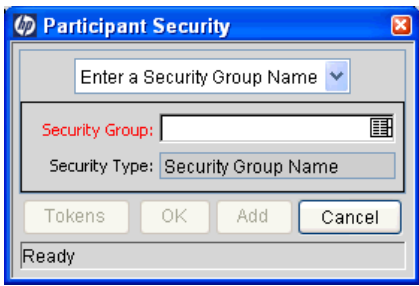

- 3. In the list at the top of the dialog box, select one of the following items:
	- **Enter a Username.** Restricts request access to the user(s) you specify.
	- **Enter a Standard Token.** Control request security dynamically, depending on the value in a standard field. Select from a list of system tokens that correspond to a user or security group.
	- **Enter a User Defined Token.** Control request security dynamically, depending on the value in a custom field. Select any field token that corresponds to a user or security group.

The field labels under the list change dynamically, depending on which item you select from the list.

- 4. In the field under the list, which is now labeled **Username, Standard Token,** or **User Defined Token,** enter one or more values (usernames or tokens).
- 5. Click **OK.**

The **User Access** tab now lists the items you specified.

6. In the Request Type window, click **Save.**

# <span id="page-53-0"></span>Creating a Request

You can determine who can create certain requests or use specific request types and workflows.

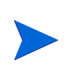

The following sections assume that your users have the required license and access grants to create and process requests.

### <span id="page-53-1"></span>Enabling Users to Create Requests

You can use the **User Access** tab in the Request Type window to determine which users can create requests of a specific request type. You can enable all users with required access grants to create a specific request type, or enable only certain users to create requests of a specific type.

The **User Access** tab can include multiple lines that grant access to create or process the requests. A user who meets any of the requirements listed on the tab can perform that action in the request.

To enable all users to create and submit a specific request type:

- 1. Log on to PPM Center.
- 2. From the menu bar, select **Administration > Open Workbench.**

The PPM Workbench opens.

3. From the shortcut bar, select **Demand Mgmt > Request Types.**

The Request Type Workbench opens.

4. Click **List.**

The **Results** tab lists all existing request types.

5. Double-click the row that displays the request type that you want all users to be able to create.

6. Click the **User Access** tab.

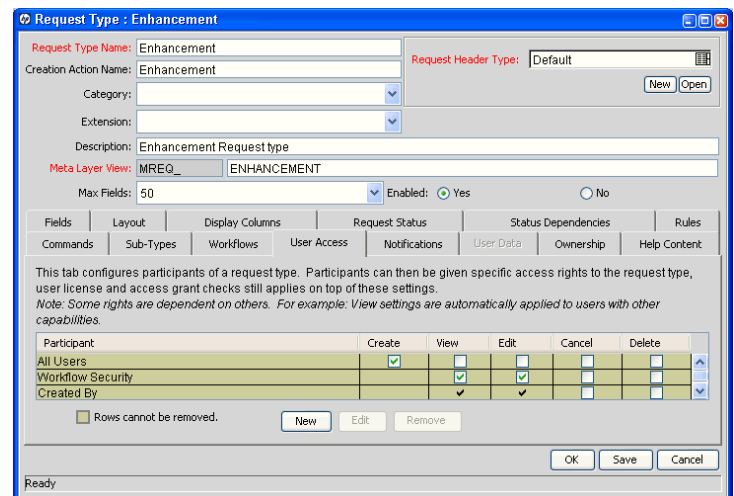

- 7. In the **All Users** row, select the **Create** checkbox.
- 8. Click **Save.**

To enable only members of a specific security group to create requests of a specific type:

- 1. On the **User Access** tab, in the **All Users** row, clear the **Create** checkbox.
- 2. Click **New.**

The Participant Security window opens.

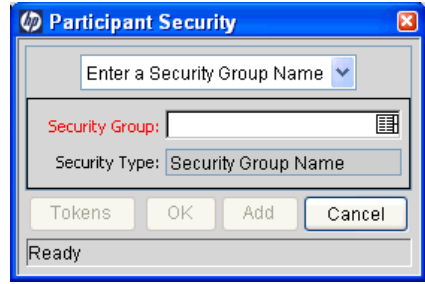

- 3. In the list at the top of the window, leave **Enter a Security Group Name** selected.
- 4. In the **Security Group** field, enter the name of the security group that you want to enable to create requests of the selected type.
- 5. Click **OK.**

The **User Access** tab now lists the selected security group.

6. Click **Save.**

To enable specific users to create a request:

- 1. On the **User Access** tab, in the **All Users** row, clear the **Create** checkbox.
- 2. Click **New.**

The Participant Security window opens.

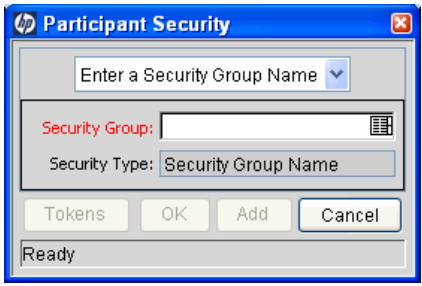

- 3. In the list at the top of the dialog box, select one of the following items:
	- **Enter a Username.** Restricts request access to the user(s) you specify.
	- **Enter a Standard Token.** Control request security dynamically, depending on the value in a standard field. Select from a list of system tokens that correspond to a user or security group.
	- **Enter a User Defined Token.** Control request security dynamically, depending on the value in a custom field. Select any field token that corresponds to a user or security group.
- 4. In the field, which is labeled **Username, Standard Token,** or **User Defined Token,** enter one or more values (usernames or tokens).
- 5. Click **OK.**

The **User Access** tab now lists the items you specified.

6. Click **Save.**

### <span id="page-56-0"></span>Restricting Users from Selecting a Specific Workflow

When a user creates a request, he must select a workflow for the request to follow to its resolution. You can control which workflows users can apply to which request types.

To restrict users from selecting a specific workflow to apply to a new request of a specific type:

- 1. Log on to PPM Center.
- 2. From the menu bar, select **Administration > Open Workbench.**

The PPM Workbench opens.

3. From the shortcut bar, select **Demand Mgmt > Request Types.**

The Request Type Workbench opens.

4. Click **List.**

The **Results** tab lists all existing request types.

5. Double-click the row that displays the request type for which you want to restrict applied workflows.

The Request Type window opens.

6. In the Request Type window, click the **Workflows** tab.

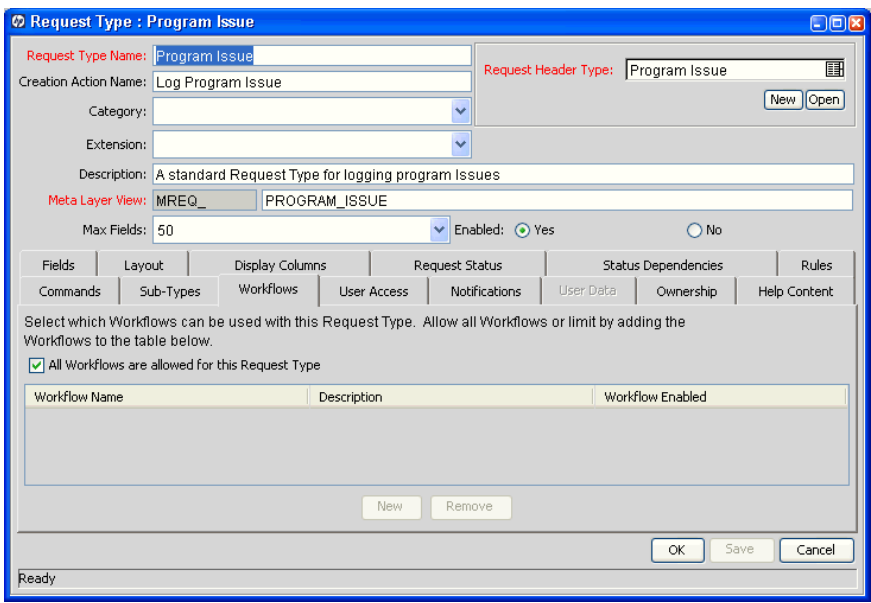

- 7. Clear the **All Workflows are allowed for this Request Type** checkbox.
- 8. Click **New.**

The Workflow: New window opens.

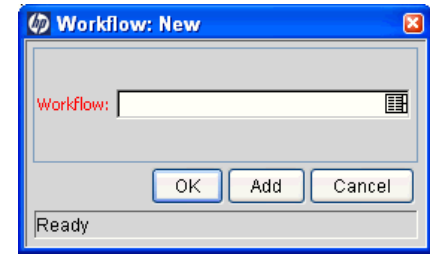

- 9. In the **Workflow** field, enter the names of the workflows that users can apply to this request type.
- 10. Click **OK.**

The **Workflow** tab lists the selected workflows.

11. Click **Save.**

Only workflows specified on the **Workflow** tab can be applied to requests of this selected type.

Request types can be associated with workflows such that only certain request types can be processed through the workflow. The selected request type must be enabled so that the user can create a request when using that workflow.

You can opt to restrict all new request types. You can also specify the default request type to be used with this workflow. (This is set on the Workflow window **Request Types** tab.)

## <span id="page-58-0"></span>Processing a Request

You can control who can process requests following a request submission. This includes specifying who can edit fields on request, cancel a request, and delete a request. You can also control who can act on certain steps (decisions and executions) in a process.

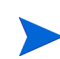

The following sections assume that your users have the required license and access grants to perform basic request creation and processing.

### <span id="page-58-1"></span>Enabling Users to Edit Fields on a Request

You can determine who can edit fields on requests of a specific type.

To enable all users to edit fields on a specific request type:

- 1. Log on to PPM Center.
- 2. From the menu bar, select **Administration > Open Workbench.**

The PPM Workbench opens.

3. From the shortcut bar, select **Demand Mgmt > Request Types.**

The Request Type Workbench opens.

4. Click **List.**

The **Results** tab lists all existing request types.

5. Double-click the row that displays the request type for which you want to configure field editability.

The Request Type window opens to the **Fields** tab for the request type.

6. Click the **User Access** tab.

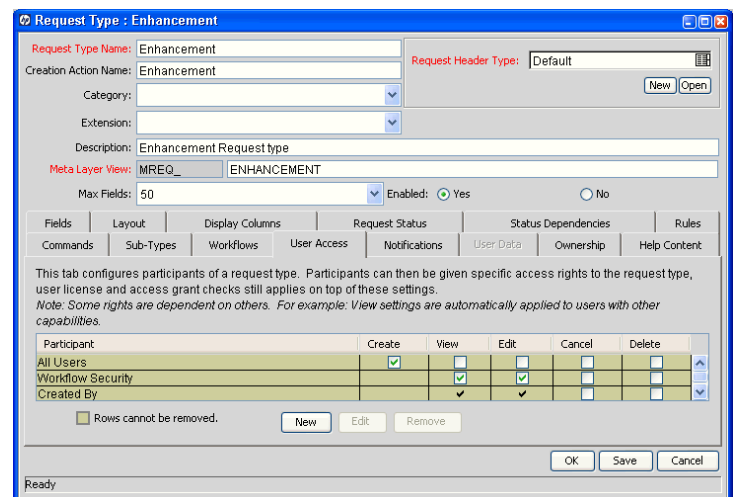

- 7. In the **All Users** row, select the **Edit** checkbox.
- 8. Click **Save.**

To enable only members of a specific security group to edit a request:

1. On the **User Access** tab, in the **All Users** row, clear the **Edit** checkbox.

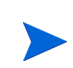

By default, the **Edit** checkbox in the **Workflow Security** row is selected. This indicates that any user included in the security for the associated workflow (defined in any workflow step in the Workflow window) can edit request fields.

2. Click **New.**

The Participant Security dialog box opens.

- 3. In the list at the top of the window, leave **Enter a Security Group Name** selected.
- 4. In the **Security Group** field, select the security group(s) whose members can edit requests of the selected type.
- 5. Click **OK.**

The **User Access** tab now lists the selected security group(s). The **Edit** checkbox is selected by default.

6. Click **Save.**

To enable only specific users to edit requests of a given type:

- 1. On the **User Access** tab, in the **All Users** row, clear the **Edit** checkbox.
- 2. Click **New.**

The Participant Security dialog box opens.

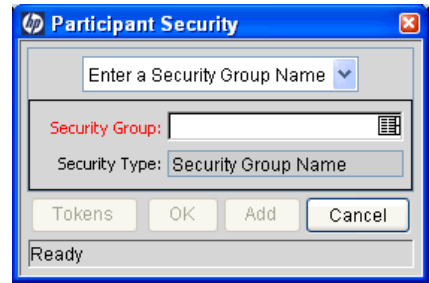

- 3. In the list, select one of the following items:
	- **Enter a Username.** Specify individual user names.
	- **Enter a Standard Token.** Control request security dynamically, depending on the value in a standard field. Select from a list of system tokens that corresponds to a user or security group.
	- **Enter a User Defined Token.** Control request security dynamically, depending on the value in a custom field. Select from any field token that corresponds to a user or security group.

The field labels under the list change dynamically, depending on which item you select from the list.

- 4. In the field now labeled **Username, Standard Token,** or **User Defined Token,** enter one or more values (usernames or tokens).
- 5. Click **OK.**

The **User Access** tab displays a new line that shows the selected user or token. By default, the **Edit** field is selected.

6. In the Request Type window, click **Save.**

### <span id="page-61-0"></span>Enabling Users to Cancel or Delete a Request

You can determine who has permission to cancel or delete requests of a specific type.

To enable all users to cancel or delete requests of a given type:

- 1. Log on to PPM Center.
- 2. From the menu bar, select **Administration > Open Workbench.**

The PPM Workbench opens.

3. From the shortcut bar, select **Demand Mgmt > Request Types.**

The Request Type Workbench opens.

4. Click **List.**

The **Results** tab lists all existing request types.

- 5. Double-click the row that displays the request type you want to configure. The Request Type window opens.
- 6. Click the **User Access** tab.

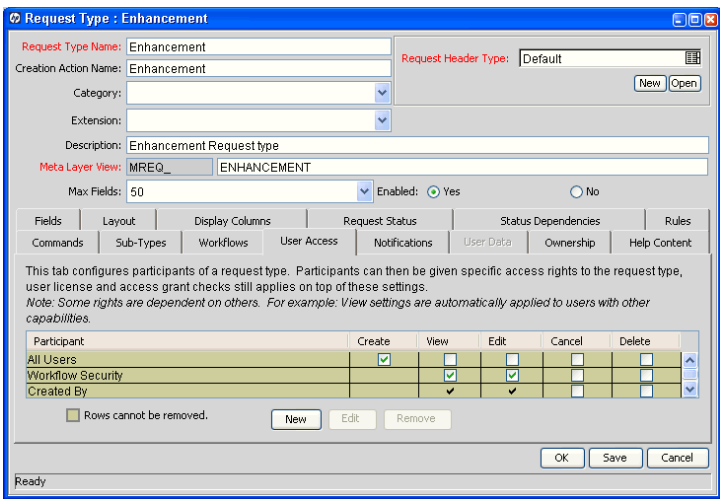

- 7. In the **All Users** row, select the **Cancel** and **Delete** checkboxes.
- 8. Click **Save.**

To allow only specific users or members of a specific security group to cancel or delete a request:

1. On the **User Access** tab, click **New.**

The Participant Security dialog box opens.

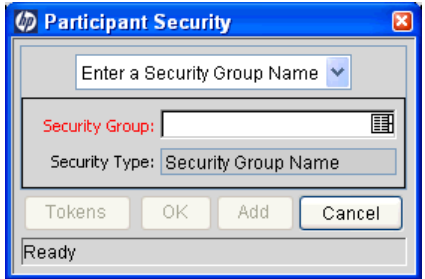

- 2. In the list, select one of the following items:
	- **Enter a Security Group.** Specify all users in a security group.
	- **Enter a Username**
	- **Enter a Standard Token.** Control request security dynamically, depending on the value in a standard field. Select from a list of system tokens that corresponds to a user or security group.
	- **Enter a User Defined Token.** Control request security dynamically, depending on the value in a custom field. Select from any field token that corresponds to a user or security group.

The field labels under the list change dynamically, depending on which item you select from the list. For example, selecting **Enter a Username**  changes the field label below the list to **Username.**

- 3. Enter the specific value that corresponds to the recipient type you selected.
- 4. Click **OK.**

The **User Access** tab displays a new line that shows the selected user or token.

- 5. In the new row, select the **Cancel** and **Delete** checkboxes.
- 6. In the Request Type window, click **Save.**

To enable the user who logged the request to cancel or delete that request:

- 1. Open the Request Type window.
- 2. Click the **User Access** tab.
- 3. In the **Created By** row, select the **Cancel** and **Delete** checkboxes.
- 4. Click **Save.**

### <span id="page-63-0"></span>Enabling Users to Act on a Specific Workflow Step

You must specify who can act on each step in the request resolution workflow. Only users who are specified on the **Security** tab in the Workflow Step window can process a request at that step.

To specify who can act on a specific workflow step:

- 1. Log on to PPM Center.
- 2. From the menu bar, select **Administration > Open Workbench.**

The PPM Workbench opens.

3. From the shortcut bar, select **Configuration > Workflows.**

The Workflow Workbench opens.

- 4. Click **List.**
- 5. On the **Results** tab, locate and open the workflow.

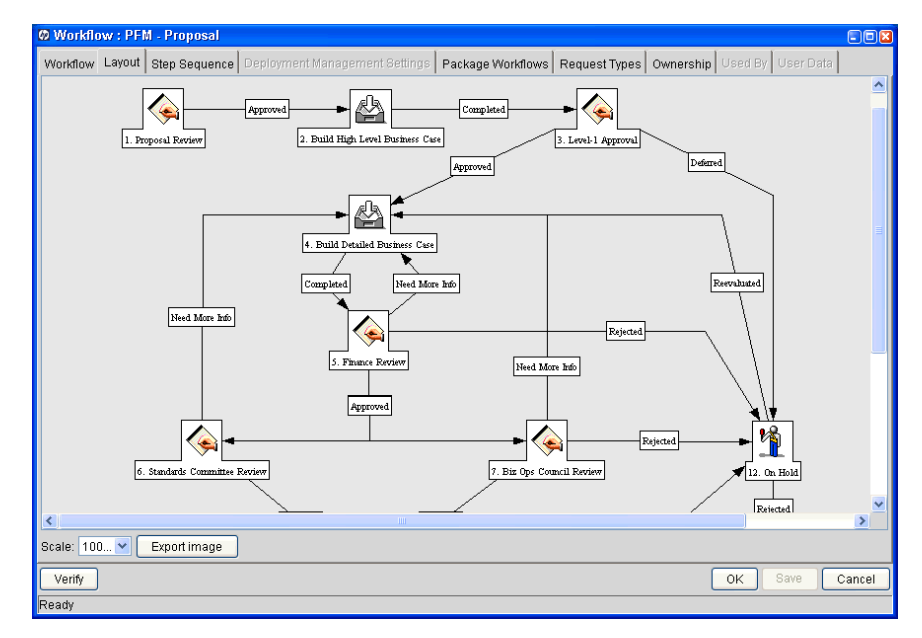

The Workflow window opens to the **Layout** tab.

6. Double-click the step you want to configure.

The Workflow Step window opens.

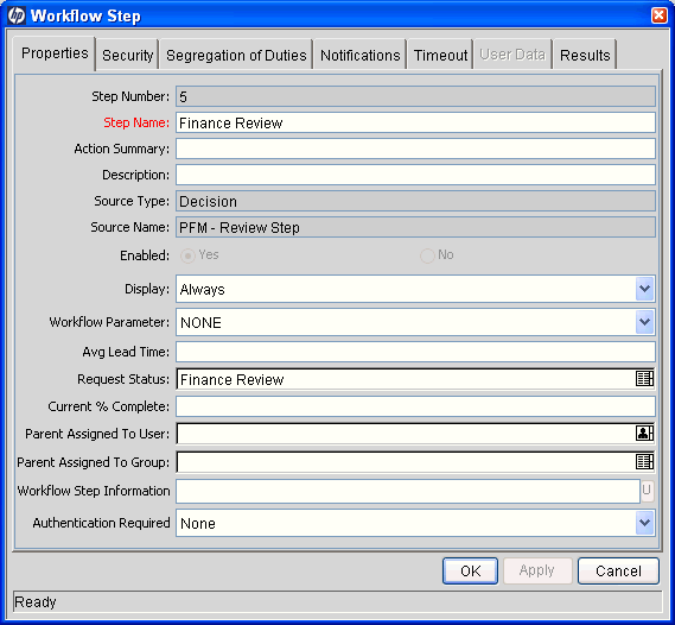

7. Click the **Security** tab, and then click **New.**

The Workflow Step Security dialog box opens.

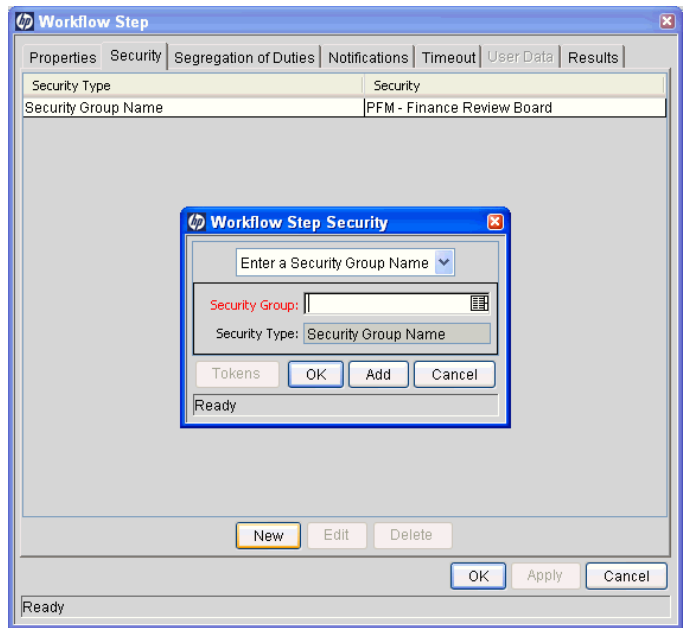

- 8. In the list at the top of the window, select one of the following methods for specifying the step security:
	- **Security Group Name**
	- **Username**
	- **Standard Token**
	- **User Defined Token**

Selecting a value from this list automatically updates the other fields in the window. For example, selecting **Enter a Username** changes the **Security Group** field label to **Username.**

- 9. Specify the security groups, usernames, or tokens to control the access to this step.
- 10. Click **OK.**

The security specification is added to the **Security** tab. You can add more specifications to the step by clicking **New** and repeating these steps. You can, therefore, control step security using a combination of security groups, usernames, and tokens.

11. Click **OK.**

Consider assigning a security group to each decision, execution and condition step, even if many of the steps proceed automatically. If a command fails, or a condition is not met, it may be necessary to manually override the step.

Also consider assigning a "Request Manager" security group to each step. You can provide that group with global access to act on every step in the process. This helps avoid bottlenecks by giving a small group permission to process stalled requests.

Avoid allowing just one person to act on a workflow step. If that user changes roles or leaves the company, a process update (reconfiguration) would be required. Instead, use a token or security group to configure access dynamically.

# <span id="page-66-0"></span>Viewing and Editing Fields on a Request

You can use several features to prevent users from viewing or editing specific fields on a request. You configure this field-level data security using the Request Type and Request Header Type windows in the PPM Workbench.

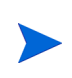

Information presented in the following sections is based on the assumption that the user has been granted standard access to view and edit the request, but does not have the Demand Mgmt: Edit All Requests access grant.

#### <span id="page-66-1"></span>Field-Level Data Security Overview

You can configure field editability and visibility in the following areas of the PPM Workbench:

- Field window: Use the **Attributes** tab to set general view and edit access for all users.
- Field window: Use the **Security** tab to set view and edit access for a specific user list.
- Request Type window: Use the **Status Dependencies** tab to set view and edit access for a field based on request status.

*Figure 4-1* [on page 68](#page-67-0) illustrates the settings that determine whether a field is visible to a given user.

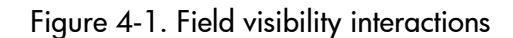

<span id="page-67-0"></span>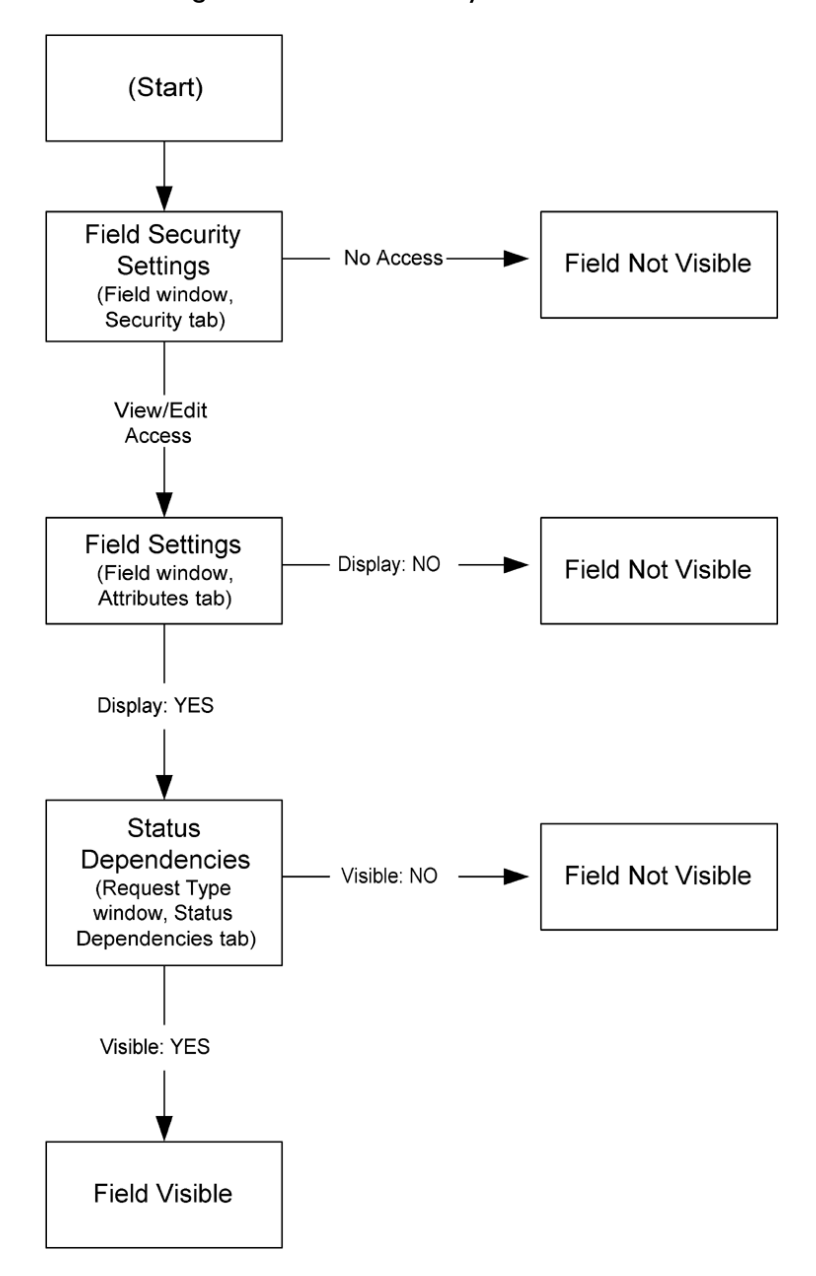

### <span id="page-68-0"></span>Field Window: Attributes Tab

You can use the **Attributes** tab in the Fields window to set general field view and edit access.

To open the **Attributes** tab in the Fields window and set field visibility and editability:

- 1. Log on to PPM Center.
- 2. From the menu bar, select **Administration > Open Workbench.**

The PPM Workbench opens.

3. From the shortcut bar, select **Demand Mgmt > Request Types.**

The Request Type Workbench opens.

- 4. Click **List.**
- 5. Open the request type with fields that you want to configure.

The Request Type window opens to the **Fields** tab.

- 6. To view the fields associated with the request type, in the **Prompt** column, expand the listed nodes.
- 7. Double-click the row that displays information about the field you want to configure.

The Field window opens to the **Attributes** tab.

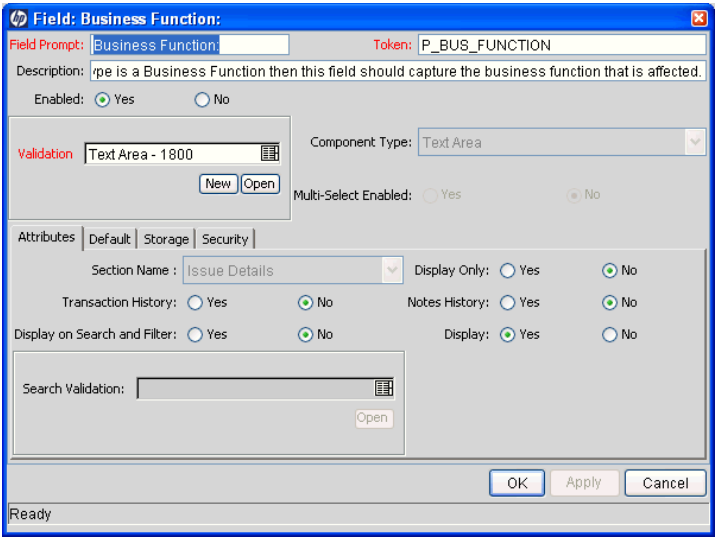

- 8. To make the selected field editable on a request, next to **Display Only,** leave **No** selected. To make it a read-only field, select **Yes.**
- 9. To make the selected field visible on a request of the selected type, next to **Display,** leave **Yes** selected. To hide the field, select **No.**

#### <span id="page-69-0"></span>Field Window: Security Tab

Use the **Security** tab to set view and edit access for a specific user list.

To limit field visibility and editability to a specific group of users:

- 1. Log on to PPM Center.
- 2. From the menu bar, select **Administration > Open Workbench.**

The PPM Workbench opens.

3. From the shortcut bar, select **Demand Mgmt > Request Types.**

The Request Type Workbench opens.

- 4. Click **List.**
- 5. Open the request type with fields that you want to configure.

The Request Type window opens.

- 6. Click the **Fields** tab.
- 7. To view the fields associated with the request type, in the **Prompt** column, expand the listed nodes.

8. Double-click the row that displays information about the field you want to configure.

The Field window opens.

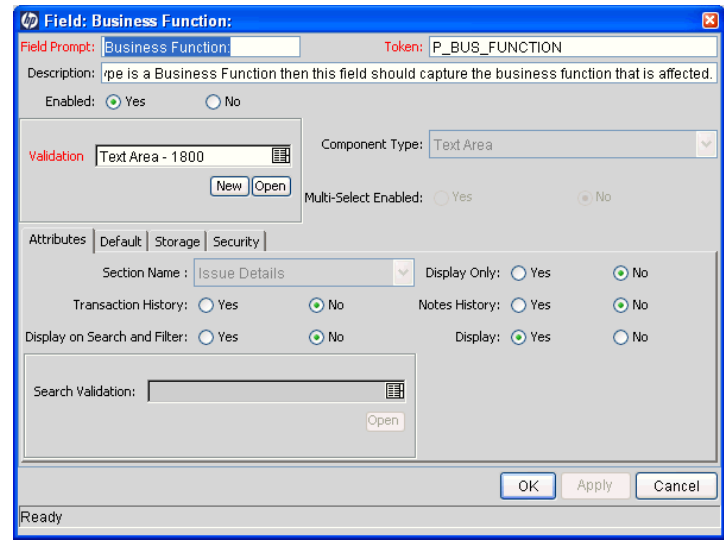

- 9. Click the **Security** tab.
- 10. Click **Edit.**

The Edit Field Security window opens.

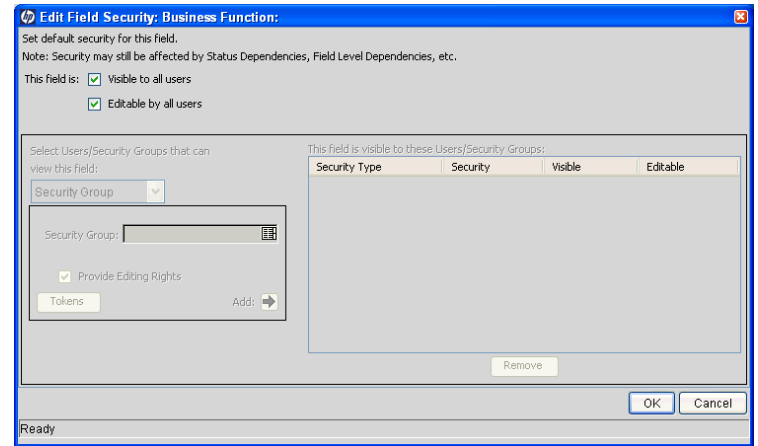

11. Clear the **Visible to all users** checkbox.

 $\blacktriangleright$ 

This also clears the **Editable by all users** checkbox.

- 12. In the list under **Select Users/Security Groups that can view this field,** select one of the following:
	- **Security Group**
	- **Username**
	- **Standard Token**
	- **User Defined Token**

The value you select from this list updates the other fields in the window. For example, selecting **Enter a Username** changes the **Security Group** field label to **Username.**

- 13. Select the security groups, usernames, or tokens to control access to the step.
- 14. Click the **Add** arrow to add the selection to the table on the right.

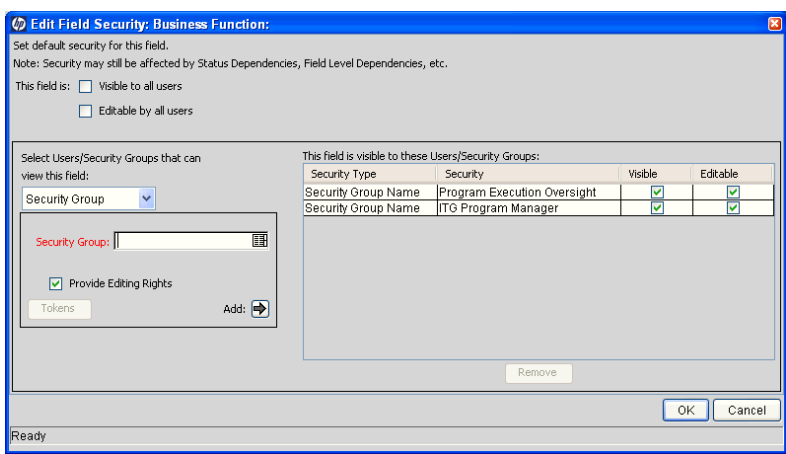

15. Click **OK.**
#### Request Type Window: Status Dependencies Tab

You can directly link request field behavior to the status values for the request. Select a field and a request status and assign that field's attributes under the given request status. This is done by selecting among the options at the bottom of the screen.

You can set view and edit access for a field depending on request status using the following controls on the **Status Dependencies** tab:

- **Visible.** This option determines whether or not a field is visible at a specific request status. To hide the field at the request status, select **No.**
- **Editable.** This option determine whether the field can be edited at a specific request status. To make the field read-only at this request status, select **No.** To make the field modifiable at the request status, select **Yes.** If the **Required, Reconfirm,** or **Clear** option is set to **Yes,** then **Editable** must be set to **Yes.**

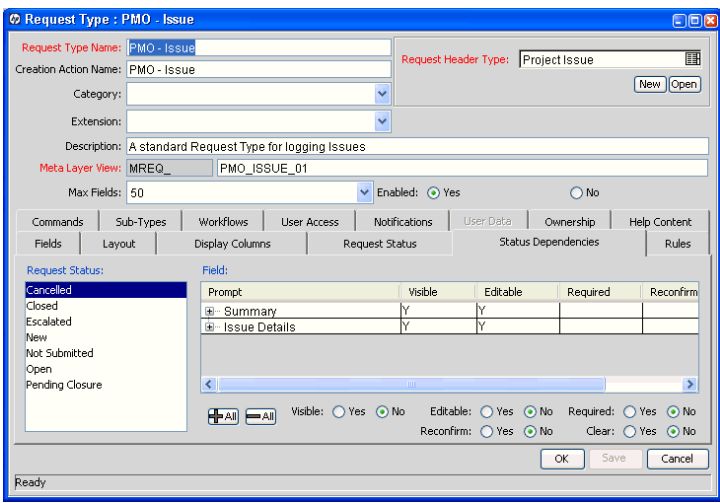

## Overriding Request Security

Users with the following settings can view, edit, and delete any request.

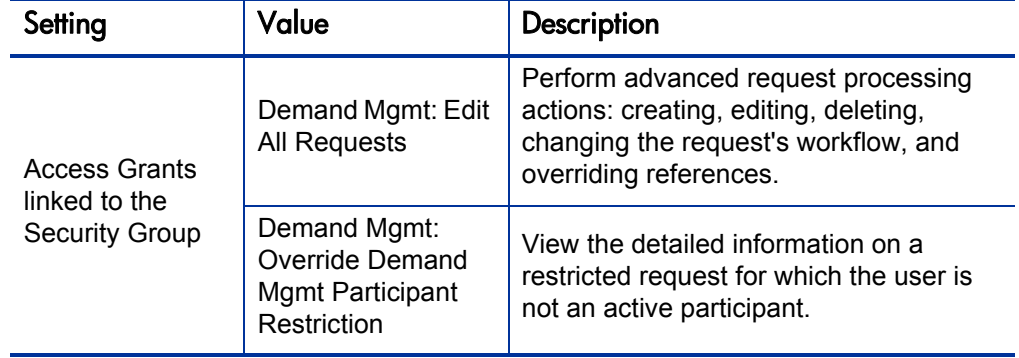

Table 4-2. Settings required to override request security

Users who have the System: Ownership Override access grant can edit request types, regardless of ownership restrictions.

# 5 Package Security

#### In This Chapter:

- *[Overview of Package Security](#page-75-0)*
- *[Viewing a Package](#page-76-0)*
	- *[Restricting Package Viewing to Participants](#page-77-0)*
- *[Creating a Package](#page-77-1)*
	- *[Enabling Users to Create Packages](#page-77-2)*
	- *[Preventing Users from Selecting a Specific Workflow](#page-79-0)*
	- *[Preventing Users from Selecting a Specific Object Type](#page-79-1)*
- *[Approving Package Lines](#page-80-0) [Enabling Users to Act on a Specific Workflow Step](#page-80-1)*
- *[Deleting a Package](#page-81-0)*
- *[Overriding Package Security](#page-81-1)*

## <span id="page-75-0"></span>Overview of Package Security

This chapter addresses the data and process security related to creating and processing packages in HP Deployment Management. Deployment Management lets you determine who can participate in package deployment. You can restrict user actions based on the following:

#### **Package creation**

- $\Box$  Who can create packages
- $\Box$  Who can use a specific workflow
- $\Box$  Who can use specific object types

#### **Package processing**

- Who can approve or process each step in the workflow
- $\Box$  Whether you only want participants to process the packages. Participants are defined as the assigned user, the creator of the package, members of the assigned group, or any users who have access to the workflow step(s).

#### **Managing deployment**

- $\Box$  Who can change the workflow
- $\Box$  Who can change each object type
- $\Box$  Who can change the environment and environment group definitions
- $\Box$  Who can change the security group definitions

Configuring this data and process security often involves a setting a number parameters, such as:

- $\blacksquare$  Licenses
- Access grants
- Object type, workflow, and security group settings
- $\blacksquare$  Field-level settings

This lets you control which processes are used for deployments and which environments are affected.

The screen and function access that access grants provide is cumulative. A user who belongs to three different security groups has access to all of the user interface and functionality available to the three groups combined. To restrict certain screen and feature access, remove the user from any security group that grants that access.

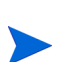

You can use the **Access Grants** tabs in the User window to see all security groups where specific access grants are included. You can then:

- Remove the user from the security group (on the **Security Group** tab in the User window).

- Remove the access grants from the security group (in the Security Group window). Do this only if no one in that security group needs the access that the access grant provides.

This chapter provides information about how to allow a user to view or edit items in Deployment Management. To restrict access, you can change settings or remove the access grants or licenses.

### <span id="page-76-0"></span>Viewing a Package

You can control which users can view a package. To enable a user to view packages, modify the settings listed in *[Table 5-1](#page-76-1)*:

<span id="page-76-1"></span>

| Setting                                                        | Value                                        | Description                                                                                                    |
|----------------------------------------------------------------|----------------------------------------------|----------------------------------------------------------------------------------------------------|
| License<br>(only one is<br>required)                           | Deployment<br>Management or<br>Configuration | The Deployment Management license<br>provides a user with access to the PPM<br>Workbench or standard interface where they<br>can view the package approval page.                                                                                                    |
| <b>Access Grants</b><br>linked to the<br><b>Security Group</b> | Deployment<br>Management:<br>View Packages   | This access grant allows the user to view<br>packages.<br>Note: The Deployment Management: Edit<br>Packages and Deployment Management:<br>Edit All Packages access grants also<br>provide viewing privileges, but enable more<br>advanced editing and processing functions.<br>You configure access grants in the Security<br>Group window. |

Table 5-1. Settings to view packages

### <span id="page-77-0"></span>Restricting Package Viewing to Participants

To determine who can have access to packages that use the current workflow, you use the **Package Security** option on the **Deployment Management Settings**  tab in the Workflow window. Restricting access to participants means that a nonparticipant user who searches for packages cannot see packages that use the current workflow. In this instance, participants are defined as one of the following:

- Assigned user
- Package creator
- $\blacksquare$  Members of the assigned security group
- Any user who has access to the workflow step(s)

To give all Deployment Management users access to packages that use the applied workflow, select **All Users.**

To restrict the users who can access packages associated with this workflow to participants, select **Participants Only.**

## <span id="page-77-1"></span>Creating a Package

You can control who can create packages or use specific object types and workflows. This provides a great deal of control over who can process changes of a certain type to specific environments.

#### <span id="page-77-2"></span>Enabling Users to Create Packages

To enable a user to create and submit packages, configure the settings listed in *Table 5-2* [on page 79.](#page-78-0)

<span id="page-78-0"></span>

| Setting                                                                                      | Value                                                                                        | <b>Description</b>                                                                                                    |
|----------------------------------------------------------------------------------------------|----------------------------------------------------------------------------------------------|----------------------------------------------------------------------------------------------------|
| License                                                                                      | Deployment<br>Management or<br>Configuration                                                 | The Deployment Management license<br>gives a user access to the PPM<br>Workbench, where the package is<br>defined.                                                                                                    |
| <b>Access Grants</b><br>linked to the<br><b>Security Group</b><br>(only one is<br>required.) | Deployment<br>Management: Edit<br>Packages                                                   | This access grant allows the user to<br>generate, edit and delete certain<br>packages.                                                                                                    |
|                                                                                              |                                                                                              | The user cannot delete a package if it<br>has been released or if the user is not the<br>owner.                                                                                                    |
|                                                                                              |                                                                                              | To edit the package, the user must be its<br>creator, the assigned user, a member of<br>the assigned security group, or a<br>member of the workflow step security.                                                                                                    |
|                                                                                              | Deployment<br>Management: Edit<br>All Packages                                               | This access grant lets the user create,<br>edit, and delete packages at any time.                                                                                                    |
| Allowed<br>Deployment<br>Management<br>Workflows in the<br><b>Security Group</b><br>window   | You must allow at<br>least one workflow.                                                     | A package must have an applied<br>workflow to follow. To create and submit<br>a package, you must select the workflow<br>to process the deploying objects.<br>This is set on the Deployment<br>Management Workflows tab in the<br>Security Group window.                                                                                                    |
| Allowed<br>Deployment<br>Management<br>Object Types in<br>the Workflow<br>window.            | You must allow at<br>least one object<br>type in each<br>workflow used to<br>deploy changes. | You can associate object types with<br>workflows so that only certain object<br>types can be processed through the<br>workflow. You must enable at least one<br>object type so that the user can create a<br>package line using that workflow.<br>Set this in the Workflow window, on the<br><b>Deployment Management Settings</b><br>tab, with the Package Line option<br>selected. |

Table 5-2. Settings to enable package creation

#### <span id="page-79-0"></span>Preventing Users from Selecting a Specific Workflow

You can restrict users from selecting specific workflows when creating a new package. To do this, ensure that the following conditions are met.

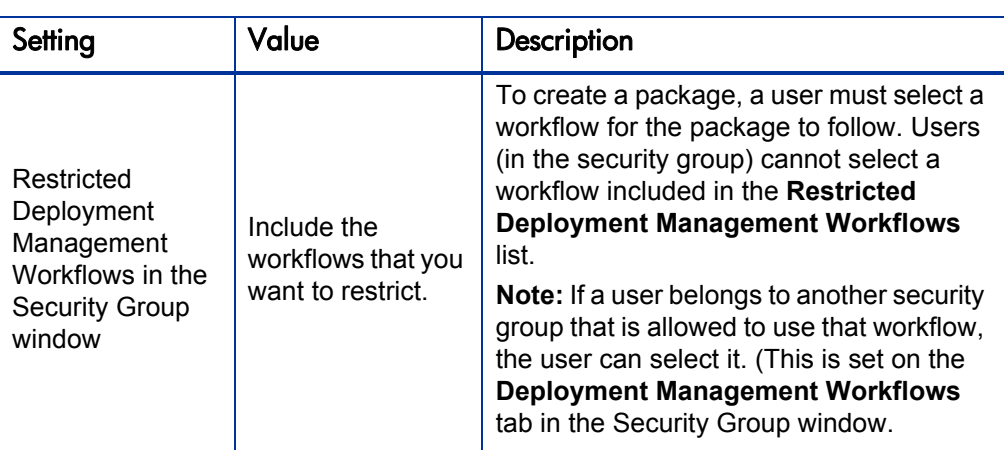

Table 5-3. Settings to restrict workflow selection

Because the source and destination environments are defined in the workflow step, restricting the workflow selection also determines who can deploy changes to specific environments.

#### <span id="page-79-1"></span>Preventing Users from Selecting a Specific Object Type

You can prevent users from selecting specific object types as they add lines to a package. *[Table 5-4](#page-79-2)* contains the information you need to restrict Deployment Management object types.

<span id="page-79-2"></span>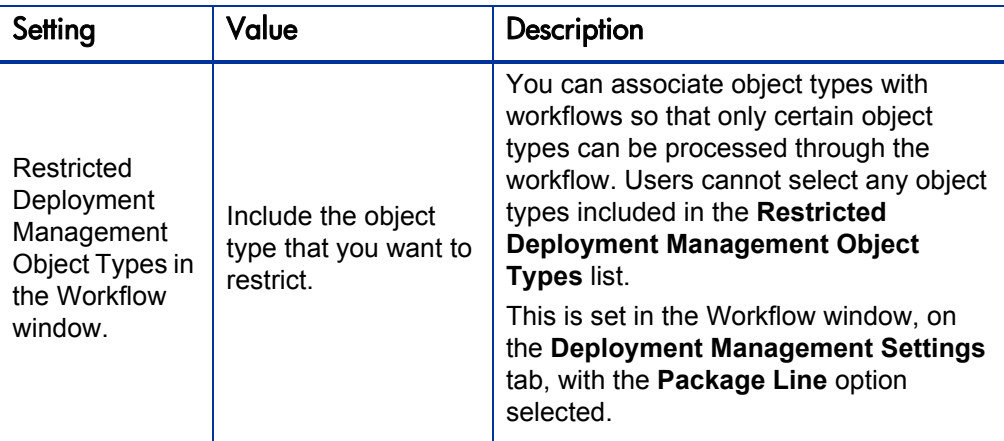

Table 5-4. Settings to restrict object type selection

## <span id="page-80-0"></span>Approving Package Lines

All users who process package lines must meet the following conditions:

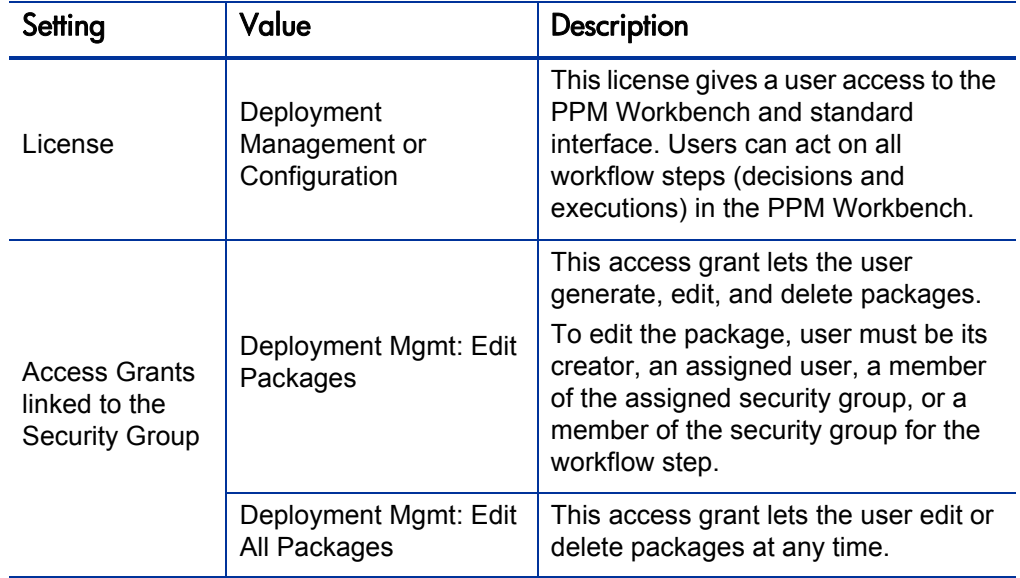

Table 5-5. Settings to enable package processing

### <span id="page-80-1"></span>Enabling Users to Act on a Specific Workflow Step

You must specify who can act on each step in a deployment workflow. Only users listed on the **Security** tab in the Workflow Step window can process that step.

## <span id="page-81-0"></span>Deleting a Package

<span id="page-81-2"></span>To determine who can delete a package, use the settings listed in *[Table 5-6](#page-81-2)*.

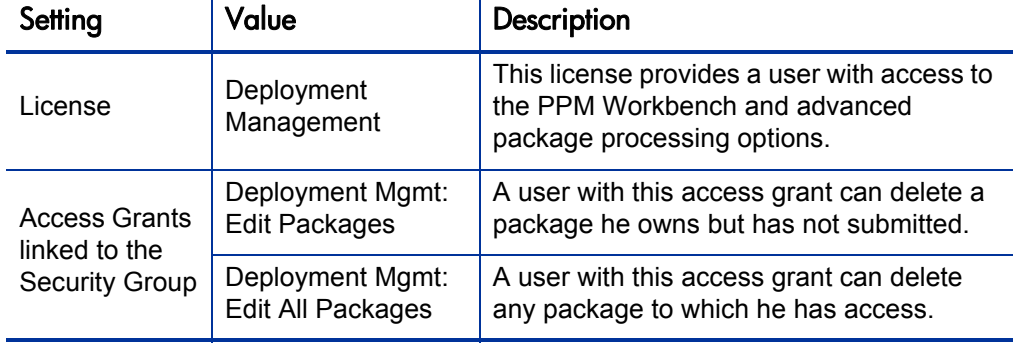

Table 5-6. Settings required to enable a user to delete packages

## <span id="page-81-1"></span>Overriding Package Security

*[Table 5-7](#page-81-3)* lists the settings you must configure to enable a user to view, edit, and delete any package.

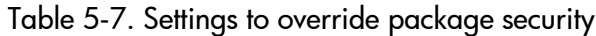

<span id="page-81-3"></span>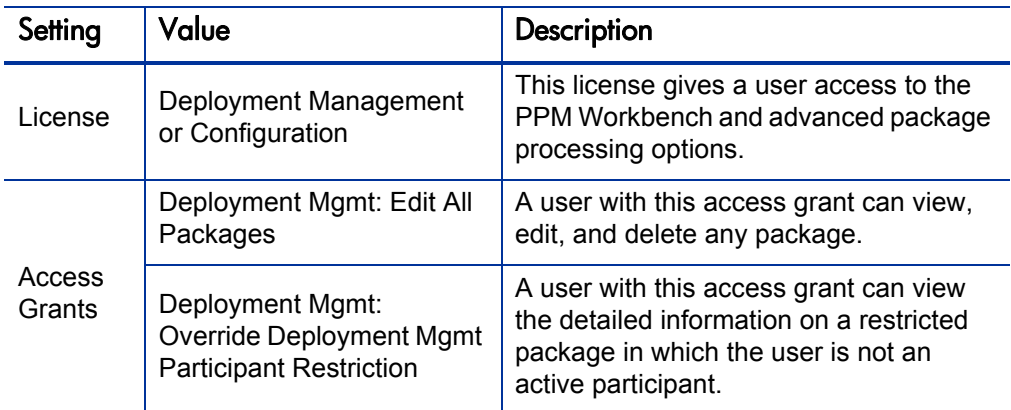

Users with the System: Ownership Override access grant can edit Deployment Management configuration entities, regardless of ownership restrictions.

# 6 Project and Task Security

#### In This Chapter:

- *[Overview of Project and Task Security](#page-83-0)*
- *[Viewing Projects and Tasks](#page-84-0)*
- *[Controlling Resources on the Project](#page-88-0)*
- *[Creating Projects](#page-88-1)*
- *[Editing Project Information](#page-89-0)*
- *[Editing Work Plan Information](#page-90-0)*
- *[Managing Project Baselines](#page-90-1)*
- *[Updating Tasks](#page-91-0)*
- *[Overriding Project Security](#page-92-0)*

## <span id="page-83-0"></span>Overview of Project and Task Security

This chapter addresses the data and process security related to creating and processing projects in HP Project Management. Configuring this data and process security typically involves changing several settings, including licenses, access grants, entity-level settings, and field-level settings. This section provides information about the settings required to secure the specified actions or data.

The screen and function access that access grants provide is cumulative. If a user belongs to three different security groups, he has the access provided to all of the groups combined. Therefore, to restrict certain screen and feature access, you must remove the user from any and all security groups that have that access.

- To see all security groups that are assigned specific access grants, use the **Access Grants** tabs in the User window. You can then:
- Remove the user from the security group (using the **Security Group** tab in the User window)
- Remove the access grants from the security group (in the Security Group window). Do this only if no one in that security group needs the access that this access grant provides.

## <span id="page-84-0"></span>Viewing Projects and Tasks

To allow users to view projects and tasks, assign one of the licenses and access grant combinations listed in *[Table 6-1](#page-84-1)*.

<span id="page-84-1"></span>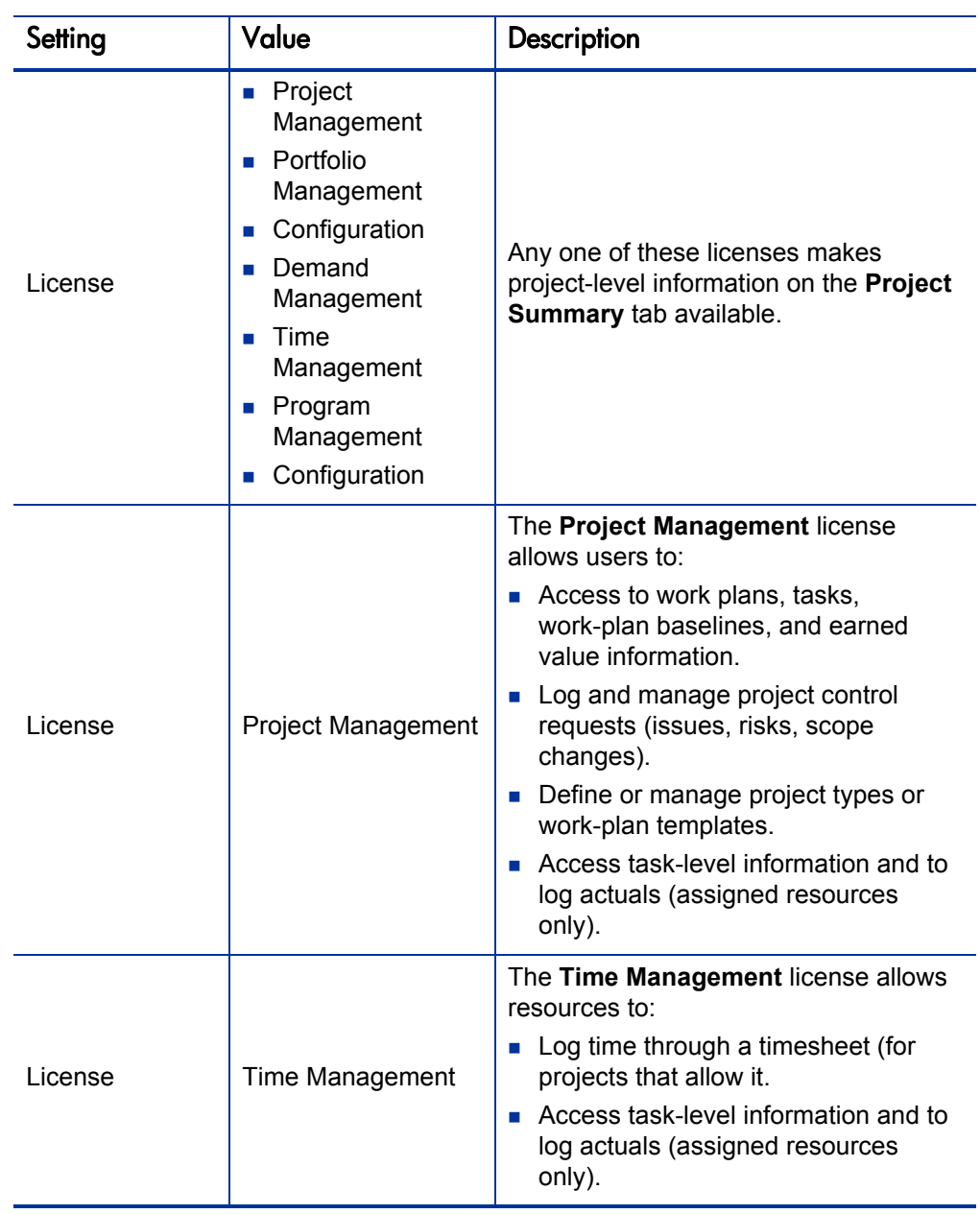

Table 6-1. Settings required to view projects and tasks (page 1 of 2)

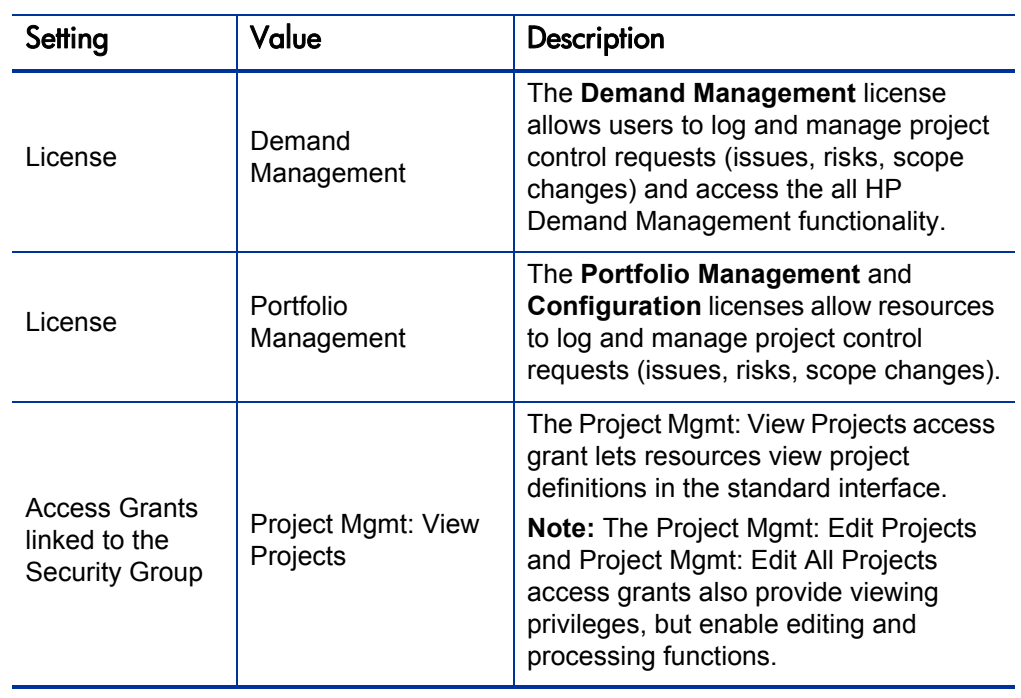

Table 6-1. Settings required to view projects and tasks (page 2 of 2)

To restrict users from viewing projects and tasks, use the settings listed in *[Table 6-2](#page-86-0)*.

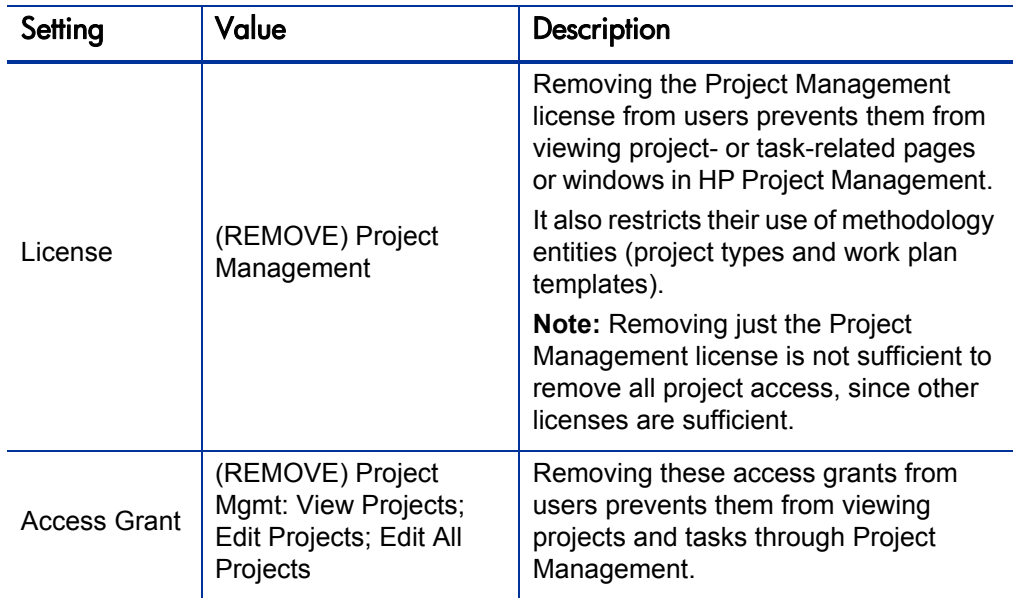

<span id="page-86-0"></span>Table 6-2. Settings to restrict a user from viewing projects and tasks (page 1 of 2)

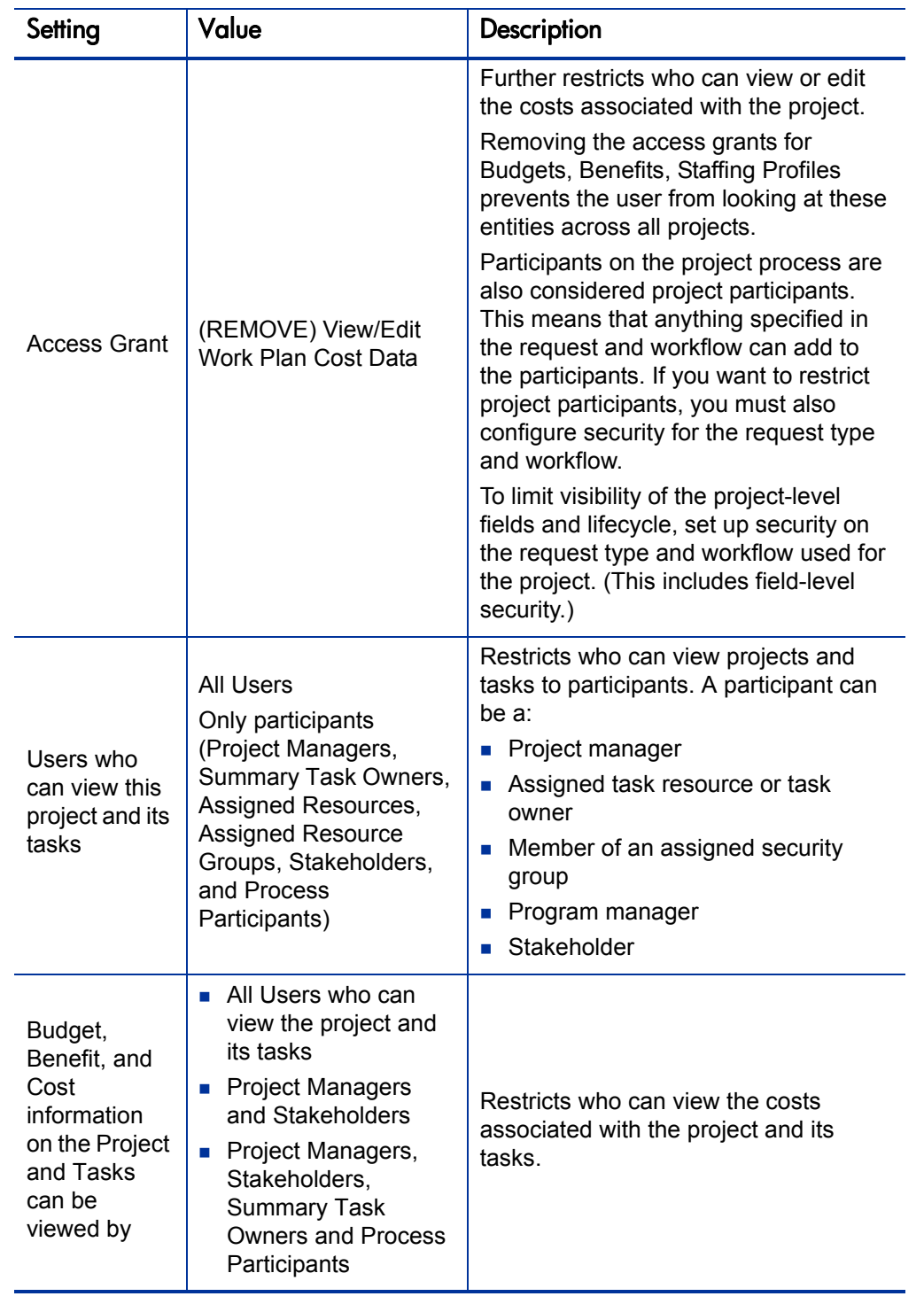

#### Table 6-2. Settings to restrict a user from viewing projects and tasks (page 2 of 2)

### <span id="page-88-0"></span>Controlling Resources on the Project

Project managers can specify which users can serve as project resources. The project's staffing profile typically defines the resources available to the project.

When assigning resources to the project work plan, the project manager can choose from resources named on the staffing profile and resources that are members of resource pools that the project manager manages. Any resources that are not available by these means must be requested from other resource pools, using staffing profiles.

### <span id="page-88-1"></span>**Creating Projects**

You can control which users can create projects and tasks. Any users with the licenses and access grants list in *[Table 6-3](#page-88-2)* can create projects.

<span id="page-88-2"></span>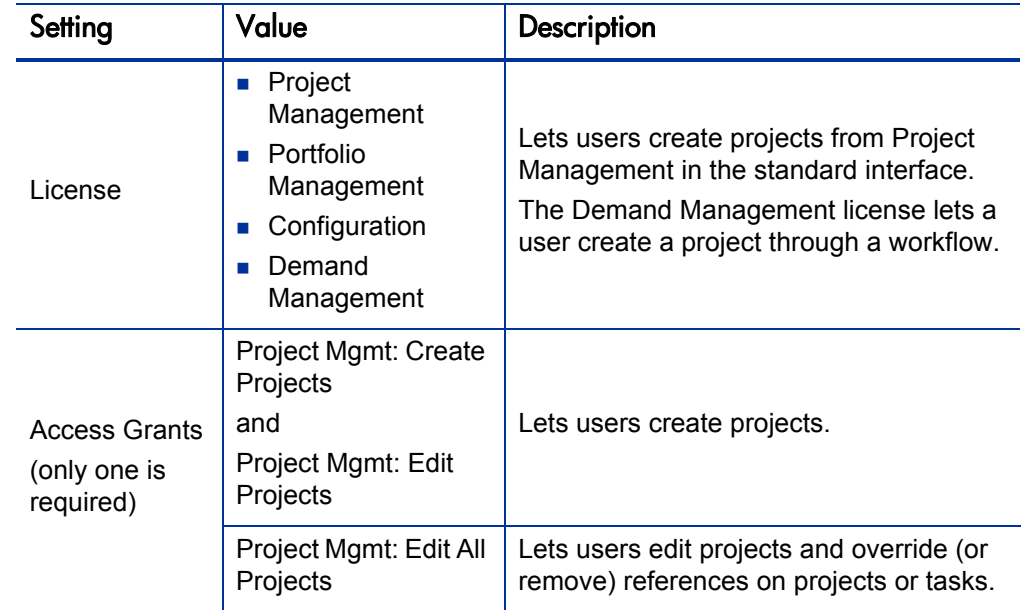

Table 6-3. Settings required to create a project

### <span id="page-89-0"></span>Editing Project Information

To edit project information, a user must have one of the following licenses:

- **Project Management**
- **Demand Management**
- Portfolio Management
- **Program Management**
- **Configuration**

In addition to a required license, a user must also have one of the following access grants to edit project information:

- **Edit Projects.** The Edit Projects access grant gives edit access to project-level fields and process, subject to any restrictions defined through the request type or workflow.
- **Edit All Projects.** The Edit All Projects access grant gives edit access to any project, including those for which the user would not otherwise meet participant requirements. This includes the ability to perform edits reserved for the project manager.

Some editing functions are limited to the project managers assigned to the project. These are:

- **Modify settings**
- Modify participant groups
- Override the overall project health
- Create, edit, schedule, or delete the project work plan
- Create the project staffing profile from the project overview page (also requires access grants for this entity)
- Create the project budget from the project overview page (also requires access grants for this entity)
- Create, delete, and set the active work plan baselines (requires additional grants)
- Delete projects (requires additional grants)

## <span id="page-90-0"></span>Editing Work Plan Information

To edit work plan information, a user must have one of the following:

- **Project Management license and either the Edit Projects or Edit All** Projects access grant
- **Configuration license**

Users who have permission to edit work plan information can create, update, schedule, and delete work plans and their associated tasks. They can also access earned value data.

### <span id="page-90-1"></span>Managing Project Baselines

To manage project baselines, a user must have one of the following licenses:

- **Project Management**
- **Configuration**

In addition to a required license, a user must also have one of the following access grants to manage project baselines:

- **Manage Work Plan Baselines.** The Manage Work Plan Baselines access grant (in addition to the grants required to edit work plan information) allows users to create and manage work plan baselines.
- **Manage All Work Plan Baselines.** The Manage All Work Plan Baselines access grant allows users to manage baselines, even if the user cannot otherwise edit the work plan.

To strictly limit who can take baselines to a small group, you can remove the Managing Work Plan Baselines access grant from all users, and then provide the Manage All Work Plan Baselines grant to the small central group. This prevents a project manager from baselining his or her own project, thereby centralizing control.

## <span id="page-91-0"></span>Updating Tasks

You can determine which users can record progress on their assigned work plan tasks by using the licenses and access grants listed in *[Table 6-4](#page-91-1)* and *[Table 6-5](#page-91-2)*.

<span id="page-91-1"></span>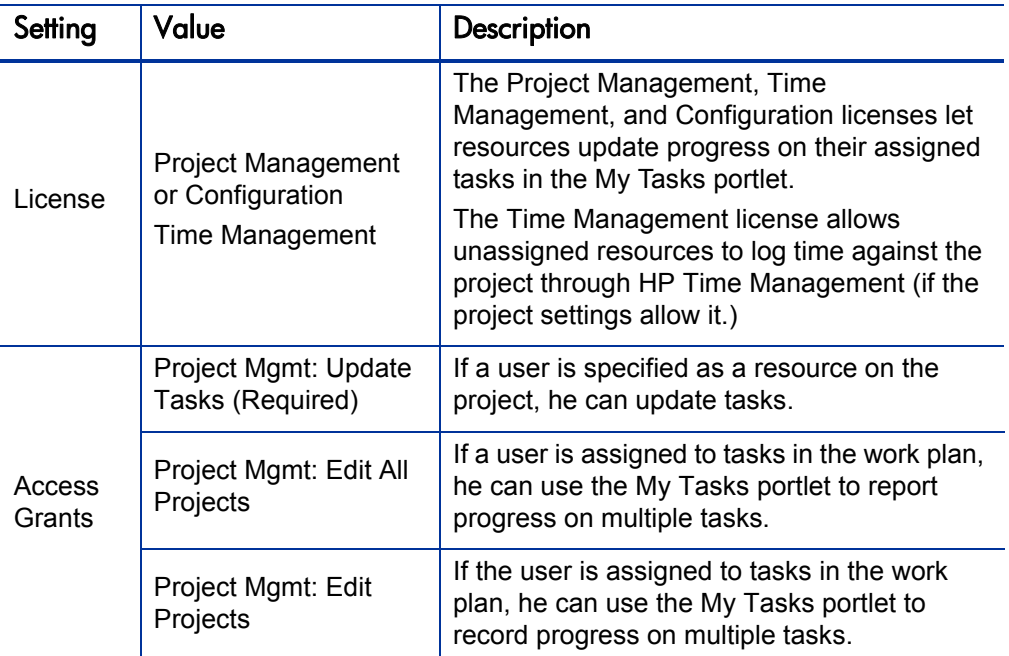

Table 6-4. Settings required to update tasks

<span id="page-91-2"></span>To prevent users from updating tasks, set the following:

Table 6-5. Settings to restrict a user from updating tasks

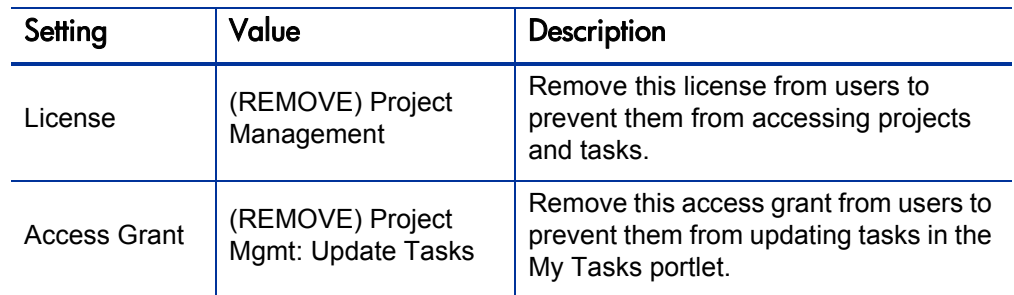

To prevent users with Time Management licenses from logging time through HP Time Management, the project manager can change the HP Time Management integration setting on the project that determines who can log time. Alternatively, the project manager can turn off HP Time Management integration.

## <span id="page-92-0"></span>Overriding Project Security

Users who have the access grants listed in *[Table 6-6](#page-92-1)* can view and edit any project.

<span id="page-92-1"></span>

| Setting          | Value                              | Description                                                                                                 |
|------------------|------------------------------------|----------------------------------------------------------------------------------------------------|
| Access<br>Grants | Project Mgmt: Edit All<br>Projects | View and edit any project.                                                                                  |
|                  | Project Mgmt: View All<br>Projects | View the detailed information on a restricted<br>project on which the user is not an active<br>participant. |

Table 6-6. Settings to override request security

# 7 Resource Management Security

#### In This Chapter:

- *[Overview of Resource Management Security](#page-95-0)*
- *[Working with Resources](#page-96-0)*
	- *[Viewing Resource Information](#page-96-1)*
	- *[Modifying Resource Information](#page-96-2)*
- *[Working with Resource Pools](#page-97-0)*
	- *[Viewing Resource Pools](#page-97-1)*
	- *[Creating Resource Pools](#page-98-0)*
	- *[Modifying Resource Pools](#page-98-1)*
- *[Working with Skills](#page-99-0)*
	- *[Viewing Skills](#page-99-1)*
	- *[Creating, Modifying, and Deleting Skills](#page-99-2)*
- *[Working with the Organization Model](#page-100-0)*
	- *[Viewing the Organization Model](#page-100-1)*
	- *[Modifying Organization Definitions](#page-100-2)*
- *[Working with Staffing Profiles](#page-101-0)*
	- *[Viewing Staffing Profiles](#page-101-1)*
	- *[Creating Staffing Profiles](#page-102-0)*
	- *[Modifying Staffing Profiles](#page-102-1)*
- *[Working with Calendars](#page-104-0)*
	- *[Viewing and Editing Regional Calendars](#page-104-1)*
	- *[Viewing and Editing Resource Calendars](#page-105-0)*
- *[Additional Protection for Resource Information](#page-106-0)*
	- *[Users Who Are Assigned the Configurator License](#page-106-1)*
	- *[Members of Security Groups with View or Edit Access to Cost Data](#page-106-2)*
	- *[Members of Security Groups with View or Edit Access to Resource Data](#page-106-3)*
	- *[Users Who Have the Administrator Password](#page-107-0)*
	- *[Users Who Run the Unsecured "User Detail Report"](#page-107-1)*
	- *[Users with the Sys Admin: Server Tools Execute SQL Runner Access Grant](#page-107-2)*

### <span id="page-95-0"></span>Overview of Resource Management Security

This chapter addresses the data and process security related to Resource Management in PPM Center. Configuring data and process security typically involves configuring licenses, access grants, entity-level settings, and field-level settings. The following sections provide information about the settings required for to secure actions or data related to Resource Management features.

The screen and function access that access grants provide is cumulative. A user who belongs to three different security groups has access to the user interface and functionality provided to all three groups combined. Therefore, to restrict screen and feature access, you remove the user from any and all security groups that has that access.

To see all security groups that are assigned specific access grants, use the **Access Grants** tabs in the User window. You can then:

- Remove the user from the security group (using the **Security Group** tab in the User window).
- Remove the access grants from the security group (in the Security Group window). Do this only if no one in that security group requires the access that this access grant provides.

This chapter provides information on how to enable certain functions. By default, users are not expected to have access to or be able to modify information related to budgets, cost, resource pools, staffing profiles, or skills. The following sections provide instructions on how to enable the viewing and editing of these areas.

### <span id="page-96-0"></span>Working with Resources

Each user has an associated resource information page that is used to capture information about the user such as his title, direct manager, and work capacity.

### <span id="page-96-1"></span>Viewing Resource Information

To allow a user to view resource information, use the settings described in *[Table 7-1](#page-96-3)*.

<span id="page-96-3"></span>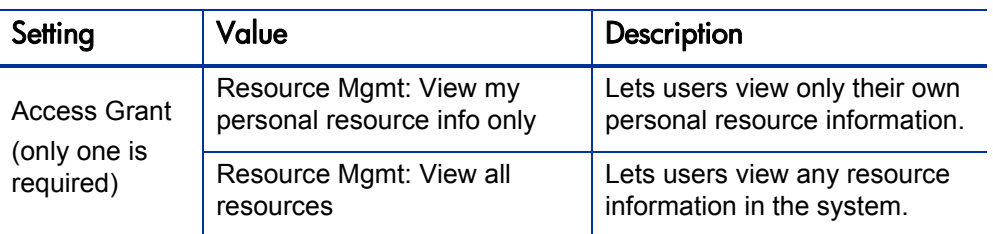

Table 7-1. Settings to allow users to view resource information

#### <span id="page-96-2"></span>Modifying Resource Information

To allow a user to modify resource information, assign him one of the access grants listed in *[Table 7-2](#page-96-4)*.

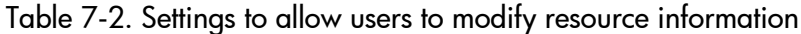

<span id="page-96-4"></span>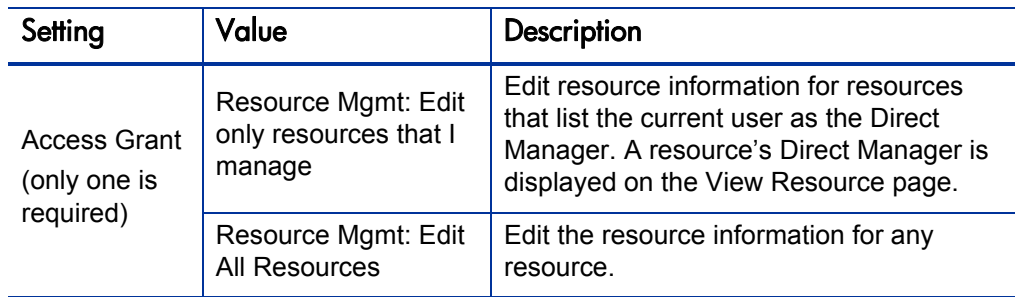

## <span id="page-97-0"></span>Working with Resource Pools

<span id="page-97-2"></span>To control user actions on resource pools, use a combination of access grants and settings in the Configure Access for Resource Pool page, which is shown in *[Figure 7-1](#page-97-2)*.

#### Figure 7-1. Configure Access for Resource Pool page

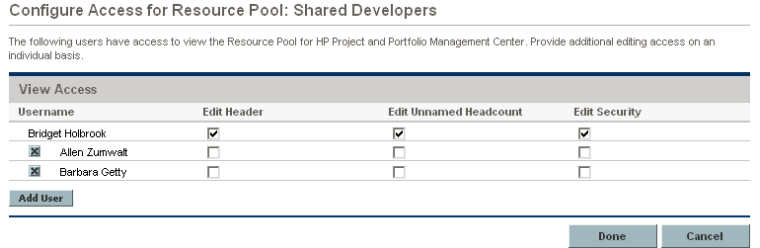

#### <span id="page-97-1"></span>Viewing Resource Pools

To allow a user to modify resource pool information, use the settings listed in *[Table 7-3](#page-97-3)*

<span id="page-97-3"></span>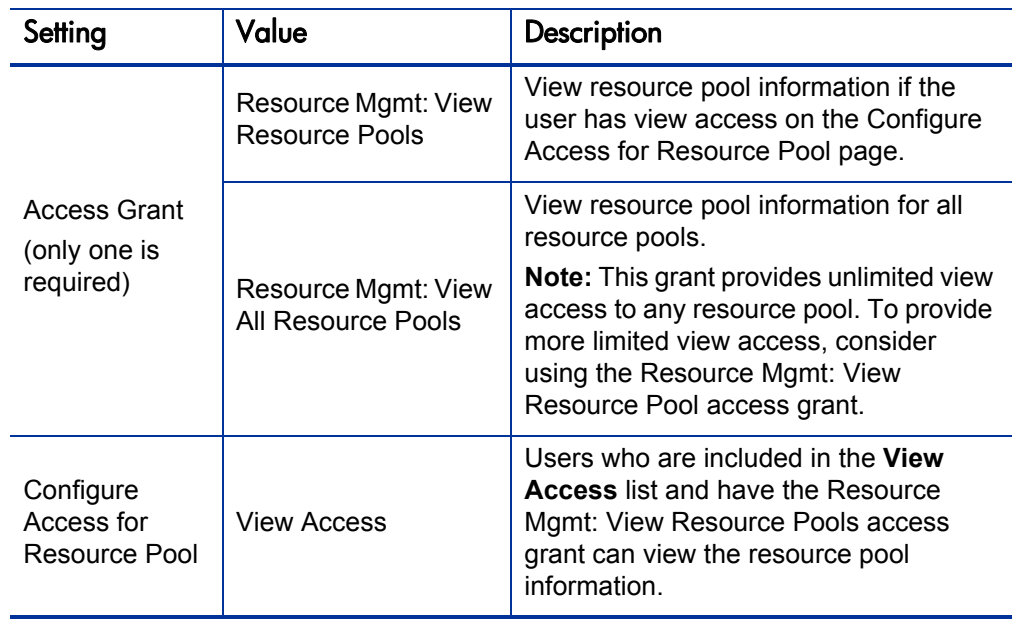

Table 7-3. Settings to allow users to view resource pool information

### <span id="page-98-0"></span>Creating Resource Pools

<span id="page-98-2"></span>To allow a user to create resource pools, use the settings listed in *[Table 7-4](#page-98-2)*.

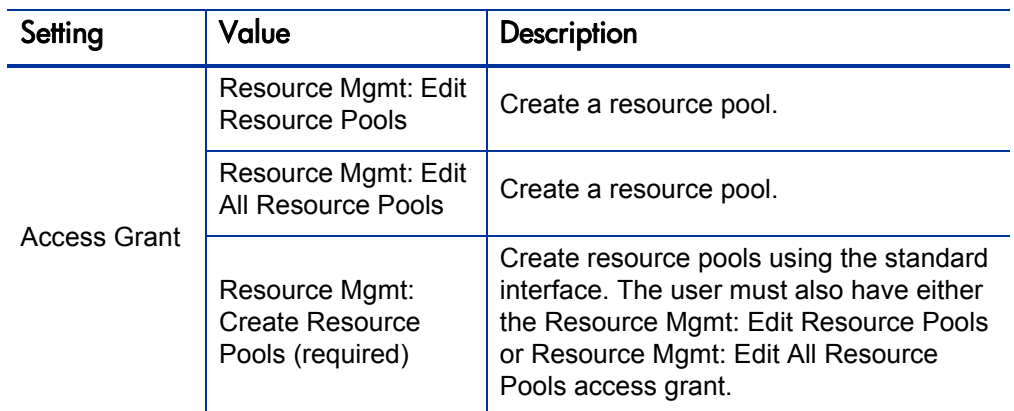

Table 7-4. Settings to allow users to create resource pools

### <span id="page-98-1"></span>Modifying Resource Pools

To allow a user to modify resource pool information, use the settings listed in *[Table 7-5](#page-98-3)*.

<span id="page-98-3"></span>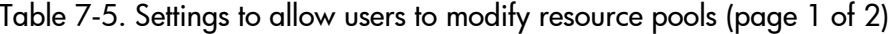

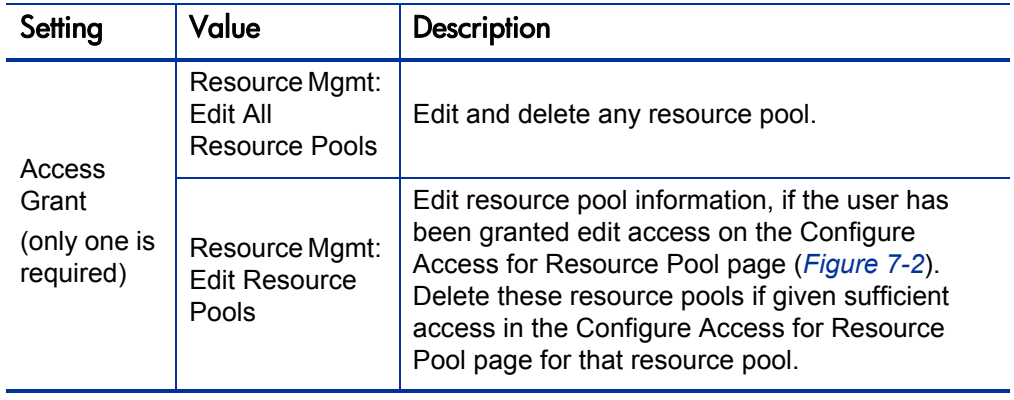

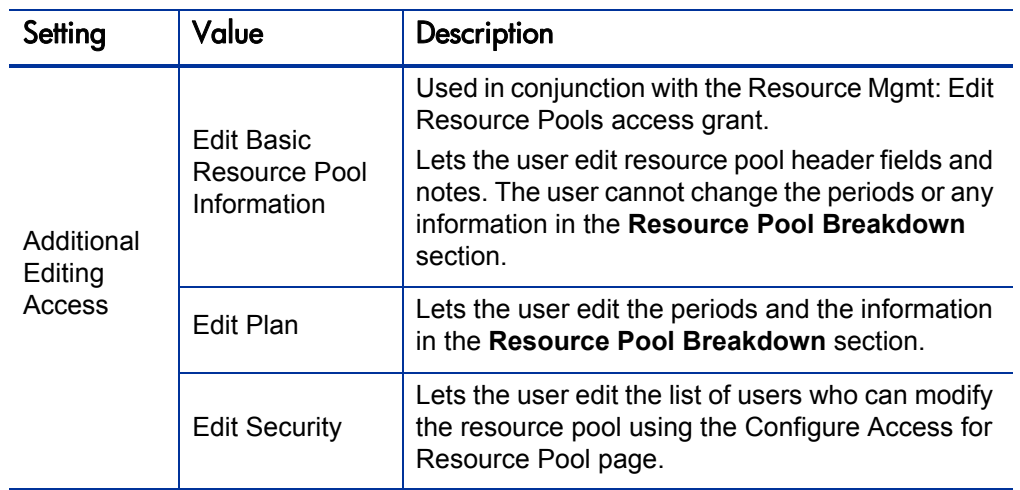

Table 7-5. Settings to allow users to modify resource pools (page 2 of 2)

#### Figure 7-2. Configure Access for Resource Pool page

<span id="page-99-3"></span>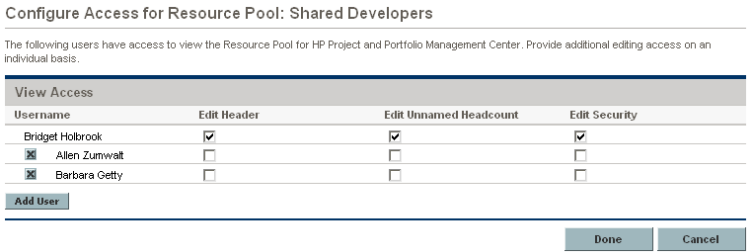

### <span id="page-99-0"></span>Working with Skills

Access to skills is controlled through access grants.

#### <span id="page-99-1"></span>Viewing Skills

To enable a user to view skill information, assign the Resource Mgmt: View All Skills access grant.

#### <span id="page-99-2"></span>Creating, Modifying, and Deleting Skills

To allow a user to modify any skills defined in PPM Center, assign the Resource Mgmt: Edit All Skills access grant.

## <span id="page-100-0"></span>Working with the Organization Model

Access to the organization model is set through access grants.

#### <span id="page-100-1"></span>Viewing the Organization Model

To allow a user to view the organization model and organization unit detail pages in PPM Center, assign the Resource Mgmt: View Organization access grant.

### <span id="page-100-2"></span>Modifying Organization Definitions

To allow a user to modify organization information, assign one of the access grants listed in *[Figure 7-6](#page-100-3)*.

<span id="page-100-3"></span>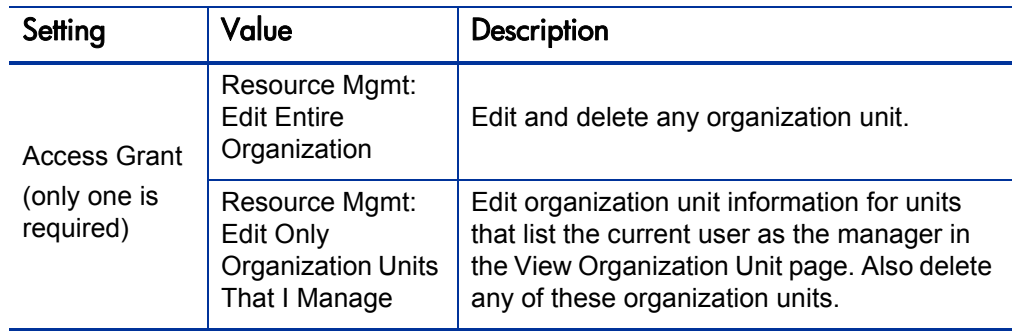

Table 7-6. Settings to modify organization information.

## <span id="page-101-0"></span>Working with Staffing Profiles

User actions relating to staffing profiles are controlled by a combination of access grants and settings in the Configure Access for Staffing Profile page, which is shown in *[Figure 7-3](#page-101-2)*.

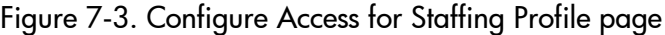

<span id="page-101-2"></span>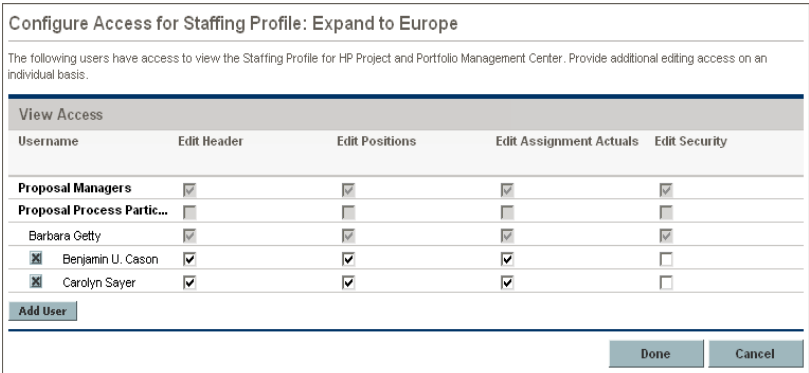

### <span id="page-101-1"></span>Viewing Staffing Profiles

To allow a user to view staffing profile information, use the settings listed in *[Table 7-7](#page-101-3)*.

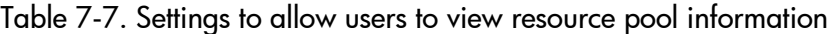

<span id="page-101-3"></span>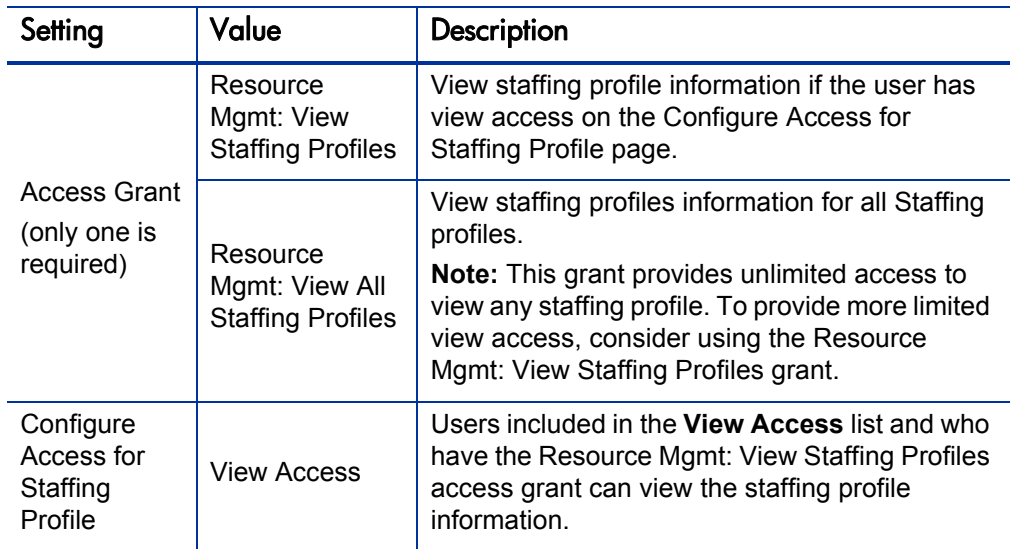

### <span id="page-102-0"></span>Creating Staffing Profiles

<span id="page-102-2"></span>To allow a user to create a staffing profile, use the settings listed in *[Table 7-8](#page-102-2)*.

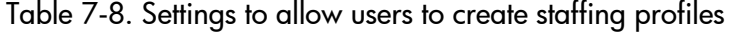

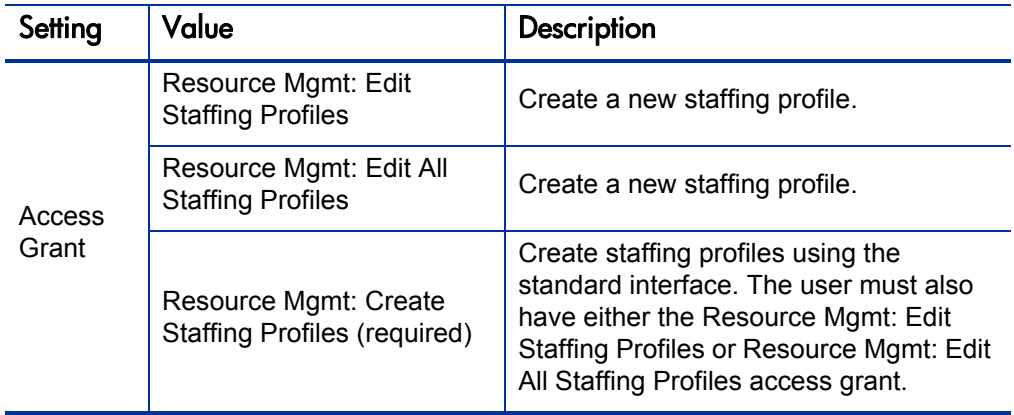

### <span id="page-102-1"></span>Modifying Staffing Profiles

To allow a user to modify staffing profile information, use the settings listed in *[Table 7-9](#page-102-3)*.

<span id="page-102-3"></span>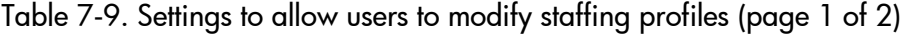

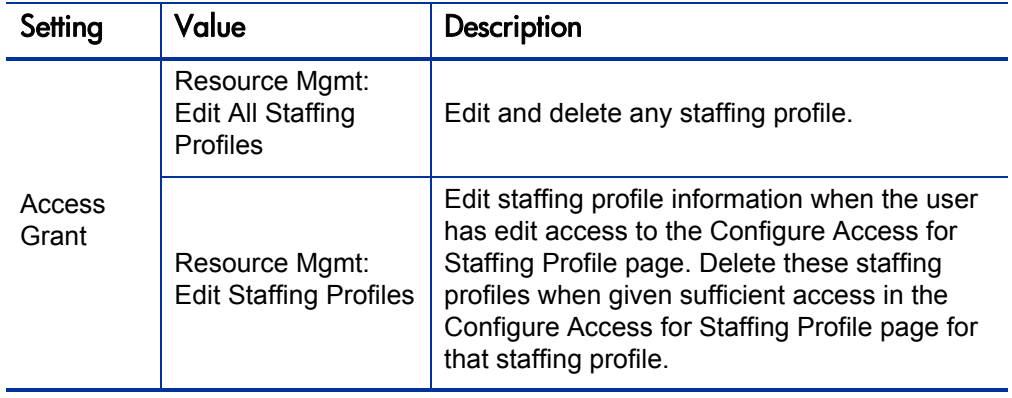

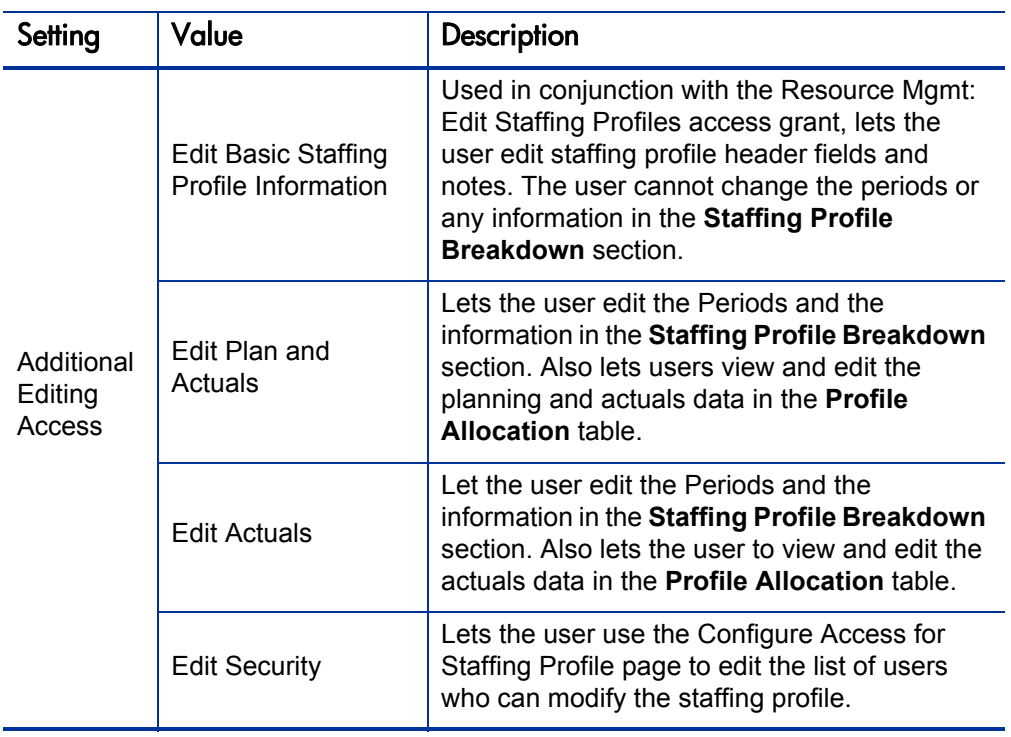

Table 7-9. Settings to allow users to modify staffing profiles (page 2 of 2)

### Figure 7-4. Configure Access for Staffing Profile page

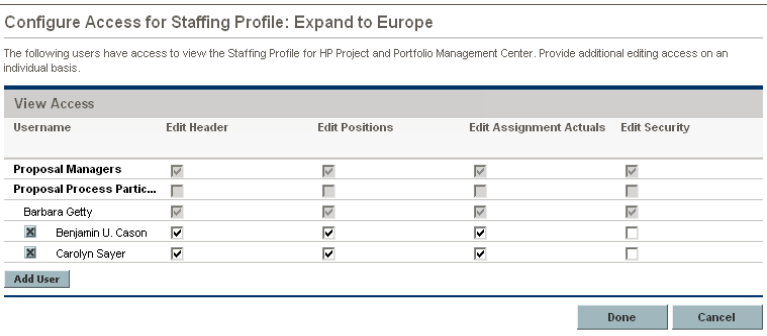

## <span id="page-104-0"></span>Working with Calendars

Regional calendars and resource calendars have separate sets of access grants. Access grants for regional calendars do not provide access to resource calendars, and vice versa.

### <span id="page-104-1"></span>Viewing and Editing Regional Calendars

To allow a user to view or edit regional calendars, use the settings listed in *[Table 7-10](#page-104-2)*.

<span id="page-104-2"></span>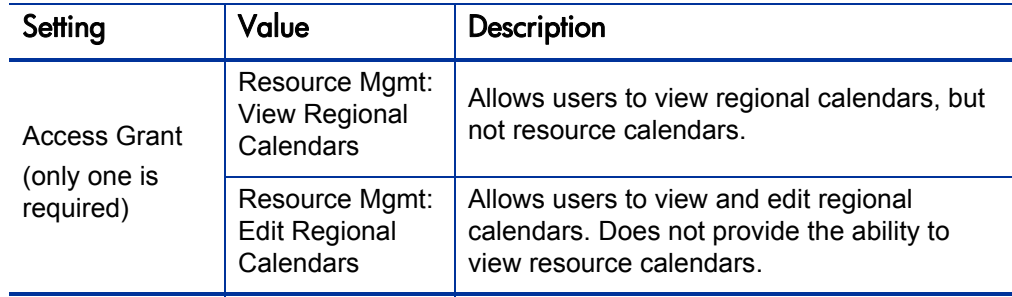

Table 7-10. Settings to allow users to view or edit regional calendars

### <span id="page-105-0"></span>Viewing and Editing Resource Calendars

To allow a user to view or modify calendar-related resource information, use the settings listed in *[Table 7-11](#page-105-1)*.

<span id="page-105-1"></span>

| Setting                                          | Value                                                    | Description                                                                                                    |
|--------------------------------------------------|----------------------------------------------------------|----------------------------------------------------------------------------------------------------|
| <b>Access Grant</b><br>(only one is<br>required) | Resource Mgmt: Edit<br>only resources that I<br>manage   | Lets a user edit resource information,<br>including the regional and resource<br>calendars, for resources that list the<br>current user as the Direct Manager.<br>The Direct Manager for a resource is<br>displayed on the View Resource page. |
|                                                  | Resource Mgmt: Edit all<br>resources                     | Lets a user edit the resource<br>information, including the regional and<br>resource calendar, for any resource.                                                                                                    |
|                                                  | Resource Mgmt: Edit My<br>Calendar                       | Lets a user edit his own resource<br>calendar.                                                                                                    |
|                                                  | Resource Mgmt: View<br>all resources                     | Lets a user view the resource calendar<br>for all resources.                                                                                                    |
|                                                  | Resource Mgmt: View<br>my personal resource<br>info only | Lets a user view his own resource<br>calendar, but not edit it.                                                                                                    |

Table 7-11. Settings to allow users to modify resource information

Users must have a license for one of the following:

- Demand Management
- **Project Management**
- **Program Management**
- **Portfolio Management**
- System-Level Configuration

### <span id="page-106-0"></span>Additional Protection for Resource Information

This section addresses how users can gain unauthorized access to sensitive resource information (including billing rates), and how to prevent this unauthorized access.

#### <span id="page-106-1"></span>Users Who Are Assigned the Configurator License

Users who have the Configuration license can create entities such as reports, and then use those entities to query the database for sensitive data. To prevent this activity, remove the Configuration license. For information about how to remove licenses from a user or set of users, see *[Removing Licenses Using the](#page-44-0)  [Assign Licenses Wizard](#page-44-0)* on page 45.

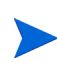

Technically, users are not required to have the Configuration license in a production environment.

### <span id="page-106-2"></span>Members of Security Groups with View or Edit Access to Cost Data

Users who belong to a security group that is assigned either the Cost: View Project, Program, and Time Sheet Cost Data access grant or the Cost: Edit Work Plan Cost Data access grant, can see or edit skill rates, resource rates, or project costs. The user could divide the actual cost of a task by the actual effort to calculate the billing rate for a resource. Without one of these access grants, a user cannot see the actual cost of a task. Therefore, HP recommends that you remove these access grants from all security groups and assign them only to individual project managers.

#### <span id="page-106-3"></span>Members of Security Groups with View or Edit Access to Resource Data

Users who belong to security groups with one of the following Resource Management access grants assigned to it can access the user attribute window and view all attributes except for cost:

- Resource Management: Edit All Resources
- Resource Management: Edit only resources that I manage
- Resource Management: View all resources
- Resource Management: View my personal resource info only

To prevent such unauthorized access to resource attributes, remove these access grants from all security groups, and assign them only to the users within Human Resources who are responsible for entering cost rate information into the system.

#### <span id="page-107-0"></span>Users Who Have the Administrator Password

To migrate code from the development environment to the staging environment, and then to the production environment, the administrator password is required. A user with Administrator access can assign licenses or security groups to grant visibility to resource attributes. HP recommends that, in the staging and production environments, you give the "admin" user password only to an administrator level user within the IT organization.

#### <span id="page-107-1"></span>Users Who Run the Unsecured "User Detail Report"

The User Detail Report queries the database for information, and then displays some user attributes. (It does not report on resource rate.) Because this report is not secured, anyone who runs it can potentially access sensitive resource information. To prevent this from occurring, secure this report to the "admin" user only and to Human Resources members.

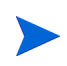

Secure all reports to their intended audiences. For information about how to secure reports, see the *Reports Guide and Reference.*

#### <span id="page-107-2"></span>Users with the Sys Admin: Server Tools - Execute SQL Runner Access Grant

Users who belong to a security group that has the Sys Admin: Server Tools - Execute SQL Runner access grant assigned, can access resource data by running database queries from the PPM Workbench. To ensure that this access grant is not misused, make sure that you link it only to the PPM Administrator security group, and to no other.
# 8 Cost and Budget Data Security

#### In This Chapter:

- *[Overview of Cost and Budget Data Security](#page-109-0)*
- *[Working with Cost Data](#page-109-1)*
	- *[Viewing Cost Data](#page-109-2)*
	- *[Modifying Cost Data](#page-112-0)*
- *[Working with Budgets](#page-112-1)*
	- *[Viewing Budgets](#page-113-0)*
	- *[Creating Budgets](#page-114-0)*
	- *[Modifying Budgets](#page-114-1)*
- *[Working with Activities](#page-116-0)*
	- *[Viewing Activities](#page-116-1)*
	- *[Creating and Modifying Activities](#page-116-2)*
- *[Working with Regions](#page-116-3)*
- *[Working with Financial Exchange Rates and Currencies](#page-117-0)*

## <span id="page-109-0"></span>Overview of Cost and Budget Data Security

Configuring data and process security often involves setting licenses, access grants, entity-level settings, and field-level settings. This chapter addresses the data and process security related to financial functions (cost and budgets) in PPM Center.

By default, users cannot view or modify information related to budgets or cost. The following sections provide information on how to enable users to view and modify budget and cost information in PPM Center, as well as information on the settings required to secure the actions or data related to features in HP Financial Management.

The screen and function access that access grants provide is cumulative. A user who belongs to three different security groups has access to all of the user interface and functionality provided to the three groups combined. Therefore, to restrict certain screen and feature access, you remove the user from any security group that grants that access.

You can click the **Access Grants** tabs in the User window to see all of the security groups that have been given specific access grants. You can then:

- Remove the user from the security group (using the **Security Group** tab on the User window)
- Remove the access grants from the security group (in the Security Group window). Do this only if no one in that security group needs the access that the access grant provides.

## <span id="page-109-1"></span>Working with Cost Data

In PPM Center, cost data can be associated with tasks, projects, programs, resources, and skills.

#### <span id="page-109-2"></span>Viewing Cost Data

To view cost information, a user must have the Financial Mgmt: View Project, Program, and Time Sheet Cost Data access grant. This grant lets the user view cost data related to tasks, projects, programs, resources, and skills. The user must also have view access to these entities.

#### Making Project Cost Data Visible to Users

If Financial Management is enabled for a project, you can use the **Project Security** section of the Project Settings page (see *Figure 8-1* [on page 111\)](#page-110-0) to specify who can view cost information. You can make cost information on the project and tasks visible to one of the following user groups:

- All users who can view the project and its tasks
- **Project managers and stakeholders**
- **Project managers, stakeholders, summary task owners and process** participants

<span id="page-110-0"></span>To change these settings in the Project Settings page, you must have the Financial Mgmt: Edit Cost Security access grant.

Figure 8-1. Project Security section of the Project Settings page

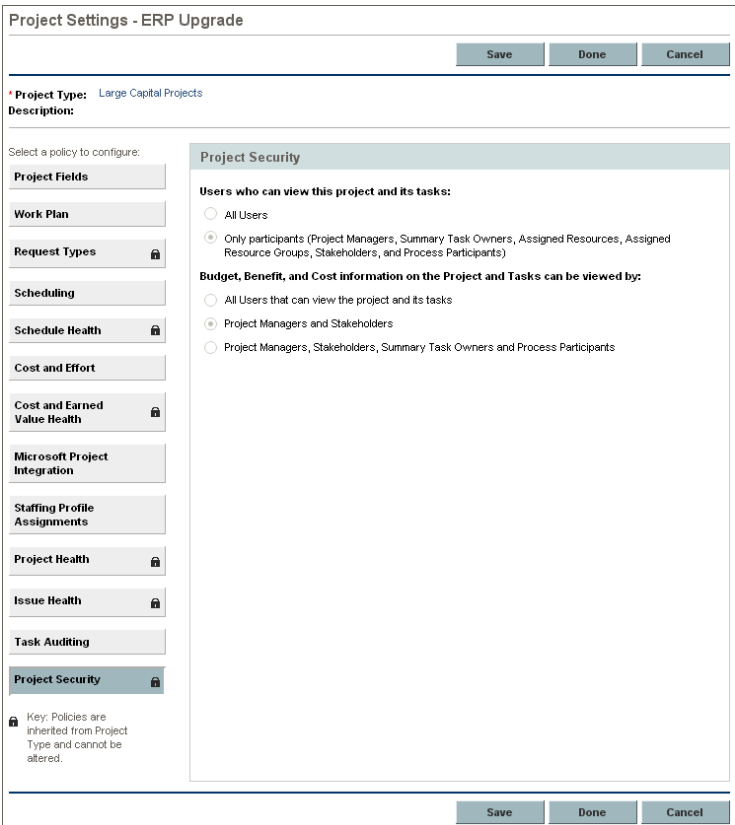

Users in the selected group can access the **Cost and Effort** and the **Cost and Earned Value Health** sections of the Project Settings page.

You can use a combination of security settings and access grants to provide a granular level view of cost data. You could, for instance, provide all users with cost data access, but provide just a subset of those users with the Financial Mgmt: View Project, Program, and Time Sheet Cost Data access grant.

#### Making Program Cost Data Visible to Users

If Financial Management is enabled for a program, you can specify who can view the related cost information. (Enable Financial Management in the **Financial Management Settings** section at the top of the Program Settings page.)

On the Configure Access page, which is shown in *[Figure 8-2](#page-111-0)*, you can make program cost information available to one of the following user groups:

- Only the program manager
- All project managers of projects in this program
- All other program managers
- All program managers; and project managers in this program
- Only specified security groups

<span id="page-111-0"></span>To change these settings on the Configure Access page, you must have the Financial Mgmt: Edit Cost Security access grant.

Figure 8-2. Configure Access page for programs

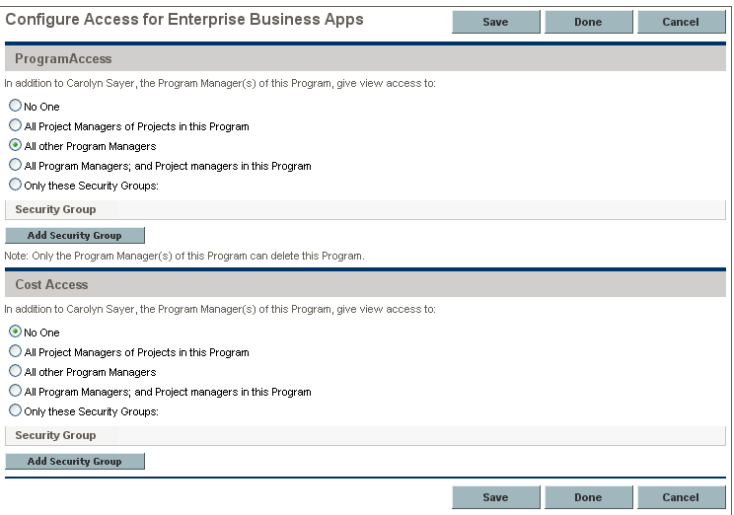

### <span id="page-112-0"></span>Modifying Cost Data

To modify cost data, users must have the Financial Mgmt: Edit Work Plan Cost Data access grant. This grant lets the user edit cost data related to tasks, projects, programs, resources, and skills. The user must also have the required permission to access these entities.

For information on how to allow users to view cost information, see *[Viewing](#page-109-2)  Cost Data* [on page 110.](#page-109-2)

## <span id="page-112-1"></span>Working with Budgets

<span id="page-112-2"></span>To enable users to view, create, or modify budgets, use a combination of access grants and settings on the Configure Access for Budget page, which is shown in *[Figure 8-3](#page-112-2)*.

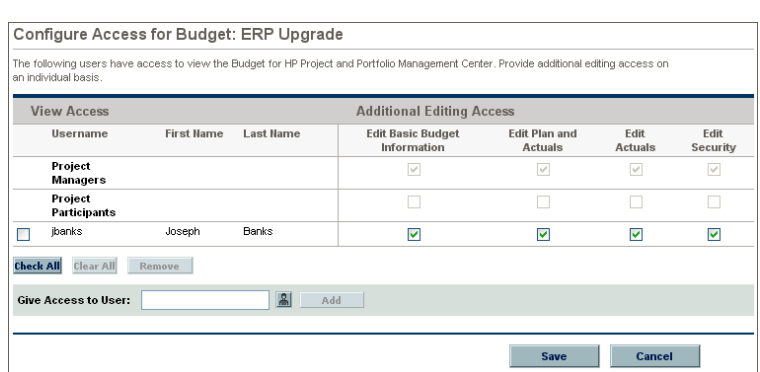

#### Figure 8-3. Configure Access for Budget page

## <span id="page-113-0"></span>Viewing Budgets

<span id="page-113-1"></span>To allow a user to view a budget, use the settings listed in *[Table 8-1](#page-113-1)*.

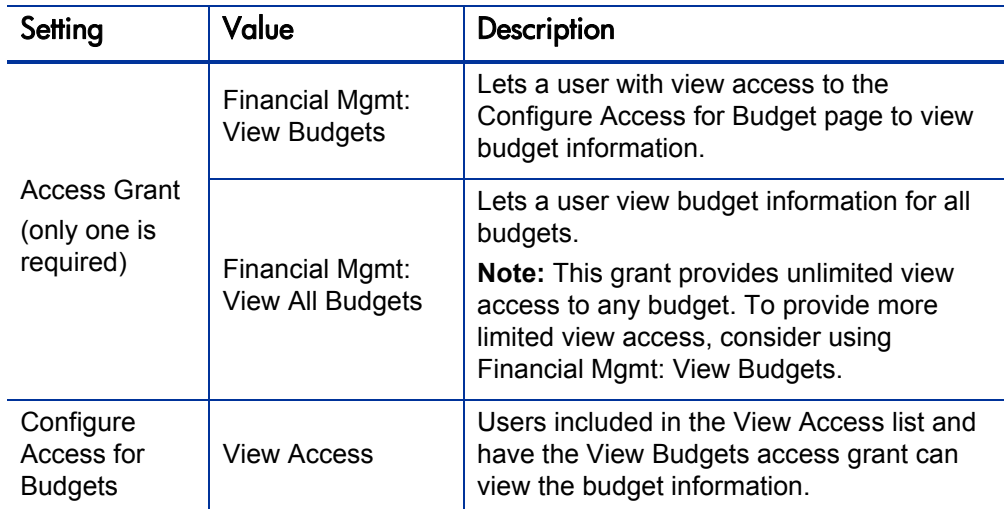

Table 8-1. Settings to view budget information

## <span id="page-114-0"></span>Creating Budgets

<span id="page-114-2"></span>To allow a user to create a budget, use the settings listed in *[Table 8-2](#page-114-2)*.

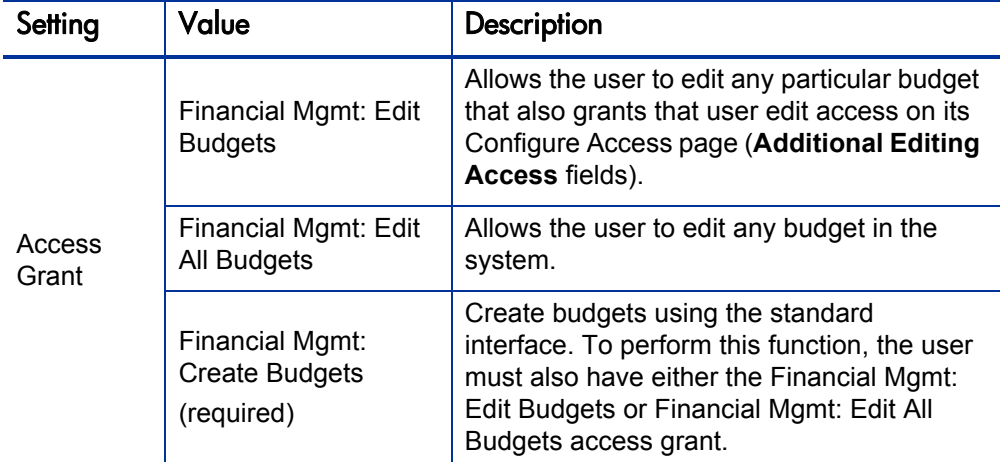

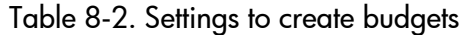

## <span id="page-114-1"></span>Modifying Budgets

To allow users to modify budget information, use the settings on the Configure Access for Budget page shown in *Figure 8-4* [on page 116](#page-115-0). These settings are described in *[Table 8-3](#page-114-3)*.

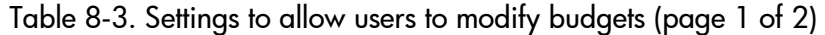

<span id="page-114-3"></span>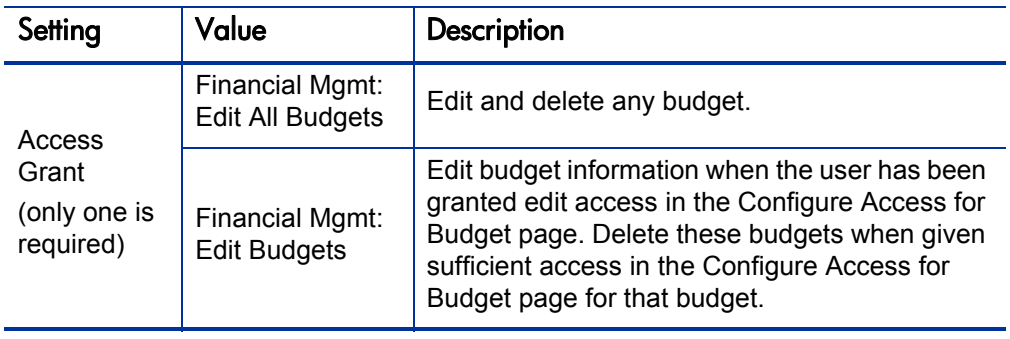

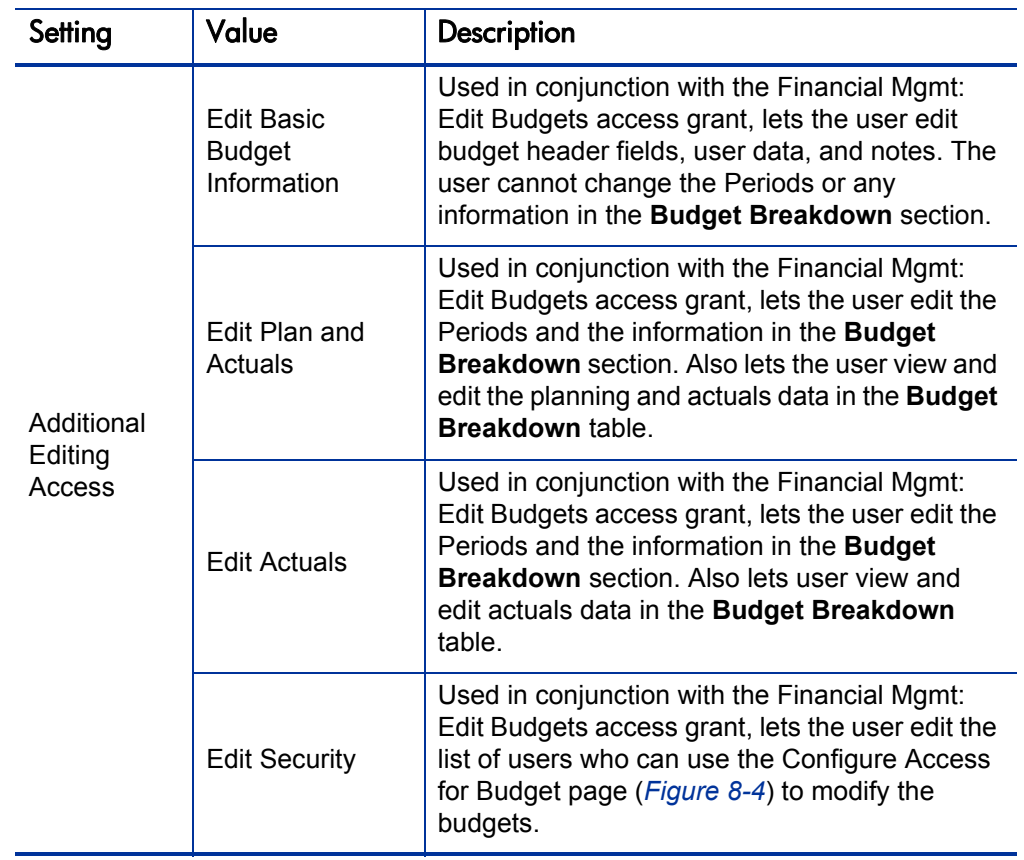

Table 8-3. Settings to allow users to modify budgets (page 2 of 2)

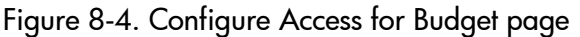

<span id="page-115-0"></span>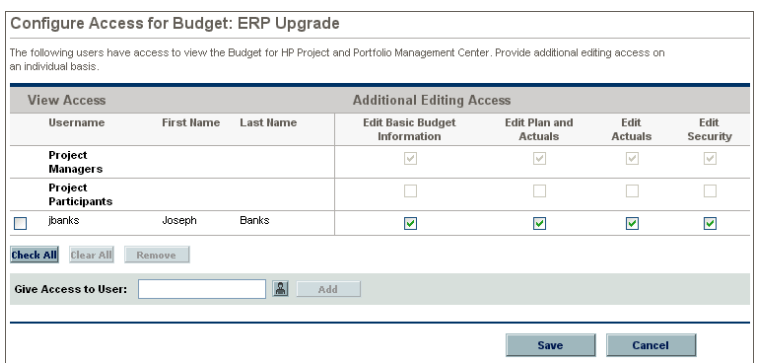

## <span id="page-116-0"></span>Working with Activities

You can configure users to view, create, or modify activities. These actions are controlled by access grants.

#### <span id="page-116-1"></span>Viewing Activities

To allow a user to view activity information, assign the Config: View Activities access grant.

### <span id="page-116-2"></span>Creating and Modifying Activities

To allow a user to create, modify, or delete activities, assign the Config: Edit Activities access grant.

## <span id="page-116-3"></span>Working with Regions

To allow users to view, create, or modify regions, assign the access grants listed in *[Table 8-4](#page-116-4)*.

<span id="page-116-4"></span>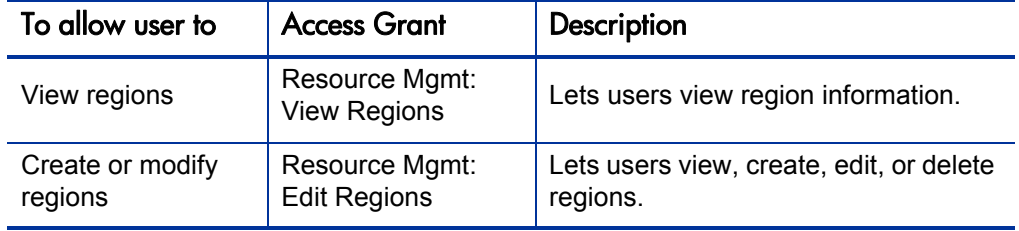

Table 8-4. Access grants for working with regions

## <span id="page-117-0"></span>Working with Financial Exchange Rates and Currencies

To control who can view, create, or modify financial exchange (FX) rates, you use the same access grants that you use to control who can modify currency. *[Table 8-5](#page-117-1)* lists these access grants.

<span id="page-117-1"></span>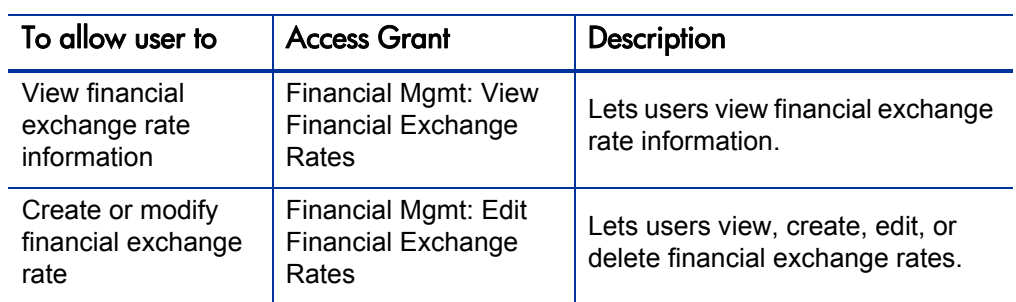

Table 8-5. Access grants for working with financial exchange rates

# 9 PPM Dashboard Security

### In This Chapter:

- *[Controlling User Access to Portlets in the PPM Dashboard](#page-119-0) [Disabling Custom Portlets](#page-119-1)*
	- *[Restricting User Access](#page-121-0)*
- *[Restricting Data to Participants](#page-122-0)*

## <span id="page-119-0"></span>Controlling User Access to Portlets in the PPM Dashboard

The PPM Dashboard gives users access to PPM Center data through the portlets (system and custom) displayed on their PPM Dashboard pages. To control user access to any portlet, you specify which users can access it. You can also control user access to a custom portlet by disabling the portlet. (You cannot disable a system portlet.) This section provides details on how to do both.

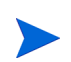

For information about how to configure security for PPM Dashboard modules, see the *Creating Portlets and Modules* guide.

### <span id="page-119-1"></span>Disabling Custom Portlets

Although you cannot disable built-in system portlets in PPM Center, you can disable portlets customized for your site.

To disable a custom portlet:

- 1. In the standard interface, select **Administration > Portlet Definitions > Configure Portlet Definitions.**
- 2. On the Configure Portlet Definitions page, search for, and then open the custom portlet that you want to disable.

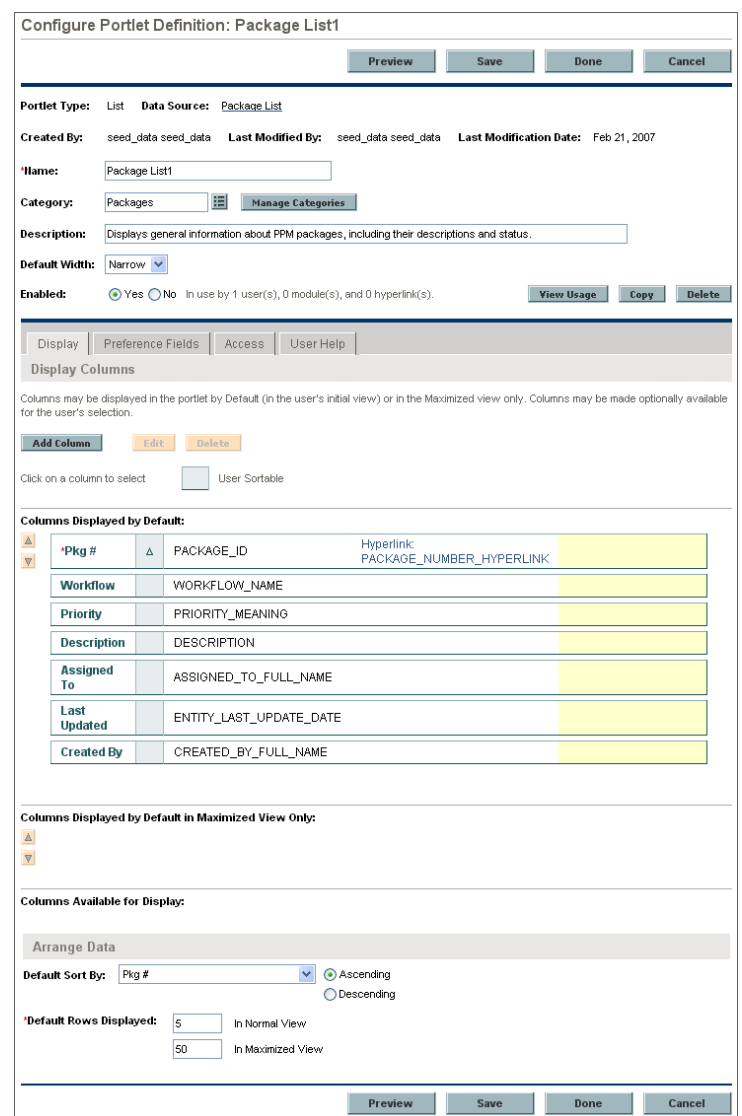

3. In the portlet description area at the top of the page, next to **Enabled,** select **No.**

Disabling the portlet deletes it from all PPM Dashboard pages that previously displayed them.

4. Click **Save.**

### <span id="page-121-0"></span>Restricting User Access

You can control who can add a system or custom portlet to their PPM Dashboard. For example, you may want to restrict the package-related portlets to members involved in deployments. Enabling only the portlets that a specific user needs makes it easier for that user to personalize his own PPM Dashboard because there are fewer irrelevant portlets from which to choose.

To specify which users can use a portlet on their PPM Dashboard:

- 1. In the standard interface, select **Administration > Portlet Definitions > Configure Portlet Definitions.**
- 2. On the Configure Portlet Definitions page, search for, and then open the portlet definition to configure.
- 3. Scroll to the **Configure Access** section.

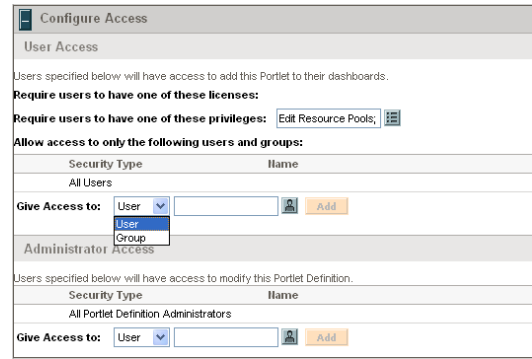

- 4. In the **User Access** subsection, in the **Give Access to** list, select **User** or **Group.**
- 5. Select the users or security groups.

#### 6. Click **Add.**

The selections are listed in the **Configure Access** section.

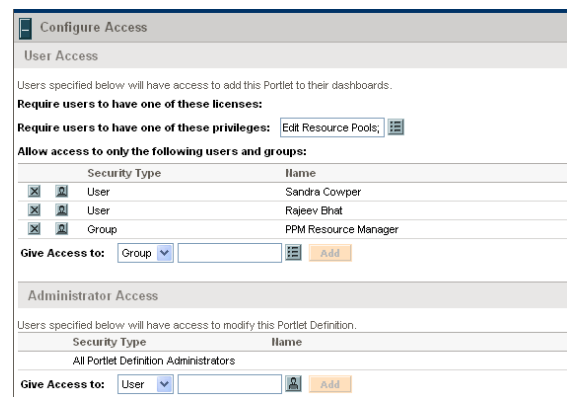

7. Click **Save.**

You can restrict access by specifying multiple security groups and users for each portlet. Only members of the specified security group or the specified users can add this portlet to their PPM Dashboard.

You can also restrict access by choosing a specific license or access grant from the **Require users to have one of these licenses/privileges** fields. Only users who have the required licenses or access grants can add this portlet to the PPM Dashboard.

## <span id="page-122-0"></span>Restricting Data to Participants

The PPM Dashboard respects any participant restrictions configured for requests, packages, and projects. If these items are restricted, only users who are directly involved with them can view associated data on the PPM Dashboard. Restricted items are not displayed in portlets or returned in searches.

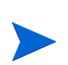

The participant-restriction model is supported by all PPM Center system portlets. Custom portlets are not supported. They display the information specified in the SQL query that defines the portlet.

# 10 Configuration Security

In This Chapter:

- *[Overview of Configuration Security](#page-125-0)*
- *[Setting Ownership for Configuration Entities](#page-125-1)*
- *[Removing Access Grants](#page-128-0)*

## <span id="page-125-0"></span>Overview of Configuration Security

To configure security for PPM Center configuration entities, you can specify who has permission to:

- Change a workflow
- Change each object type
- Change request types
- Change user and security group definitions

## <span id="page-125-1"></span>Setting Ownership for Configuration Entities

Different groups of users in PPM Center have ownership and control over the configuration entities. These groups are referred to as *ownership groups.* Unless global permission has been provided to all users for an entity, ownership group members are the only users who can edit, delete, or copy that entity. To complete those tasks, the ownership groups must also have the required access grant for the entity. For example, a user must have the Config: Edit Workflows access grant to edit workflows and workflow steps.

You can assign multiple ownership groups to the various entities. Ownership groups are defined in the Security Group window. Security groups become ownership groups when used in the ownership capacity.

You can specify ownership groups for the following entities involved in your process:

- $\blacksquare$  Environments
- **Environment groups**
- $\blacksquare$  Object types
- $\blacksquare$  Report types
- Request header types
- $\blacksquare$  Request types
- Security groups
- Special commands
- $\blacksquare$  User definitions
- **Validations**
- Workflows
- Workflow steps

The ownership setting is accessed through the individual entity windows in the Workflow Workbench.

For example, to set the ownership for a workflow:

- 1. Log on to PPM Center.
- 2. From the menu bar, select **Administration > Open Workbench.**

The PPM Workbench opens.

3. From the shortcut bar, select **Configuration > Workflows.**

The Workflow Workbench opens.

- 4. Click **List.**
- 5. On the **Results** tab, in the **Workflow Name** column, double-click the name of a workflow for which you want to configure ownership.

The Workflow window opens to the **Layout** tab.

- 6. Click the **Ownership** tab.
- 7. Click **Only groups listed below that have the Edit Workflows Access Grant.**
- 8. Click **Add.**

The Add Security Group window opens.

- 9. Select one or more security groups.
- 10. Do one of the following:
	- To add the current security group and continue adding security groups, click **Add.**
	- To add the current security group and close the window, click **OK.**

On the **Ownership** tab, the **Security Group** column lists the security group(s) you selected.

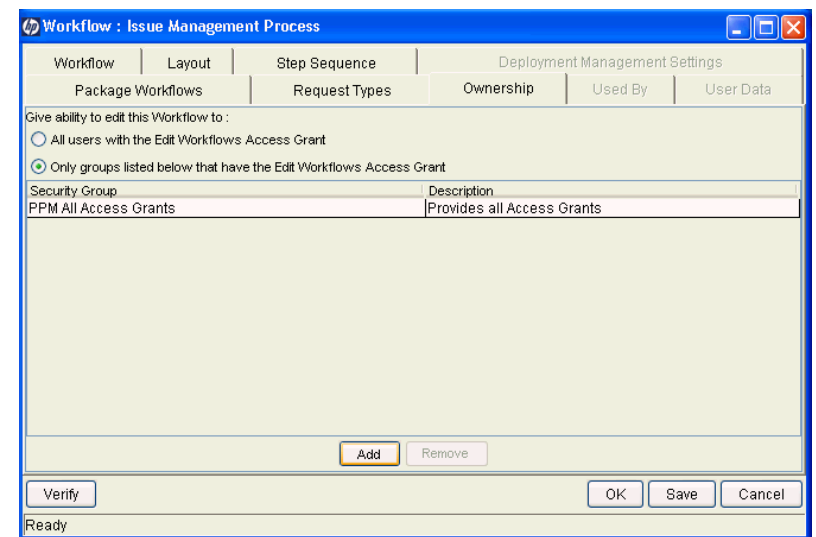

11. Do one of the following:

- To save the selection and close the Workflow window, click **OK.**
- To save the selection and leave the Workflow window open, click **Save.**

The System: Ownership Override access grant lets the user access and edit configuration entities, even if that user does not belong to the ownership groups associated with the entities. Assign this access grant only to high-level users who may be required to configure processes for multiple groups.

## <span id="page-128-0"></span>Removing Access Grants

You can also restrict the ability to modify configuration entities by removing the user from any security group that grants that access.

Use the **Access Grants** tabs in the User window to see all security groups where specific access grants are included. You can do one of the following:

- **Remove the user from the security group (using the <b>Security Group** tab in the User window).
- Remove the access grants from the security group (in the Security Group window).

Do this only if no one in that security group needs what this access grant provides.

*[Table 10-1](#page-128-1)* lists the access grants that provide users with edit access to various PPM Center configuration entities.

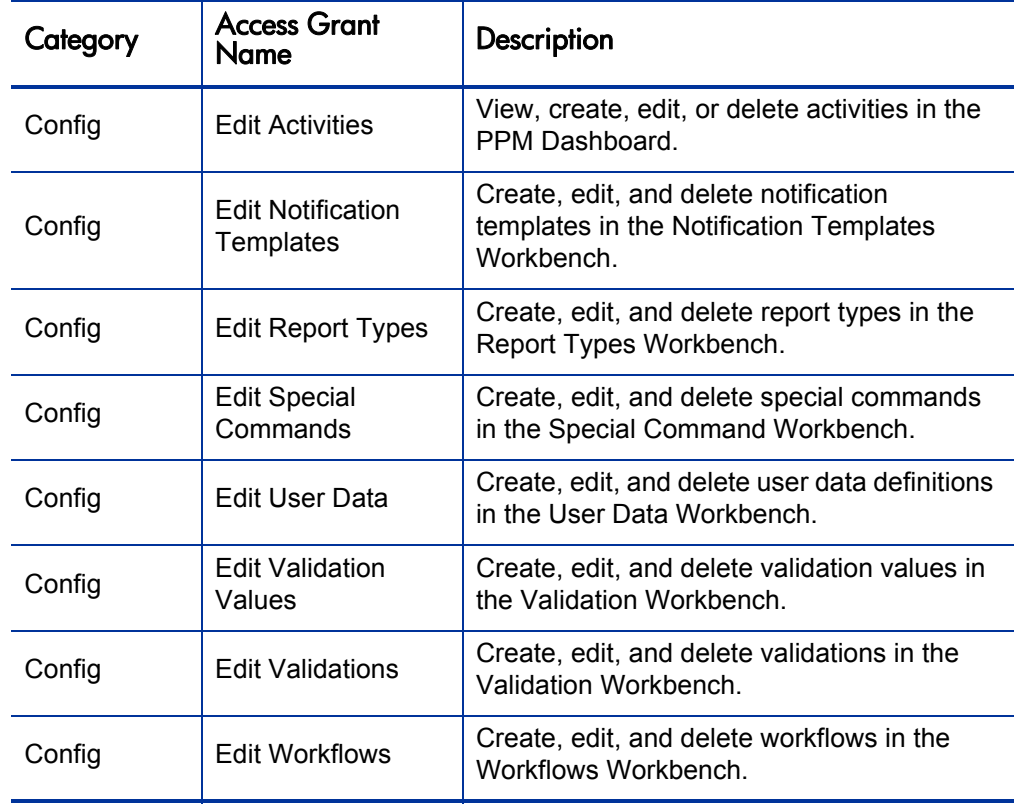

<span id="page-128-1"></span>Table 10-1. Access grants for editing configuration entities (page 1 of 2)

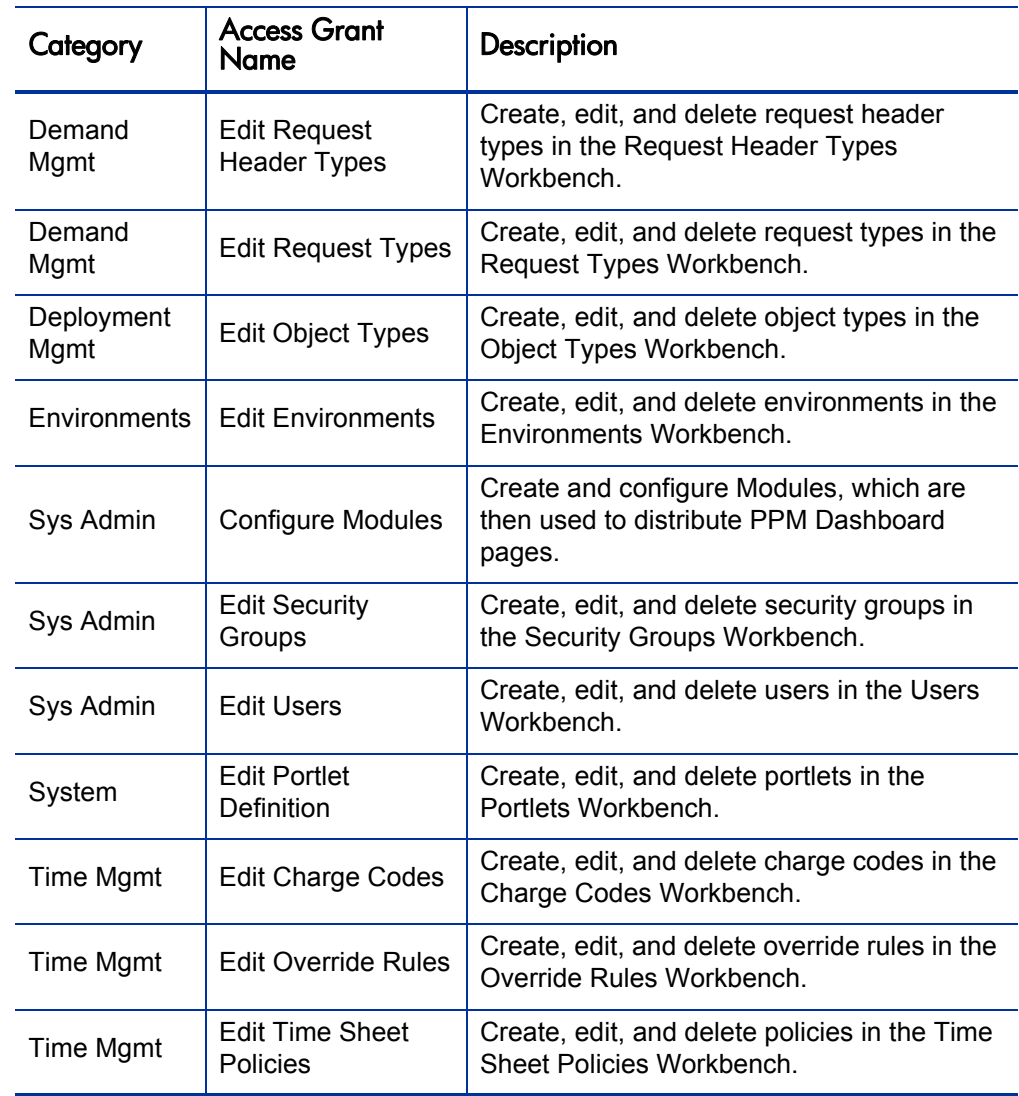

Table 10-1. Access grants for editing configuration entities (page 2 of 2)

# 11 Service Provider Functionality

#### In This Chapter:

- *[Recommended Practice: Service Provider Functionality](#page-131-0) [Step 1. Create a service provider user.](#page-131-1)*
	- *[Step 2. Create the service provider security group.](#page-131-2)*
	- *[Step 3. Set ownership on the user.](#page-132-0)*
	- *[Step 4. Set ownership on the security group.](#page-133-0)*
	- *[Step 5: Add a server configuration parameter.](#page-133-1)*
	- *[Step 6. Test the functionality.](#page-134-0)*
	- *[Step 7. Create another user to assign to the Restricted Users security group.](#page-134-1)*

## <span id="page-131-0"></span>Recommended Practice: Service Provider Functionality

HP recommends that, for your organization, you create a group of PPM Center users that no users in the system outside of this group can modify. This prevents these users from being locked out of the system and ensures that they always maintain a specific set of access rights.

To configure your PPM Center instance to use this "super-user" functionality, perform the following steps:

#### <span id="page-131-1"></span>Step 1. Create a service provider user.

To create a service provider user:

- 1. Log on to PPM Center with administrator privileges.
- 2. From the menu bar, select **Administration > Open Workbench.**

The PPM Workbench opens.

3. From the shortcut bar, select **Sys Admin > Users.**

The User Workbench opens.

4. Click **New User.**

The User window opens to the **User Information** tab.

- 5. In the **Username** box, type a name like **Restricted User 1.**
- 6. Enter values in all required fields (displayed in red text).
- 7. In the **System Level Licenses** section, select the **Configuration** and **User Administration** checkboxes.
- 8. Click **OK.**

#### <span id="page-131-2"></span>Step 2. Create the service provider security group.

To create the service provider security group:

- 1. From the PPM Workbench shortcut bar, select **Sys Admin > Security Groups.**
- 2. Click **New Security Group.**

The Security Group window opens to the **Users** tab.

3. In the **Name** box, type **Restricted Users.**

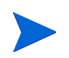

The name Restricted Users is not mandatory. You can enter a different name for this security group.

- 4. Next to **Enabled,** select **Yes.**
- 5. On the **Users** tab, click **Add New User to this Group.**

The Users dialog box opens.

- 6. Select the Restricted User 1 user you created in step 1 to this security group, and then click **Add.**
- 7. Click the **Access Grants** tab, and then assign the following access grants to this security group.
	- Sys Admin: Edit Users
	- Sys Admin: Edit Security Groups

Ensure that the user has all of the access grants required to open the PPM Workbench, and to create, edit, and delete users and security groups.

8. Click **OK.**

#### <span id="page-132-0"></span>Step 3. Set ownership on the user.

To set ownership on the user:

1. From the PPM Workbench shortcut bar, select **Sys Admin > Users.**

The User Workbench opens.

- 2. Locate and open the Restricted User 1 user record.
- 3. Click the **Ownership** tab.
- 4. Under **Give ability to edit this User to,** select **Only groups listed below that have the Edit Users access grant.**
- 5. Click **Add.**

The Add Security Group window opens.

- 6. Locate and select the Restricted Users security group.
- 7. Click **OK.**
- 8. Click **Save.**

#### <span id="page-133-0"></span>Step 4. Set ownership on the security group.

To set ownership on the security group:

1. From the PPM Workbench shortcut bar, select **Sys Admin > Security Groups.**

The Security Group Workbench opens.

- 2. Locate and open the Restricted Users security group record.
- 3. The Security Group: Restricted Users window opens.
- 4. Click the **Ownership** tab.
- 5. Click the **Ownership** tab.
- 6. Under **Give ability to edit this Security Group to,** select **Only Groups listed below that have the Edit Security Groups Access Grant.**
- 7. Click **Add.**
- 8. Locate and select the Restricted Users security group.
- 9. Click **Add.**
- 10. Click **Save.**

### <span id="page-133-1"></span>Step 5: Add a server configuration parameter.

To add a server configuration parameter:

- 1. Open the <*PPM\_Home*> server.conf file in a text editor such as Notepad.
- 2. Add the following line to the file:

com.kintana.core.server.SERVICE\_PROVIDER\_SECURITY\_ GROUP=Restricted Users

The server.conf parameter value is case-sensitive. So, for example, if the security group name is Restricted Users, and if you add the line com.kintana.core.server.SERVICE\_PROVIDER\_SECURITY GROUP=RESTRICTED Users to the server.conf file, then the security restriction does not work.

- 3. Save the server.conf file.
- 4. Restart the PPM Server.

#### <span id="page-134-0"></span>Step 6. Test the functionality.

To test the functionality of the new user group:

- 1. Log on to PPM Center as an administrator, and check to ensure that you *cannot* edit the Restricted User 1 user or the Restricted Users security group.
- 2. Log on to PPM Center as Restricted User 1, and ensure that you *can* edit the Restricted User 1 user and the Restricted Users security group.

#### <span id="page-134-1"></span>Step 7. Create another user to assign to the Restricted Users security group.

To create another user to assign to the Restricted Users group:

- 1. After you perform steps 1 through 6, log on to PPM Center as Restricted User 1.
- 2. From the menu bar, select **Administration > Open Workbench.**

The PPM Workbench opens.

3. From the shortcut bar, select **Sys Admin > Users.**

The User Workbench opens.

- 4. Click **List.**
- 5. On the **Results** tab, in the **Username** column, locate and click **Restricted User 1.**
- 6. Click **Copy.**

The Copy User window opens.

- 7. Enter a new user name and password, and then confirm the password.
- 8. Click **OK.**

The User Workbench prompts you to indicate whether you want to edit the user.

9. Click **No.**

The new user has the same licenses, access grants, and security group association as Restricted User 1 has.

# A Access Grants

Access grants enable certain activities within PPM Center. PPM Center comes with predefined access grants. Installing an HP Deployment Management Extension may introduce additional access grants. *Table A-1* [on page 137](#page-136-0) lists the available access grants and provides a description of each.

View access grants provide read-only access to screens and entities. Users who do not have a view access grant cannot see certain workbenches and windows.

Edit access grants typically enable a user to view, create, modify, and delete entities in certain circumstances. For example, if you have the Edit Requests access grant, you can delete requests that you have created.

<span id="page-136-0"></span>For details on specific access grants, see *Table A-1* [on page 137](#page-136-0).

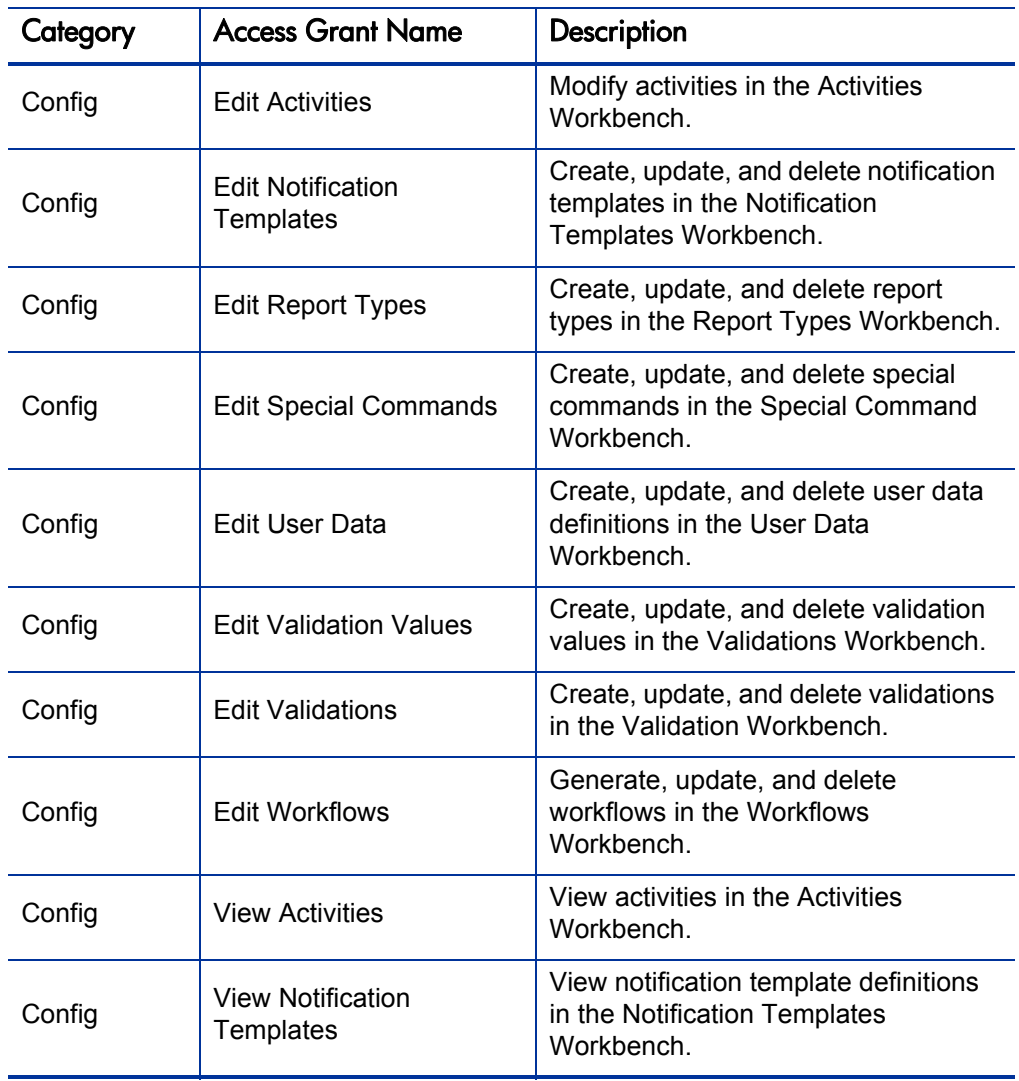

#### Table A-1. Access grants (page 1 of 15)

| Category       | <b>Access Grant Name</b>                      | Description                                                                                                    |
|----------------|-----------------------------------------------|----------------------------------------------------------------------------------------------------|
| Config         | <b>View Report Types</b>                      | View report type definitions in the<br>Report Types Workbench.                                                                                                    |
| Config         | <b>View Special Commands</b>                  | View special command definitions in<br>the Special Command Workbench.                                                                                                    |
| Config         | <b>View User Data</b>                         | View user data definitions in the User<br>Data Workbench.                                                                                                    |
| Config         | <b>View Validations</b>                       | View validations in the Validations<br>Workbench.                                                                                                    |
| Config         | <b>View Workflows</b>                         | View workflow definitions in the<br>Workflows Workbench.                                                                                                    |
| Demand<br>Mgmt | <b>Access Request Query</b><br><b>Builder</b> | Use the request query builder on the<br>Search Requests page.                                                                                                    |
| Demand<br>Mgmt | <b>Change Request Type</b>                    | Change the request type for existing<br>requests.                                                                                                    |
| Demand<br>Mgmt | <b>Edit All Contacts</b>                      | Edit and delete contacts using the<br>Contact Workbench.                                                                                                    |
| Demand<br>Mgmt | <b>Edit All Requests</b>                      | Perform advanced request processing<br>actions: creating, editing, deleting,<br>changing the request's workflow, and<br>overriding references.                                             |
|                |                                               | User always has permission to edit<br>the request.                                                                                                    |
|                |                                               | • Override and/or remove any<br>references on any request.                                                                                                    |
|                |                                               | User always has permission to<br>delete or cancel a request.                                                                                                    |
|                |                                               | User can change the workflow<br>when creating and editing a<br>request.                                                                                                    |
| Demand<br>Mgmt | <b>Edit Contacts</b>                          | Create and update contacts in the<br>Contact Workbench.                                                                                                    |
| Demand<br>Mgmt | <b>Edit Demand</b>                            | Access the Demand Management<br>scheduling functions, the consolidated<br>picture of demand, and all other<br>Demand Management menu items<br>related to scheduling or managing<br>demand. |

Table A-1. Access grants (page 2 of 15)

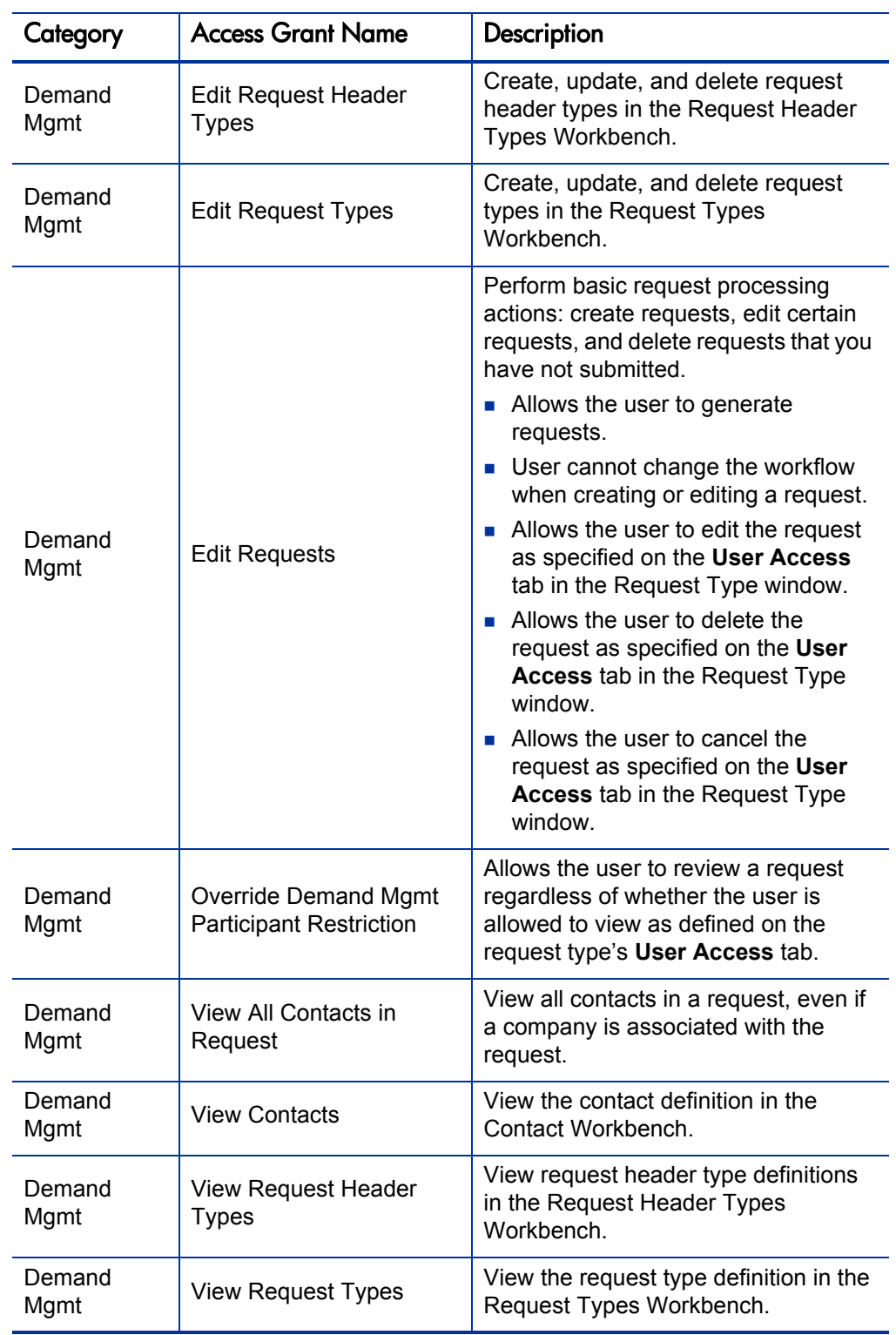

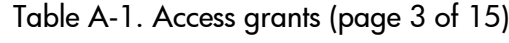

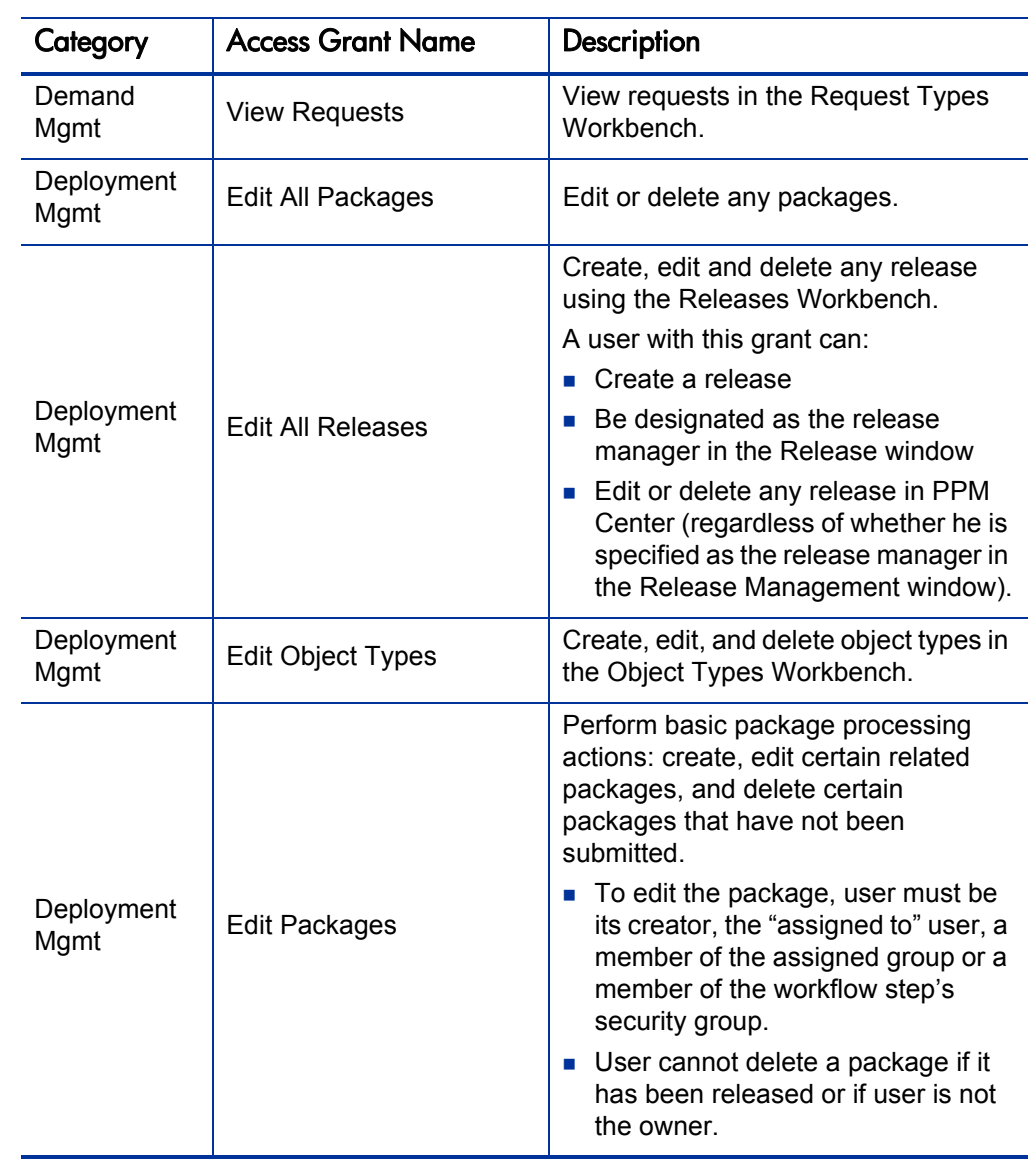

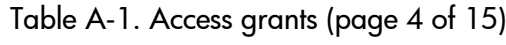

| Category           | <b>Access Grant Name</b>                                      | Description                                                                                                    |
|--------------------|---------------------------------------------------------------|----------------------------------------------------------------------------------------------------|
|                    | <b>Edit Releases</b>                                          | Perform basic release processing<br>actions in the Releases Workbench:<br>create, edit, process, and delete<br>certain related releases.           |
|                    |                                                               | A user with this grant can:                                                                                                    |
|                    |                                                               | View any release                                                                                                    |
|                    |                                                               | Be designated as the release<br>manager                                                                                                    |
| Deployment         |                                                               | Create releases                                                                                                    |
| Mgmt               |                                                               | ■ Edit or delete any release that he<br>created                                                                                                    |
|                    |                                                               | Act on any distribution workflow<br>steps where he is included in the<br>step security.                                                            |
|                    |                                                               | Edit or delete a release that he did<br>m.<br>not create (only if he is designated<br>as the release manager in the<br>Release Management window). |
| Deployment<br>Mgmt | Override Deployment<br><b>Mgmt Participant</b><br>Restriction | View detailed information on a<br>restricted package for which the user<br>is not an active participant.                                           |
| Deployment<br>Mgmt | <b>Submit Environment</b><br>Refreshes                        | Create and submit an environment<br>refresh in the Env Refresh<br>Workbench.                                                                       |
| Deployment<br>Mgmt | <b>View Environment</b><br>Refreshes                          | View environment refresh definitions<br>in the Env Refresh Workbench.                                                                              |
| Deployment<br>Mgmt | View Object Types                                             | View object type definitions in the<br>Object Types Workbench.                                                                                     |
| Deployment<br>Mgmt | <b>View Packages</b>                                          | View packages in the standard<br>interface or the Package Workbench.                                                                               |
| Deployment<br>Mgmt | <b>View Releases</b>                                          | View release definitions in the<br>Releases Workbench. Act on any<br>distribution workflow steps that<br>include the user in the step security.    |
| Environments       | <b>Edit Environments</b>                                      | Create, update and delete<br>environments in the Environment<br>Workbench.                                                                         |
| Environments       | <b>View Environments</b>                                      | View environment definitions in the<br>Environment Workbench.                                                                                      |

Table A-1. Access grants (page 5 of 15)

| Category          | <b>Access Grant Name</b>                | <b>Description</b>                                                                                                    |
|-------------------|-----------------------------------------|----------------------------------------------------------------------------------------------------|
| Financial<br>Mgmt | <b>Approve Budgets</b>                  | Change the Budget Status value on<br>the Modify Budget page to Approved.<br>The user must also have the Update<br>Budgets Status grant and either the<br>Edit Budget or Edit All Budgets grant<br>to perform this function.                                   |
|                   |                                         | Note that Approved is available in the<br><b>Budget Status list only if you have</b><br>this grant.                                                                                                    |
| Financial<br>Mgmt | <b>Create Budgets</b>                   | Create budgets using the standard<br>interface. The user must also have<br>either the Edit Budgets or Edit All<br>Budgets grant to perform this function.                                                                                                    |
| Financial<br>Mgmt | <b>Create Financial Benefits</b>        | The user can create new financial<br>benefits. This grant is supplemental to<br>the Edit Financial Benefits or Edit All<br>Financial Benefits access grant.                                                                                                   |
| Financial<br>Mgmt | Edit All Budgets                        | The user can edit all budgets in the<br>system.                                                                                                    |
| Financial<br>Mgmt | <b>Edit All Financial Benefits</b>      | The user can edit all financial benefit<br>in the system.                                                                                                    |
| Financial<br>Mgmt | <b>Edit Budgets</b>                     | Edit budget information if the user has<br>been granted edit access on the<br>Configure Access for Budget page.                                                                                                    |
| Financial<br>Mgmt | <b>Edit Cost Rate Rules</b>             | Create, edit, and delete cost rate<br>rules.                                                                                                    |
| Financial<br>Mgmt | <b>Edit Cost Security</b>               | Edit cost security settings for a project<br>in the Project Settings window. Edit<br>cost security settings for a program on<br>the Program Security Configuration<br>page.<br>Note: For this grant to be relevant, the<br>user must also be able to edit the |
|                   |                                         | project settings and program security.                                                                                                    |
| Financial<br>Mgmt | <b>Edit Financial Benefits</b>          | The user can edit any financial benefit<br>for which he is on the specified Edit<br>list.                                                                                                    |
| Financial<br>Mgmt | <b>Edit Financial Exchange</b><br>Rates | Create and update financial exchange<br>rates.                                                                                                    |

Table A-1. Access grants (page 6 of 15)

| Category          | <b>Access Grant Name</b>                              | Description                                                                                                    |
|-------------------|-------------------------------------------------------|----------------------------------------------------------------------------------------------------|
| Financial<br>Mgmt | Edit Work Plan Cost Data                              | Edit cost data related to tasks,<br>projects, programs, resources and<br>skills. The user must also have access<br>to edit these entities.                                      |
| Financial<br>Mgmt | <b>Update Budget Status</b>                           | Change the Budget Status value on<br>the Modify Budget page. The user<br>must also have either the Edit<br>Budgets or Edit All Budgets grant to<br>do this.                     |
| Financial<br>Mgmt | <b>Update Financial Benefit</b><br><b>Status</b>      | The user can update the Financial<br>Benefit Status, but nothing else.<br>Supplemental to the Edit Financial<br><b>Benefits or Edit All Financial Benefits</b><br>access grant. |
| Financial<br>Mgmt | <b>View All Budgets</b>                               | View budget information for all<br>budgets in PPM Center.                                                                                                    |
| Financial<br>Mgmt | <b>View All Financial</b><br><b>Benefits</b>          | The user can view any financial<br>benefit in the system.                                                                                                    |
| Financial<br>Mgmt | <b>View Budgets</b>                                   | View budget information when the<br>user has been granted view access on<br>the Configure Access for Budget<br>page.                                                            |
| Financial<br>Mgmt | <b>View Cost Rate Rules</b>                           | View cost rate rules on the Cost Rate<br>Rules page.                                                                                                    |
| Financial<br>Mgmt | <b>View Financial Benefits</b>                        | The user can view any financial<br>benefit for which he is on the specified<br>View or Edit list.                                                                               |
| Financial<br>Mgmt | <b>View Financial Exchange</b><br>Rates               | The user can view financial exchange<br>rates.                                                                                                    |
| Financial<br>Mgmt | View Project, Program,<br>and Time Sheet Cost<br>Data | View cost data related to tasks,<br>projects, programs, resources, and<br>skills. The user must also have access<br>to view these entities.                                     |
| <b>PMO</b>        | Edit All Programs                                     | Create and update any program.                                                                                                    |
| <b>PMO</b>        | <b>Edit Programs</b>                                  | Update programs where the user is<br>specified as the program manager.                                                                                                    |
| <b>PMO</b>        | View Programs                                         | View program definitions.                                                                                                    |

Table A-1. Access grants (page 7 of 15)

| Category          | <b>Access Grant Name</b>           | Description                                                                                                    |
|-------------------|------------------------------------|----------------------------------------------------------------------------------------------------|
| Portfolio<br>Mgmt | Configure Portfolio<br>Management  | Gives the user access to the<br>Configure Portfolio Management page<br>where he can set portfolio tracking<br>and categorization metrics.                                                                                                    |
| Portfolio<br>Mgmt | Edit All Scenario<br>Comparisons   | View, edit, and delete any scenario<br>comparisons in the system, and<br>create new scenario comparisons.                                                                                                    |
| Portfolio<br>Mgmt | <b>Edit Scenario Comparison</b>    | The user can view, edit, and delete<br>any scenario comparison for which he<br>is on the specified Edit list, and can<br>create new scenario comparisons.                                                                                          |
| Portfolio<br>Mgmt | Portfolio Manager                  | Provides the user with access to the<br>following additional Portfolio<br>Management portlets and<br>visualizations:<br>Portfolio by Category<br><b>Current Portfolio Map</b><br>×.<br><b>View Current Portfolio</b><br>Resource by Category<br>×, |
| Portfolio<br>Mgmt | <b>View Scenario</b><br>Comparison | The user can view any scenario<br>comparison for which he is on the<br>specified View or Edit list.                                                                                                    |
| Project Mgmt      | <b>Create Projects</b>             | Create projects through the standard<br>interface. The user must also have<br>either the Project Mgmt: Edit Projects<br>or Project Mgmt: Edit All Projects<br>access grant.                                                                        |
| Project Mgmt      | Edit All Projects                  | Edit all projects, even if the user does<br>not otherwise meet the participant<br>restrictions on the project. This<br>includes the ability to perform<br>functions reserved for the project<br>manager.                                           |
| Project Mgmt      | Delete Projects                    | Delete projects that do not have<br>actuals logged. The user must also<br>have the Project Mgmt: Edit Projects<br>access grant and be assigned as a<br>project manager on the project, or<br>have the Project Mgmt: Edit All<br>Projects grant.    |

Table A-1. Access grants (page 8 of 15)
| Category     | <b>Access Grant Name</b>        | <b>Description</b>                                                                                                    |  |
|--------------|---------------------------------|----------------------------------------------------------------------------------------------------|--|
| Project Mgmt | Delete Projects with<br>Actuals | Delete projects, even if actuals have<br>been logged. The user must also have<br>the Project Mgmt: Delete Projects and<br>associated access grants.                                                                                                    |  |
| Project Mgmt | <b>Edit Project Types</b>       | Create, edit and delete project types.<br>Editing can be further restricted<br>through ownership controls defined in<br>the project type.                                                                                                    |  |
|              |                                 | Edit projects and work plans. If the<br>users is editing project-level fields and<br>the project process, any security<br>defined on the project process request<br>type and workflow is enforced.<br>Note: Some functions are limited to<br>the project managers for the project.<br>These are: |  |
|              |                                 | Modify settings<br>$\mathcal{L}_{\mathcal{A}}$                                                                                                    |  |
|              |                                 | Modify participant groups                                                                                                    |  |
|              |                                 | Override the overall project health                                                                                                    |  |
| Project Mgmt | <b>Edit Projects</b>            | Create, edit, schedule, or delete the<br>project work plan                                                                                                    |  |
|              |                                 | • Create the project staffing profile<br>from the project overview page<br>(also requires access grants for this<br>entity)                                                                                                    |  |
|              |                                 | • Create the project budget from the<br>project overview page (also<br>requires access grants for this<br>entity)                                                                                                    |  |
|              |                                 | Create, delete, and set the active<br>work plan baselines (requires<br>additional grants)<br>Delete projects (requires additional<br>grants)                                                                                                    |  |
| Project Mgmt | Edit Work Plan Templates        | Create and edit work plan templates.<br>Editing can be further restricted<br>through ownership controls defined in<br>the work plan template.                                                                                                    |  |

Table A-1. Access grants (page 9 of 15)

| Category         | <b>Access Grant Name</b>                 | <b>Description</b>                                                                                                    |  |
|------------------|------------------------------------------|----------------------------------------------------------------------------------------------------|--|
| Project Mgmt     | Manage All Work Plan<br><b>Baselines</b> | Create, update, delete, and set work<br>plan baselines active for any project<br>the user can view, even if the user is<br>not a project manager for the project.                                                              |  |
| Project Mgmt     | Manage Work Plan<br><b>Baselines</b>     | Create, update, delete, and set work<br>plan baselines as active. The user<br>must also be the project manager for<br>the project and have either the Edit<br>Projects access grant, or the Edit All<br>Projects access grant. |  |
| Project Mgmt     | Synchronize Work Plans                   | Integrate work plans between<br>Microsoft® Project and PPM Center.                                                                                                    |  |
| Project Mgmt     | <b>View All Projects</b>                 | View all projects, even if the user does<br>not otherwise meet the participant<br>restrictions on the project.                                                                                                    |  |
| Project Mgmt     | <b>Update Tasks</b>                      | Allows assigned resources to update<br>their work plan tasks through the My<br>Tasks portlet.                                                                                                    |  |
| Project Mgmt     | <b>View Project Types</b>                | View project types.                                                                                                    |  |
| Project Mgmt     | <b>View Projects</b>                     | View projects for which the user<br>meets defined participant restrictions.                                                                                                    |  |
| Project Mgmt     | View Work Plan<br>Templates              | View work plan templates.                                                                                                    |  |
| Resource<br>Mgmt | <b>Create Resource Pools</b>             | Create resource pools using the<br>standard interface. The user must also<br>have either the Resource Mgmt: Edit<br>Resource Pools or Resource Mgmt:<br>Edit All Resource Pools grant.                                         |  |
| Resource<br>Mgmt | <b>Create Staffing Profiles</b>          | Create staffing profiles using the<br>standard interface. The user must also<br>have either the Resource Mgmt: Edit<br><b>Staffing Profiles or Resource Mgmt:</b><br>Edit All Staffing Profiles grant.                         |  |
| Resource<br>Mgmt | <b>Edit All Resource Pools</b>           | Edit or delete any resource pool.                                                                                                    |  |
| Resource<br>Mgmt | Edit All Resources                       | Edit the resource information for any<br>resource defined in PPM Center.                                                                                                    |  |

Table A-1. Access grants (page 10 of 15)

| Category         | <b>Access Grant Name</b>                      | Description                                                                                                    |  |
|------------------|-----------------------------------------------|----------------------------------------------------------------------------------------------------|--|
| Resource<br>Mgmt | Edit All Roles                                | Create, edit, and delete all roles<br>defined in PPM Center.                                                                                                    |  |
| Resource<br>Mgmt | <b>Edit All Skills</b>                        | Create, edit, and delete all skills<br>defined in PPM Center.                                                                                                    |  |
| Resource<br>Mgmt | <b>Edit All Staffing Profiles</b>             | Allows the user to edit or delete any<br>staffing profile in the system.                                                                                                    |  |
| Resource<br>Mgmt | <b>Edit Entire Organization</b>               | Edit and delete any organization unit.                                                                                                    |  |
| Resource<br>Mgmt | Edit My Calendar                              | A user who also has the View All<br>Resources access grant can edit his<br>or her own calendar information.                                                                                                    |  |
| Resource<br>Mgmt | Edit Only Organization<br>Units That I Manage | Edit organization unit information for<br>units that list the current user as the<br>manager in the View Organization<br>Unit page. Also delete any of these<br>organization units.                                                                                                    |  |
| Resource<br>Mgmt | Edit only resources that I<br>manage          | Edit resource information for<br>resources that list the current user as<br>the Direct Manager. A resource's<br>Direct Manager is displayed on the<br>View Resource page.                                                                                                    |  |
| Resource<br>Mgmt | <b>Edit Regional Calendars</b>                | Create, edit, and delete regional<br>calendars defined in PPM Center.                                                                                                    |  |
| Resource<br>Mgmt | <b>Edit Resource Pools</b>                    | Edit resource pool information if the<br>user has been granted edit access on<br>the Configure Access for Resource<br>Pool page. Delete these resource<br>pools if given sufficient access on the<br>Configure Access for Resource Pool<br>page for that resource pool.                |  |
| Resource<br>Mgmt | <b>Edit Staffing Profiles</b>                 | Edit staffing profile information if the<br>user has been granted edit access on<br>the Configure Access for Staffing<br>Profile page. Delete these staffing<br>profiles if given sufficient access on<br>the Configure Access for Staffing<br>Profile page for that staffing profile. |  |

Table A-1. Access grants (page 11 of 15)

| Category         | <b>Access Grant Name</b>                        | <b>Description</b>                                                                                                    |  |
|------------------|-------------------------------------------------|----------------------------------------------------------------------------------------------------|--|
| Resource<br>Mgmt | <b>Edit Regions</b>                             | Create, edit, and delete all regions<br>defined in PPM Center. The user must<br>also have the Configuration license to<br>use this grant.                                                                      |  |
| Resource<br>Mgmt | <b>Update Staffing Profile</b><br><b>Status</b> | Change the Staffing Profile Status<br>value on the Modify Staffing Profile<br>page. To use this grant, the user must<br>also have either the Edit Staffing<br>Profiles or Edit All Staffing Profiles<br>grant. |  |
| Resource<br>Mgmt | <b>View All Resource Pools</b>                  | View resource pool information for all<br>resource pools.                                                                                                    |  |
| Resource<br>Mgmt | <b>View All Resources</b>                       | View the resource information page<br>for any resource defined in PPM<br>Center.                                                                                                    |  |
| Resource<br>Mgmt | <b>View All Roles</b>                           | View all roles defined in PPM Center.                                                                                                    |  |
| Resource<br>Mgmt | <b>View All Skills</b>                          | View all skills defined in PPM Center.                                                                                                    |  |
| Resource<br>Mgmt | <b>View All Staffing Profiles</b>               | Allows the user to view any staffing<br>profile in the system.                                                                                                    |  |
| Resource<br>Mgmt | View my personal<br>resource info only          | View only the user's own resource<br>information page.                                                                                                    |  |
| Resource<br>Mgmt | <b>View Organization</b>                        | View the organization model and<br>organization unit detail pages.                                                                                                    |  |
| Resource<br>Mgmt | <b>View Regional Calendars</b>                  | View all regional calendars defined in<br>PPM Center.                                                                                                    |  |
| Resource<br>Mgmt | <b>View Regions</b>                             | View all regions defined in PPM<br>Center.                                                                                                    |  |
| Resource<br>Mgmt | <b>View Resource Pools</b>                      | View resource pool information if the<br>user has been granted view access on<br>the Configure Access for Resource<br>Pool page.                                                                               |  |
| Resource<br>Mgmt | <b>View Staffing Profiles</b>                   | View staffing profile information if the<br>user has been granted view access on<br>the Configure Access for Staffing<br>Profile page.                                                                         |  |

Table A-1. Access grants (page 12 of 15)

| Category  | <b>Access Grant Name</b>                    | Description                                                                                                    |
|-----------|---------------------------------------------|----------------------------------------------------------------------------------------------------|
| Sys Admin | <b>Configure Modules</b>                    | Create, edit, and delete modules on<br>Module Configuration in the PPM<br>Dashboard page. View and set the<br>default dashboard on the Set Default<br>Dashboard in the PPM Dashboard<br>page. |
| Sys Admin | <b>Distribute Modules</b>                   | View, publish, and distribute modules,<br>pages and portlets to PPM<br>Dashboards on the Distributing<br>Modules Dashboard page.                                                              |
| Sys Admin | <b>Edit Security Groups</b>                 | Create, update, and delete security<br>groups in the Security Groups<br>Workbench. The user must also have<br>the Edit Users access grant.                                                    |
| Sys Admin | <b>Edit Users</b>                           | Create, update, and delete users in<br>the Users Workbench.                                                                                                    |
| Sys Admin | Migrate PPM Objects                         | Migrate configuration objects (such as<br>workflows and request types) using<br>the Migrators.                                                                                                |
| Sys Admin | Server Administrator                        | Stop the PPM Server, log on to the<br>application when the server is started<br>in restricted mode, and send<br>messages via kWall.sh.                                                        |
| Sys Admin | Server Tools: Execute<br><b>Admin Tools</b> | Execute administration reports in the<br>Admin Tools window and view the<br>SQL Runner window in the Server<br>Tools Workbench.                                                               |
| Sys Admin | Server Tools: Execute<br><b>SQL Runner</b>  | Execute SQL statements in the SQL<br>Runner window and view the Admin<br>Tools window in the Server Tools<br>Workbench.                                                                       |
| Sys Admin | Synchronize Meta Layer                      | Perform reporting meta layer<br>synchronizations using the Report<br>Types Workbench.                                                                                                    |
| Sys Admin | <b>View Security Groups</b>                 | View security group definitions in the<br>Security Groups Workbench.                                                                                                    |
| Sys Admin | <b>View Server Tools</b>                    | View the SQL Runner and Admin<br>Tools screens in the Server Tools<br>Workbench.                                                                                                    |

Table A-1. Access grants (page 13 of 15)

| Category         | <b>Access Grant Name</b>                     | Description                                                                                                    |  |
|------------------|----------------------------------------------|----------------------------------------------------------------------------------------------------|--|
| Sys Admin        | <b>View Users</b>                            | View user definitions in the Users<br>Workbench.                                                                              |  |
| System           | <b>Edit Dependent</b><br>References          | Create and edit dependency<br>relationships between entities and<br>their references.                                         |  |
| System           | <b>Edit Portlet Definition</b>               | Create, edit, and delete portlets in the<br>Portlets Workbench.                                                               |  |
| System           | <b>Edit All Reports</b>                      | Use the Reports Workbench to delete<br>any submitted report.                                                                  |  |
| System           | <b>Override Document</b><br><b>Check Out</b> | Override document check out.                                                                                                  |  |
|                  |                                              | View all information contained in<br>restricted key fields. Key fields<br>include:                                            |  |
| System           | Override Key Fields<br>Segmentation          | <b>Resource and Resource Group</b><br>$\Box$<br>fields in HP Project Management<br>tasks                                      |  |
|                  |                                              | <b>Assigned User, Assigned Group</b><br>and Contacts fields in HP Demand<br>Management requests                               |  |
|                  |                                              | <b>Assigned User and Assigned</b><br>Group fields in HP Deployment<br>Management packages                                     |  |
| System           | Ownership Override                           | Access and edit all configuration<br>entities even if the user is not a<br>member of one of the entity's<br>ownership groups. |  |
| System           | <b>Submit Reports</b>                        | Submit reports in PPM Center.                                                                                                 |  |
| System           | <b>View Portlet Definition</b>               | View portlet definitions in the Portlets<br>Workbench.                                                                        |  |
| <b>Time Mgmt</b> | <b>Approve Time Sheets</b>                   | Approve or reject time sheets if the<br>resource is a direct report or if the time<br>sheet has been delegated to the user.   |  |
| <b>Time Mgmt</b> | <b>Close Time Sheets</b>                     | Close or freeze time sheets if the<br>resource is a direct report or if the time<br>sheet has been delegated to the user.     |  |

Table A-1. Access grants (page 14 of 15)

| Category         | <b>Access Grant Name</b>                           | Description                                                                                                    |  |
|------------------|----------------------------------------------------|----------------------------------------------------------------------------------------------------|--|
| <b>Time Mgmt</b> | <b>Edit Charge Codes</b>                           | Create, modify, and delete charge<br>codes in the Charge Codes<br>Workbench.                                   |  |
| <b>Time Mgmt</b> | <b>Edit Override Rules</b>                         | Create, modify, and delete override<br>rules in the Override Rules<br>Workbench.                               |  |
| Time Mgmt        | <b>Edit Resource Time Mgmt</b><br>Settings         | Makes the Time Management tab<br>visible to Resource Management<br>users.                                      |  |
| Time Mgmt        | <b>Edit Time Sheet Policies</b>                    | Create, modify, and delete time sheet<br>policies in the Time Sheet Policy<br>Workbench.                       |  |
| <b>Time Mgmt</b> | <b>Edit Time Sheets</b>                            | Edit time sheets if the resource is a<br>direct report or if the time sheet has<br>been delegated to the user. |  |
| <b>Time Mgmt</b> | <b>Edit Work Allocations</b>                       | View and edit work allocations. The<br>user can also close or delete<br>allocations he created.                |  |
| Time Mgmt        | <b>Edit All Work Allocations</b>                   | View, edit, delete, and close any work<br>allocation.                                                          |  |
| <b>Time Mgmt</b> | <b>View All Time Sheets</b><br>(Summary Info Only) | View only summary info for all time<br>sheets.                                                                 |  |
| Time Mgmt        | <b>View Charge Codes</b>                           | View charge code definitions in the<br>Charge Code Workbench.                                                  |  |
| Time Mgmt        | <b>View Override Rules</b>                         | View override rules in the Override<br>Rules Workbench.                                                        |  |
| <b>Time Mgmt</b> | <b>View Time Sheet Policies</b>                    | View time sheet policies.                                                                                      |  |
| <b>Time Mgmt</b> | <b>View Time Sheets</b>                            | View time sheet information for a user.                                                                        |  |
| <b>Time Mgmt</b> | <b>View Work Allocations</b>                       | View work allocations in Time<br>Management.                                                                   |  |

Table A-1. Access grants (page 15 of 15)

# B License Types

In This Appendix:

- *[License Types](#page-153-0)*
- *[Deployment Management Extension Licenses](#page-154-0)*

# <span id="page-153-0"></span>License Types

To log on to PPM Center, a user must have a license. PPM Center offers three types of user licenses: Product, Configuration, and User Administrator. Each license type is designed to suit different business needs and responsibilities, and, therefore, grants a different set of functionality. This appendix addresses the license types available for PPM Center.

 $\blacksquare$  Product licenses

Product licenses are for users who require basic product features and access to data. Product licenses provide access to PPM Center features in the standard (HTML) interface, including the PPM Dashboard, and the PPM Workbench, depending on the product license used.

The product licenses are as follows:

- Demand Management
- **Project Management**
- Program Management (requires Demand Management and Project Management licenses)
- Portfolio Management (requires Demand Management license)
- Deployment Management
- Time Management
- **PPM** Configuration license

The PPM Configuration license provides access to all product features through both the PPM Workbench and the standard interface. It gives access to all product features available to a product license user, as well as more advanced configuration functionality through the PPM Workbench. For example, a user with the Configuration license does not require the Project Management Product license to perform the tasks associated with project management.

**PPM User Administrator license** 

The PPM User Administrator license is for users responsible for administering PPM Center users and security, as well as the application itself. You must have this license to configure user accounts and security groups, and to run reports related to importing new users through the Open Interface. This license also provides access to the system administration functionality of the PPM Center licensed at your site.

User access to screens and functions in PPM Center are controlled by a combination of license and access grants. The following sections address only the licenses required to perform specific tasks. For additional details on access grants, which are also required, see Appendix A, *[Access Grants,](#page-136-0)* on page 137.

# <span id="page-154-0"></span>Deployment Management Extension Licenses

HP Deployment Management Extension licenses are provided for an entire site; that is, they are not assigned to individual users. Extension licenses enable additional screens and fields in PPM Center. For details, see the documentation for the Extensions installed at your site.

<span id="page-156-1"></span>This appendix addresses the typical user functions and required licenses by user types and by product/license type. *Table C-1* [on page 157](#page-156-0) lists the licenses required by, and recommended for, different types of users. *[Table C-2](#page-159-0)* [on page 160](#page-159-0) lists the user roles and functions based on product/license types.

<span id="page-156-0"></span>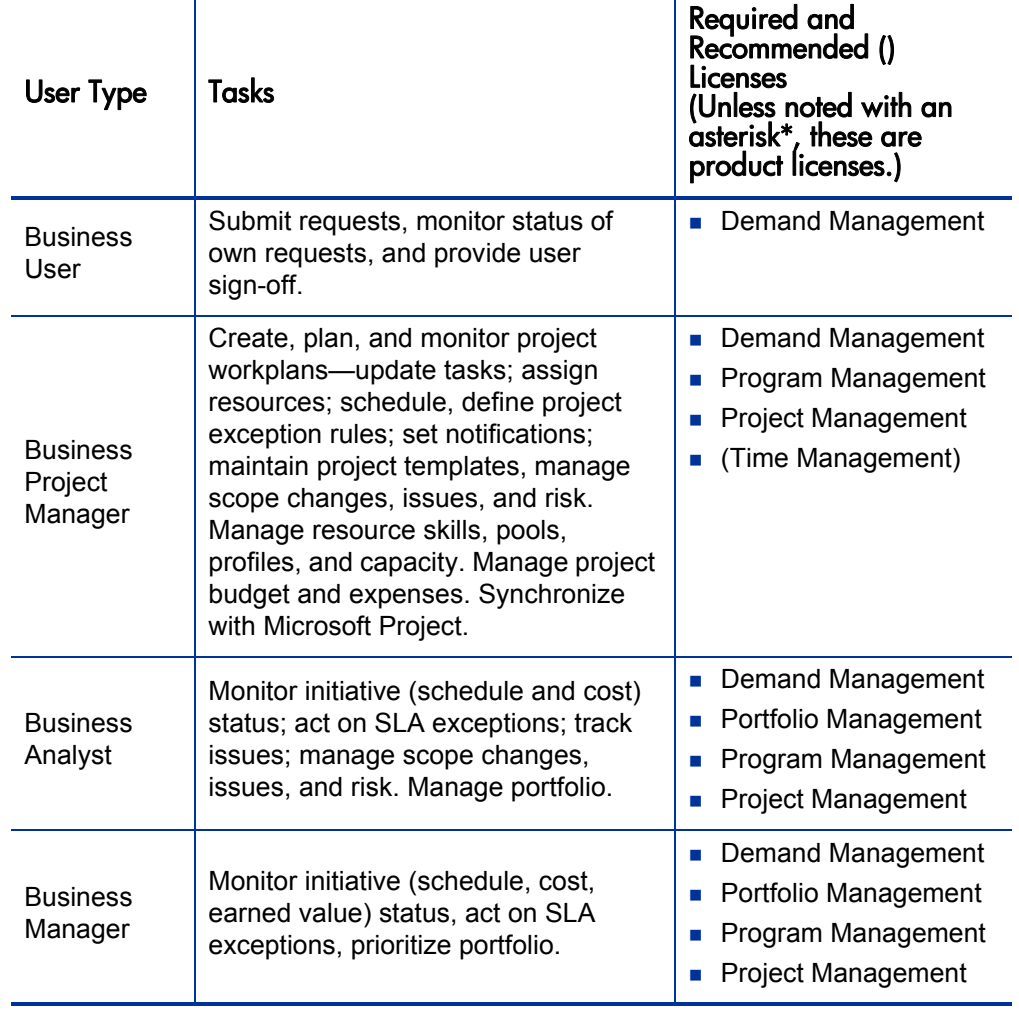

Table C-1. Product licenses by user type (page 1 of 3)

| <b>User Type</b>                                                                                                    | Tasks                                                                                                    | <b>Required and</b><br>Recommended ()<br>Licenses<br>(Unless noted with an<br>asterisk*, these are<br>product licenses.)                                    |
|----------------------------------------------------------------------------------------------------|----------------------------------------------------------------------------------------------------|----------------------------------------------------------------------------------------------------|
| IT<br>Management<br>CIOs, IT<br>VPs,<br>Directors,<br>Enterprise<br>Architects,<br><b>CTOs</b>                                       | Monitor status of initiatives (schedule<br>and cost), drill down on SA<br>exceptions, control and prioritize<br>portfolio.<br>Monitor resource use.<br>Manage resource capacity and IT<br>budgets.                                                                              | Demand Management<br>Portfolio Management<br>Program Management<br><b>Project Management</b><br>×.<br>(Time Management)<br>(Deployment<br>×,<br>Management) |
| Process and<br>Project<br>participants:<br><b>IT Support</b><br>Analyst, QA,<br>team<br>member,<br>Change<br>Control                 | Participate in project tasks and in<br>request processes.<br>Execute project tasks and update task<br>status.<br>Actively resolve requests-update<br>request information, perform<br>approvals, assign requests, prioritize<br>requests, move requests through the<br>workflow. | <b>Demand Management</b><br>$\blacksquare$<br><b>Project Management</b><br>(Time Management)                                                                |
| Engineering<br>Team:<br>Developer,<br>Infra-<br>structure<br>(DBA)<br>Sysadmin /<br>Web Admin),<br>Release<br>Manager,<br>Operations | Create packages, update package<br>information, perform approvals,<br>schedule and execute migrations.<br>Update tasks.<br>Create and manage deployment<br>releases.                                                                                                    | Deployment<br>×,<br>Management                                                                                                    |
| Portfolio<br>Manager,<br>Program<br>Manager, IT<br>Controller                                                                        | Manage portfolio. Manage rating and<br>prioritization of projects.<br>Perform what-if portfolio scenarios.<br>Manage scope changes, issues, and<br>risk.<br>Manage resource skills, pools,<br>profiles, and capacity.<br>Manage project budget and expenses.                    | Demand Management<br>L.<br>Portfolio Management<br>$\blacksquare$<br>Program Management<br><b>Project Management</b><br>(Time Management)                   |

Table C-1. Product licenses by user type (page 2 of 3)

| User Type                                                                 | Tasks                                                                                                    | Required and<br>Recommended ()<br>Licenses<br>(Unless noted with an<br>asterisk*, these are<br>product licenses.) |
|---------------------------------------------------------------------------|----------------------------------------------------------------------------------------------------|----------------------------------------------------------------------------------------------------|
| Project<br>Manager                                                        | Create, plan, and monitor project<br>workplans-update tasks, assign<br>resources, schedule, define project<br>exception rules, set notifications,<br>maintain project templates.<br>Manage resource skills, pools,<br>profiles, and capacity.<br>Manage project budget and expenses.<br>Synchronize with Microsoft Project (if<br>required). | <b>Project Management</b><br>(Time Management)                                                                    |
| <b>PPM Center</b><br>User<br>Administrator                                | Common administration functions,<br>including set up users and assign<br>security.                                                                                                    | Demand Management,<br>$\blacksquare$<br><b>PPM User</b><br>Administration license*                                |
| <b>PPM Center</b><br>Administrator<br>. Process<br>Owner /<br>Implementer | Common administration functions<br>such as configure user-defined project<br>information, and configure report types<br>and PPM Dashboard portlets.<br>Configure object types, model process<br>workflows; and configure business<br>rules.                                                                                                  | Demand Management,<br>$\blacksquare$<br><b>PPM Configuration</b><br>license*                                      |

Table C-1. Product licenses by user type (page 3 of 3)

| Product                        | License Type          | <b>User Type</b>                                                                                                    | Primary Tasks Performed<br>with this License Type                                                                                                    |
|--------------------------------|-----------------------|----------------------------------------------------------------------------------------------------|----------------------------------------------------------------------------------------------------|
| <b>PPM</b><br>Dashboard        | Any                   | All                                                                                                    | Overall visibility of status and<br>metrics, drill down to a<br>specific level of detail on<br>requests, task, projects, and<br>packages requiring action or<br>further review.                                  |
|                                | Configuration         | <b>IT Process</b><br>Analyst                                                                                             | Configure workflows and<br>request types.                                                                                                    |
| <b>HP</b> Demand<br>Management | Project<br>Management | Project Manager,<br>Resource<br>Manager                                                                                  | Create and manage resource<br>pools and project resource<br>profiles. Manage resource<br>capacity and use. Create and<br>manage budgets for<br>departments, programs, and<br>projects.                           |
|                                | Demand<br>Management  | Business User,<br>Requestor                                                                                              | Submit requests, monitor the<br>status of own request, and<br>provide user sign-off.                                                                                                    |
|                                |                       | Analyst, IT<br>Support Staff,<br><b>Request Contact</b>                                                                  | Participate in the request<br>processes and actively<br>resolve requests-update<br>request information, perform<br>approvals, assign requests,<br>prioritize requests, move<br>requests through the<br>workflow. |
|                                |                       | Upper-level<br>Manager,<br><b>Business Analyst,</b><br>Change Control<br>Team, Project<br>Manager,<br>Program<br>Manager | Monitor SLAs and act on<br>exceptions, run reports, and<br>perform approvals. Prioritize<br>demand, assign requests.<br>participate in deployment<br>management.                                                 |

<span id="page-159-0"></span>Table C-2. User roles and functions by product license type (page 1 of 5)

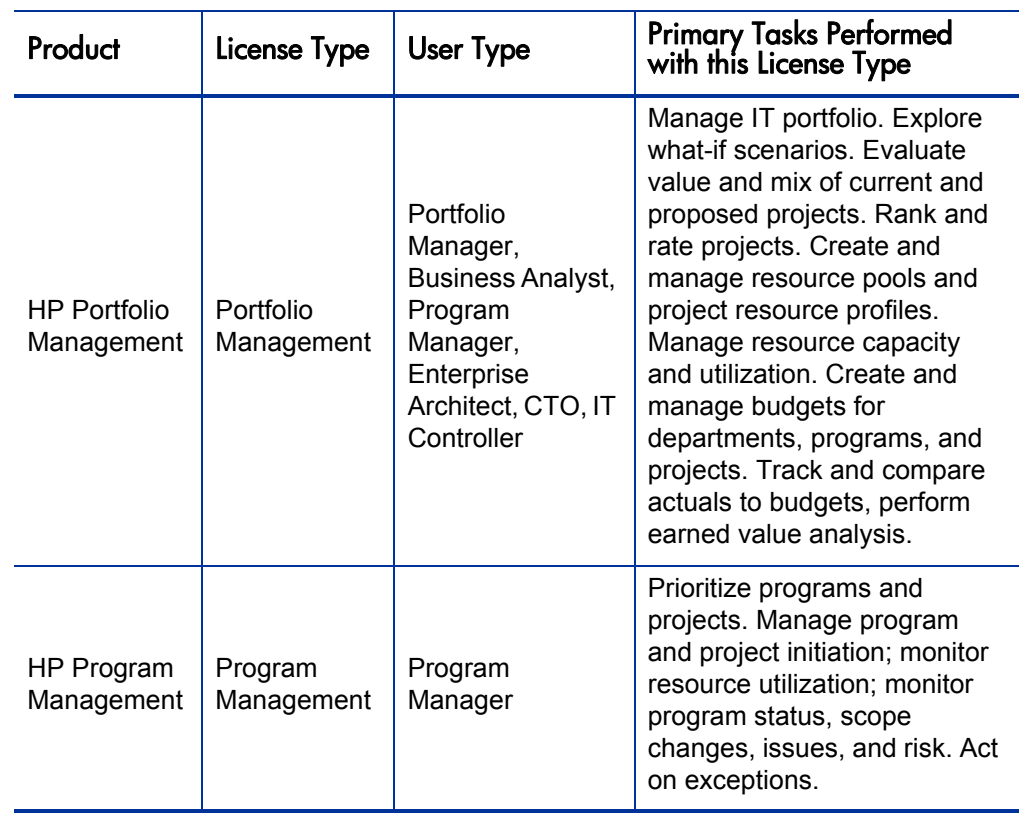

Table C-2. User roles and functions by product license type (page 2 of 5)

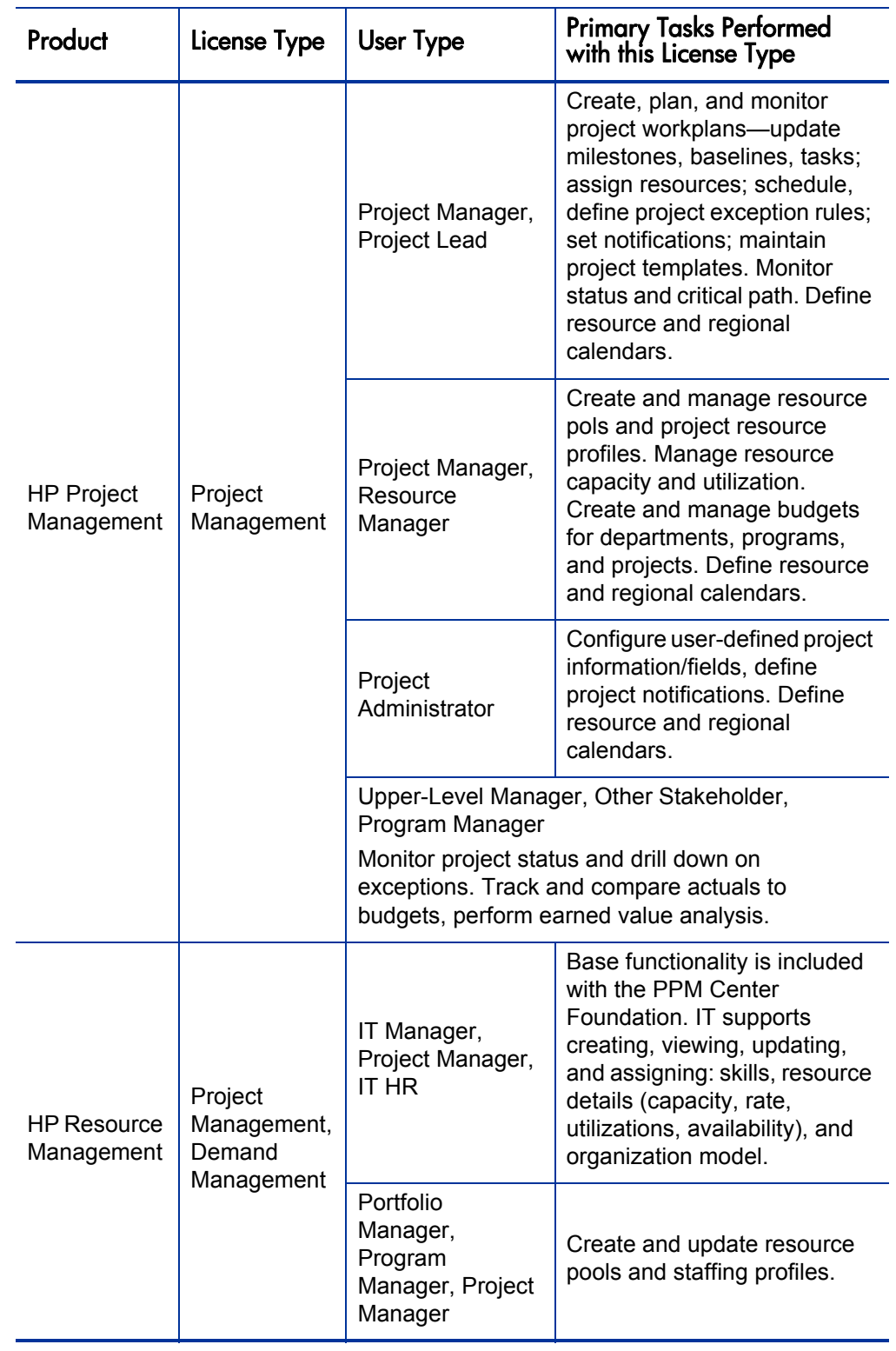

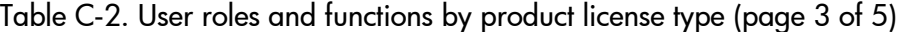

| Product                           | License Type                                                                   | <b>User Type</b>                                                                                           | Primary Tasks Performed<br>with this License Type                                                                                                    |
|-----------------------------------|--------------------------------------------------------------------------------|----------------------------------------------------------------------------------------------------|----------------------------------------------------------------------------------------------------|
| HP Time<br>Management             | Time<br>Management                                                             | <b>Staff</b>                                                                                               | Enter time sheets by hour or<br>time against work items.                                                                                                    |
|                                   |                                                                                | Manager                                                                                                    | Review, freeze, and approve<br>timesheets. Close, cancel<br>timesheets. Delegate<br>functions. Compare work item<br>budgets versus actuals.                       |
|                                   |                                                                                | Time<br>Management<br>Analyst                                                                              | Establish work allocations and<br>charging rules by work item,<br>department, job/role.<br>Configure start-end dates and<br>periods, and approval<br>hierarchies. |
| <b>HP Financial</b><br>Management | Project<br>Management,<br>Demand<br>Management                                 | <b>All Users</b>                                                                                           | Base functionality is included<br>with the PPM Center<br>Foundation and supports the<br>ability to view budgets and<br>associated visualizations.                 |
|                                   | Portfolio<br>Management,<br>Program<br>Management,<br>or Project<br>Management | Portfolio<br>Manager,<br>Program<br>Manager, Project<br>Manager                                            | Create and update budgets.                                                                                                    |
|                                   |                                                                                | IT Manager,<br>Portfolio<br>Manager,<br>Program<br>Manager,<br>Project Manager,<br><b>Business Analyst</b> | Display earned value analysis<br>information and visualization.                                                                                                   |

Table C-2. User roles and functions by product license type (page 4 of 5)

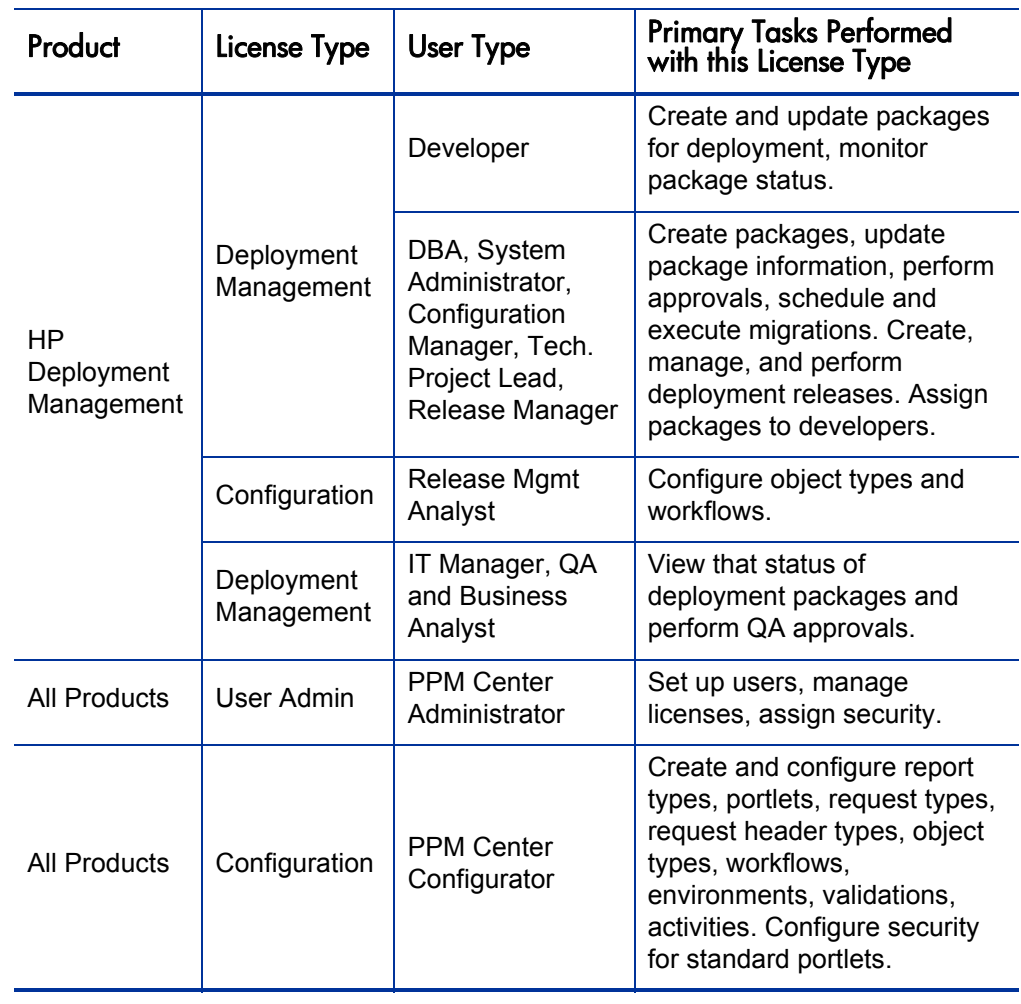

Table C-2. User roles and functions by product license type (page 5 of 5)

# Index

# A

access grants [50](#page-49-0) described [15](#page-14-0) for creating and modifying financial exchanges rates [118](#page-117-0) for creating regions [117](#page-116-0) for modifying regions [117](#page-116-0) for viewing financial exchange rates [118](#page-117-1) list [137](#page-136-1) removing [129](#page-128-0) viewing regions [117](#page-116-1) administrator [24](#page-23-0) app codes [36](#page-35-0) App Codes tab security groups [36](#page-35-0) approving security for package lines [81](#page-80-0) authentication mode [23](#page-22-0)

#### B

baselines managing for projects [91](#page-90-0) budget security [109](#page-108-0) budgets creating [115](#page-114-0) modifying [115](#page-114-1) viewing [114](#page-113-0)

## C

charge code rules [37](#page-36-0) configuration entities setting ownership for [126](#page-125-0) configuration security [126](#page-125-1) configuration-level restrictions [15](#page-14-1) cost data making visible for programs [112](#page-111-0)

modifying [113](#page-112-0) project data visibility [111](#page-110-0) viewing [110](#page-109-0) cost security [109](#page-108-0) creating packages, setting security for [78](#page-77-0) resource pools, security for [99](#page-98-0) security groups [29](#page-28-0) staffing profiles [103](#page-102-0) users, creating [20](#page-19-0) creating regions access grant for [117](#page-116-0) creating requests security for [54](#page-53-0)

## D

Dashboard restricting data to participants [123](#page-122-0) deleting packages, security settings for [82](#page-81-0) Deployment Management app codes tab [36](#page-35-0)

## E

editing work plan information [91](#page-90-1) entities ownership of configuration entities [126](#page-125-0) entity-level restrictions [15](#page-14-2)

#### F

field-level restrictions [15](#page-14-3) financial exchange rates access grant for viewing [118](#page-117-1) financial exchanges rates access grant for viewing [118](#page-117-0) financial information security [109](#page-108-0)

## I

importing users [28](#page-27-0)

## L

licenses [49](#page-48-0) and user roles [157](#page-156-1) assigning from the User Workbench [40](#page-39-0) assigning in batch [42](#page-41-0) assigning using the open interface [46](#page-45-0) described [14](#page-13-0) managing [39](#page-38-0) removing using the wizard [45](#page-44-0) using the wizard [42](#page-41-0)

#### M

managing project baselines [91](#page-90-0) modifying regions access grant for [117](#page-116-0)

## O

organization model changing [101](#page-100-0) security for viewing [101](#page-100-1) setting security for [101](#page-100-2) ownership setting for configuration entities [126](#page-125-0)

#### P

package acting on workflow step [81](#page-80-1) security for deleting [82](#page-81-0) package lines setting security for approving [81](#page-80-0) package security [75](#page-74-0) overriding [82](#page-81-1) packages

participant restriction [78](#page-77-1) security for creating [78](#page-77-0) security for selecting a specific workflow [80](#page-79-0) security for viewing [77](#page-76-0) security overview [76](#page-75-0) selecting a specific object type, security for [80](#page-79-1) portlets controlling access [120](#page-119-0) disabling [120](#page-119-1) restricting user access [122](#page-121-0) processing requests [59](#page-58-0) project security overriding [93](#page-92-0) projects controlling resources [89](#page-88-0) creating [89](#page-88-1) managing baselines [91](#page-90-0) security for viewing [85](#page-84-0)

## R

regions access grant for viewing [117](#page-116-1) request creating [54](#page-53-1) request creation security workflow restrictions [57](#page-56-0) request security [47](#page-46-0) requests field attributes [69](#page-68-0) field level security [67](#page-66-0)**,** [70](#page-69-0) overriding security [74](#page-73-0) processing [59](#page-58-0) processing security [64](#page-63-0) security for creating [54](#page-53-0) status dependencies [73](#page-72-0) viewing [51](#page-50-0) viewing and editing fields [67](#page-66-1) resource viewing information about [97](#page-96-0) resource information configuring [28](#page-27-1) resource pools security for creating [99](#page-98-0) security for modifying [99](#page-98-1) setting security for working with [98](#page-97-0) viewing [98](#page-97-1) resources [97](#page-96-1) project security [89](#page-88-0) setting security for modifying [97](#page-96-2)

## S

security for packages, overview [76](#page-75-0) security groups app codes tab [36](#page-35-0) creating [29](#page-28-0) linking users to [25](#page-24-0) membership controlled by Resource Management [35](#page-34-0) specifying list of users [31](#page-30-0) skills access to [100](#page-99-0) security for creating [100](#page-99-1) security for deleting [100](#page-99-1) security for editing [100](#page-99-1) security for viewing [100](#page-99-2) staffing profiles [102](#page-101-0) creating [103](#page-102-0) modifying [103](#page-102-1) viewing [102](#page-101-1)

## T

tasks security for viewing [85](#page-84-0) updating [92](#page-91-0)

### U

user roles [157](#page-156-1) users creating [20](#page-19-0)

importing from a database or LDAP [28](#page-27-0) linking to security groups [25](#page-24-0) resource information [28](#page-27-1) restricting [57](#page-56-0)

### W

work plan editing information [91](#page-90-1) workflow step security [64](#page-63-0) workflow step security [64](#page-63-0) workflow steps security [64](#page-63-0)